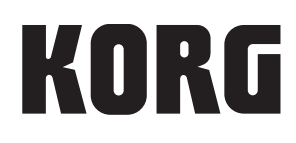

# **MPS-10** DRUM, PERCUSSION & SAMPLER PAD

取扱説明書

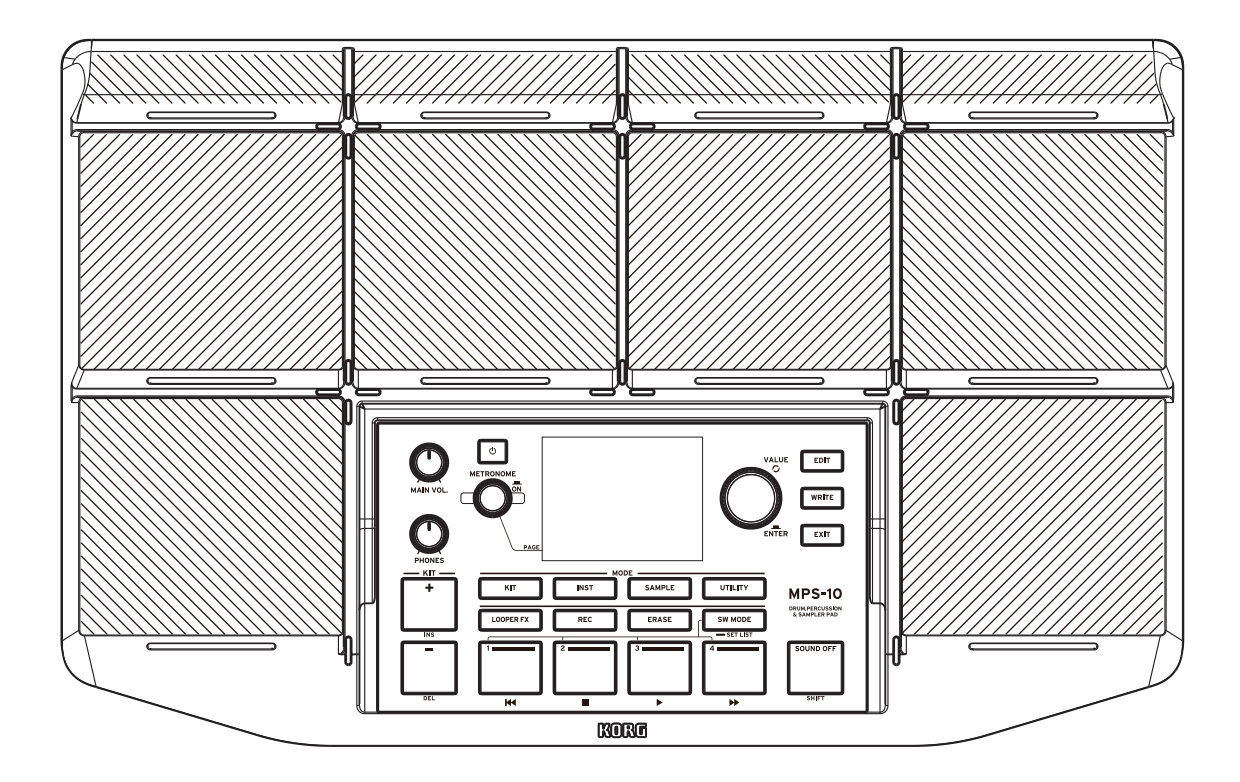

J 3

# <span id="page-1-0"></span>目次

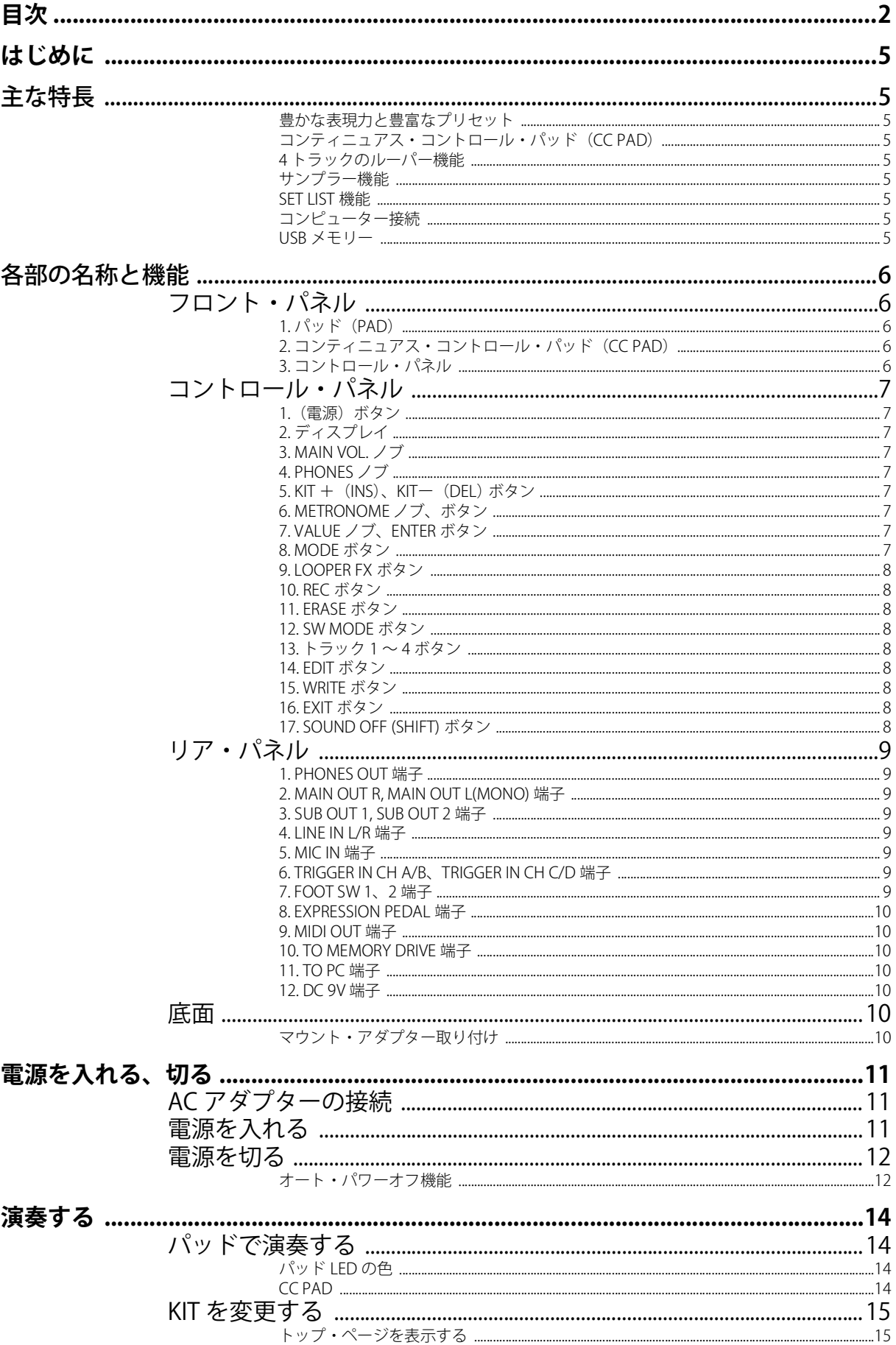

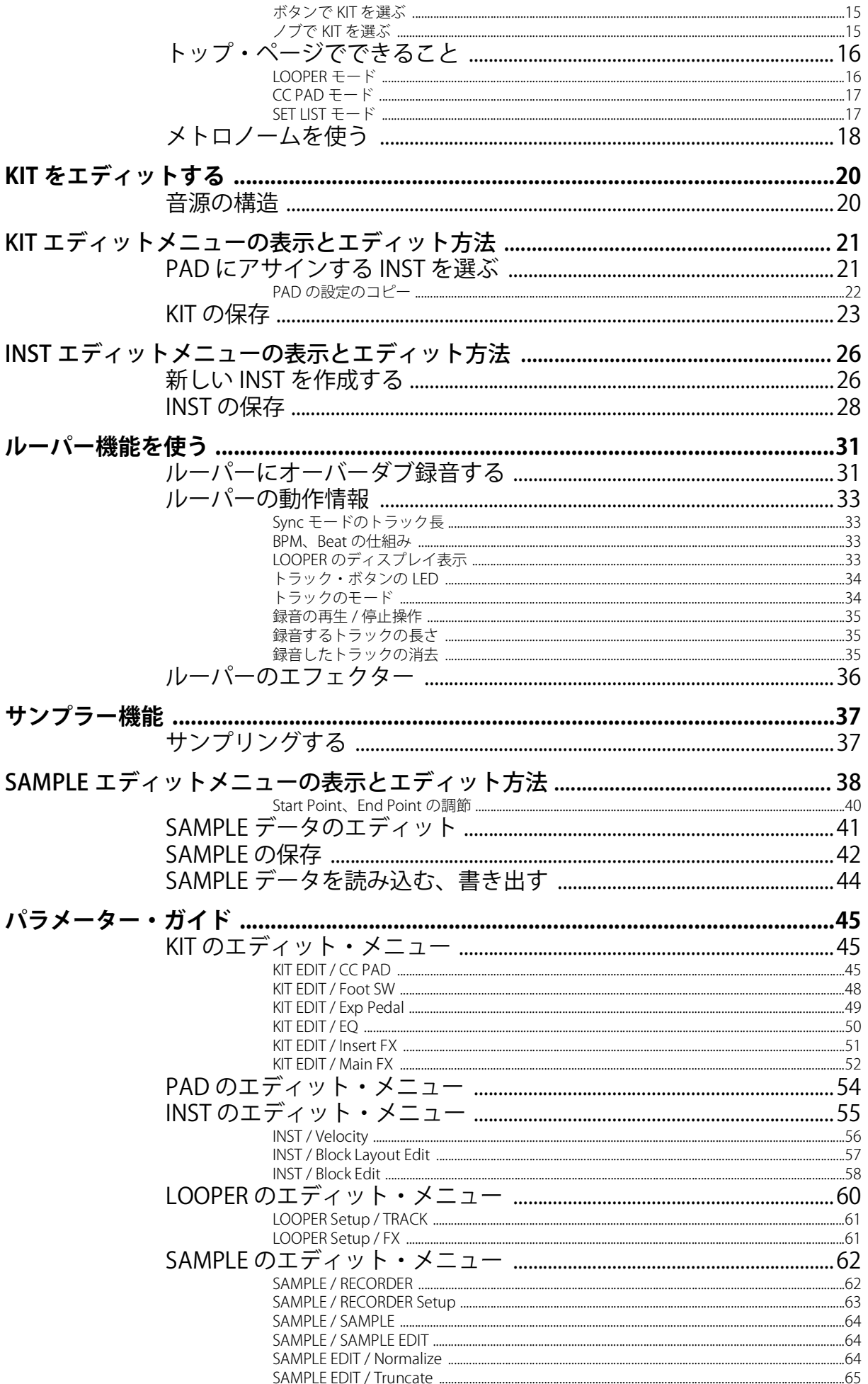

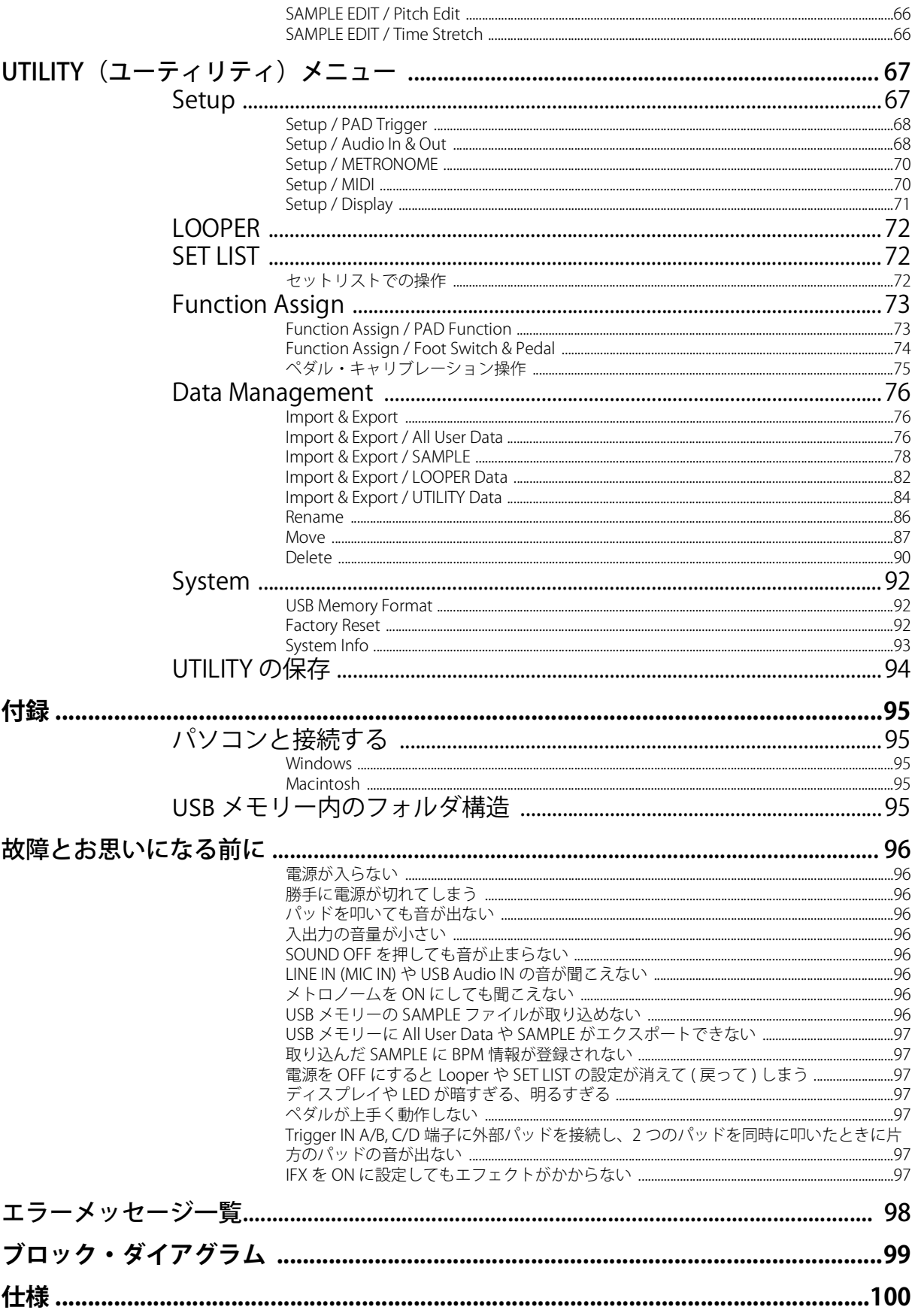

\*すべての製品名および会社名は、各社の商標または登録商標です。

# <span id="page-4-0"></span>**はじめに**

このたびは、コルグDRUM, PERCUSSION & SAMPLER PAD MPS-10をお買い上げいただきまして、まこ とにありがとうございます。

本製品を末永くご愛用いただくためにも、取扱説明書をよくお読みになって、正しい方法でご使用く ださい。

# <span id="page-4-1"></span>**主な特長**

#### <span id="page-4-2"></span>**豊かな表現力と豊富なプリセット**

幅広いジャンルをカバーする豊富なプリセットを持ち、それぞれが演奏によって様々に音色変化しま す。またループ・サウンドも豊富に搭載し、単なる打楽器音源の枠を超えた用途に対応します。

また、音切れすることなく音色を切り替えることができるので、ライブ・パフォーマンスで威力を発 揮できます。

#### <span id="page-4-3"></span>**コンティニュアス・コントロール・パッド(CC PAD)**

コンティニュアス・コントロール・パッド (CC PAD: 奥側の4つのパッド) は、打点を検出し叩いた 位置によって内蔵のエフェクトなどのパラメーターをリアルタイムにコントロールすることができま す。

#### <span id="page-4-4"></span>**4トラックのルーパー機能**

本機のサウンドだけでなく外部入力も録音できる4トラックのルーパーを搭載しています。

各トラックは同期して録音・再生ができ、ルーパー専用のエフェクターも搭載しているので、DJプレ イのような演奏もできます。

#### <span id="page-4-5"></span>**サンプラー機能**

本機のサウンドと外部入力音を同時にサンプリングできます。サンプリングしたサウンドはすぐに本 機のパッドで演奏することができます。また、本機でサンプリングしたデータを編集することも可能 です。

#### <span id="page-4-6"></span>**SET LIST機能**

KITの並び順を自分好みの並びに変えることが可能です。最大8つのSET LISTを登録することができま す。

#### <span id="page-4-7"></span>**コンピューター接続**

USB接続したコンピューターとMIDIメッセージやUSBオーディオ信号の送受信ができます。

#### <span id="page-4-8"></span>**USBメモリー**

USBメモリーを使って外部で作成したサンプル・データ・ファイルを本機にインポートしたり、本機 の設定をバックアップしたりすることができます。

# <span id="page-5-0"></span>**各部の名称と機能**

<span id="page-5-1"></span>フロント・パネル

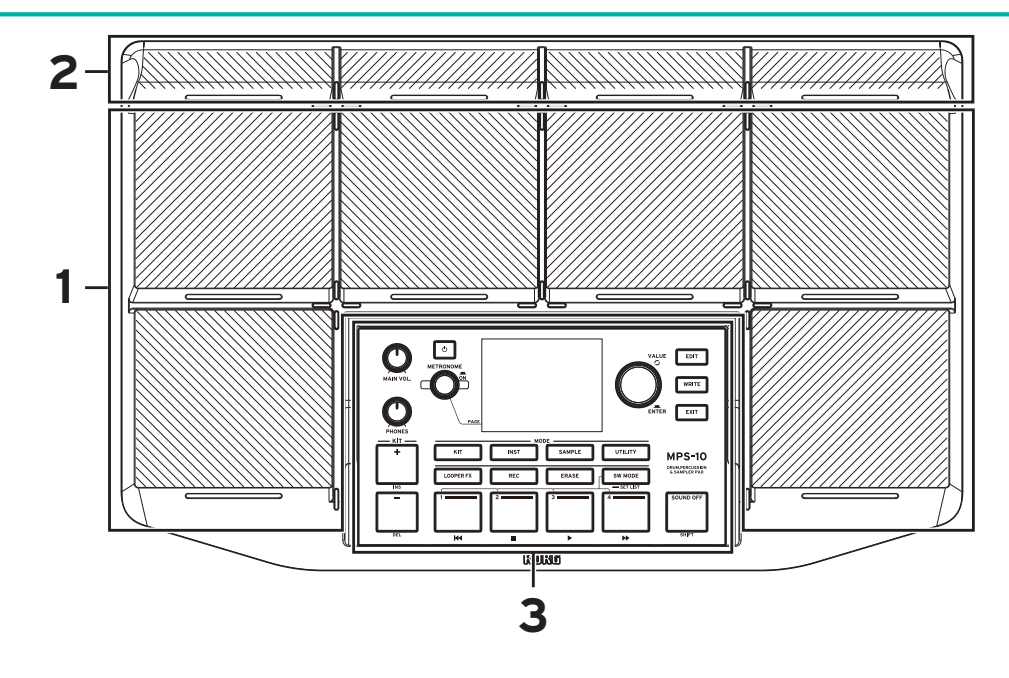

# <span id="page-5-2"></span>**1. パッド(PAD)**

6つの演奏用パッドです。スティックで叩いて演奏します。

# <span id="page-5-3"></span>**2. コンティニュアス・コントロール・パッド(CC PAD)**

通常の演奏に加えて打撃する位置によって内蔵エフェクトのコントロールなどが行える4つのパッド です。

# <span id="page-5-4"></span>**3. コントロール・パネル**

演奏やエディットのためのボタンやノブと、各種情報を表示するためのディスプレイで構成されてい ます。

# <span id="page-6-0"></span>コントロール・パネル

コントロール・パネル上のすべてのボタンにLEDを内蔵しています。

演奏時やエディット時などさまざまな場面で、使用できるボタンだけが点灯します。消灯しているボ タンは動作しません。

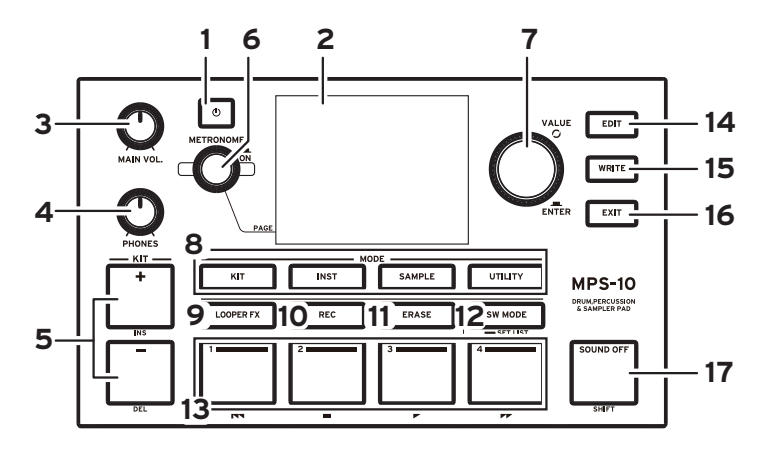

#### <span id="page-6-1"></span>**1. (電源)ボタン**

電源をON/OFFします。

# <span id="page-6-2"></span>**2. ディスプレイ**

KIT(キット)、ルーパーの情報や各パラメーター等を表示します。

#### <span id="page-6-3"></span>**3. MAIN VOL.ノブ**

MAIN OUT R、MAIN OUT L(MONO)端子およびSUB OUT端子の出力の音量を調節します。

#### <span id="page-6-4"></span>**4. PHONESノブ**

PHONES端子出力の音量を調節します。

#### <span id="page-6-5"></span>**5. KIT+(INS)、KITー(DEL) ボタン**

KITを切り替えます。 エディット中は他の機能を持つ場合があります。

#### <span id="page-6-6"></span>**6. METRONOMEノブ、ボタン**

このノブを回して、内蔵メトロノームのテンポを調節します。SHIFTボタンを押しながらノブを回す とテンポ設定の小数点以下を変更することができます。

METRONOME ON/OFFボタン:押すたびにメトロノームのオン/オフが切り替わります。

*Tip:* エディット中はページの変更などにも使用します。

# <span id="page-6-7"></span>**7. VALUE ノブ、ENTERボタン**

KITを切り替えたり、パラメーターを変更したりするときに使用します。

ENTERボタン : VALUEノブを押すことで、値の確定や機能の実行をしたり、サブ・メニューに入ったりす ることができるENTERボタンとして機能します。

#### <span id="page-6-8"></span>**8. MODEボタン**

KIT : KITモードに入るためのボタンです。 INST : INSTモードに入るためのボタンです。 SAMPLE : SAMPLEモードに入るためのボタンです。 UTILITY : UTILITYモードに入るためのボタンです。

#### <span id="page-7-0"></span>**9. LOOPER FX ボタン**

ルーパーのエフェクトをオン、オフするボタンです。

### <span id="page-7-1"></span>**10. RECボタン**

ルーパーを録音待機状態にしたり録音を解除したりするボタンです。サンプラー機能使用時に録音を スタンバイするためにも使われます。

#### <span id="page-7-2"></span>**11. ERASE ボタン**

ルーパーの録音済のトラックのデータを消去するときに使用するボタンです。ルーパーの録音中は録 音をキャンセルします。

#### <span id="page-7-3"></span>**12. SW MODEボタン**

KITモードのトップ・ページ上でのトラック1~4ボタンの機能を切り替えるときに使用するボタンで す。

#### <span id="page-7-4"></span>**13. トラック 1~4ボタン**

SW MODEの状態や、エディット状況に合わせて機能が変わります。

#### <span id="page-7-5"></span>**14. EDIT ボタン**

各モードのパラメーター・エディット・メニューを表示したり、特定のページでサブ・ウィンドウを開 いたりするときに使用します。

#### <span id="page-7-6"></span>**15. WRITE ボタン**

ユーザー設定を保存するときに使用します。

# <span id="page-7-7"></span>**16. EXITボタン**

パラメーター・エディット・メニューの階層を上に戻ったり、パラメーターの設定や保存の実行など をキャンセルするときに使用します。

#### <span id="page-7-8"></span>**17. SOUND OFF (SHIFT)ボタン**

ボタンを押してすぐ離すと発音中のすべての音を止めることができます。

長押しすると、別KITで鳴っているサウンドのパッドLEDが青で点灯し、そのパッドを叩くことでサウ ンドを個別に停止させることができます。

# <span id="page-8-0"></span>リア・パネル

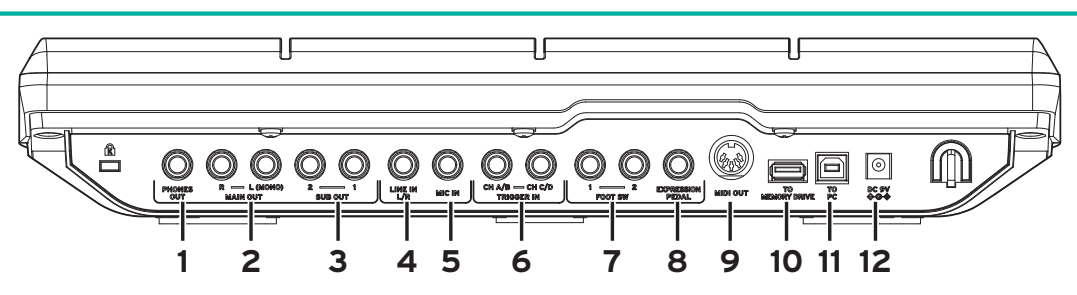

### <span id="page-8-1"></span>**1. PHONES OUT端子**

ヘッドホンを接続します。接続したヘッドホンではMAIN OUT、SUB OUT、METRONOMEのすべての 音をモニターすることができます。ヘッドホンの音量はPHONESノブで調節します。

*Tip:* インピーダンスが 80Ω 以上のヘッドホンでは音量が小さく感じられることがあります。

#### <span id="page-8-2"></span>**2. MAIN OUT R, MAIN OUT L(MONO)端子**

メインの音声出力端子です。パワード・モニター・スピーカーやミキサーなどのインプット端子と本 機のMAIN OUT L(MONO)、R端子を接続します。

接続するときは、すべての機器の電源を切ってください。電源を入れたまま接続すると、機 八 器やスピーカーが破損する場合があります。

*Note:* SUB OUT を出力先に設定している音は MAIN OUT 端子からは出力されません。

#### <span id="page-8-3"></span>**3. SUB OUT 1, SUB OUT 2端子**

サブの音声出力端子です。SUB OUTを出力先に指定した音だけが出力されます。

#### <span id="page-8-4"></span>**4. LINE IN L/R端子**

外部オーディオからのステレオ信号を入力する端子です。入力された信号は、内蔵音源の音とミック スして出力するだけでなく、サンプラー機能やルーパー機能の入力音(入力ソース)として使いま す。

#### <span id="page-8-5"></span>**5. MIC IN端子**

マイクを直接接続できるマイク・アンプ内蔵の端子です。設定でBalanced / Unbalancedを選択するこ とが可能です。

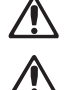

電源が必要なコンデンサー・マイクは接続できません。

LINE IN L/R 端子と MIC IN 端子を同時に使用することはできません。

#### <span id="page-8-6"></span>**6. TRIGGER IN CH A/B、TRIGGER IN CH C/D端子**

市販のドラムパッド等を接続します。

ステレオ(TRS)端子なので、ステレオ分岐ケーブル等で分割して2つのドラムパッドを接続すること ができます。

#### <span id="page-8-7"></span>**7. FOOT SW 1、2端子**

コルグ PS-1などのフット・スイッチを接続します。ルーパーのスタート/ストップなどの機能をアサイ ンして使うことができます。

#### <span id="page-9-0"></span>**8. EXPRESSION PEDAL端子**

コルグ XVP-20、EXP-2などのエクスプレッション・ペダルを接続します。ルーパーの音量調節などの 機能をアサインして使うことができます。

*Note:* 初めて使用するペダルを接続したときは、キャリブレーションを行ってください[。→ペダル・キャリブレー](#page-74-1) [ション操作](#page-74-1)

#### <span id="page-9-1"></span>**9. MIDI OUT端子**

外部音源等のMIDI機器を接続します。本機のMIDI OUT端子と外部MIDI機器のMIDI IN端子をケーブル で接続して、本機のパッドや本機に接続したパッドを使って外部MIDI機器を演奏することができま す。

#### <span id="page-9-2"></span>**10. TO MEMORY DRIVE端子**

市販のUSBメモリーを接続します。WAVファイルや設定データの読み書きが可能です。

USBメモリーは使用する前に、必ず本機でフォーマットしてから使用してください。

*Note:* 使用できるUSBメモリーの最大容量は2TBまでです。また、すべてのUSBメモリーが動作する保証はありません。 *Note:* 使用する USB メモリーによっては、高速にアクセスするために、発熱することがあります。

#### <span id="page-9-3"></span>**11. TO PC端子**

本機のTO PC端子とコンピューターをUSB2.0ケーブル(市販品)で接続してMIDIメッセージを送受信し ます。また、USBオーディオ信号を送受信します。

#### <span id="page-9-4"></span>**12. DC 9V 端子**

付属のACアダプターを接続します。

#### <span id="page-9-5"></span>底面

#### <span id="page-9-6"></span>**マウント・アダプター取り付け**

ここに市販のマウント・アダプターを取り付けることにより、シンバル・スタンドなどに本機を取り 付けることが可能です。

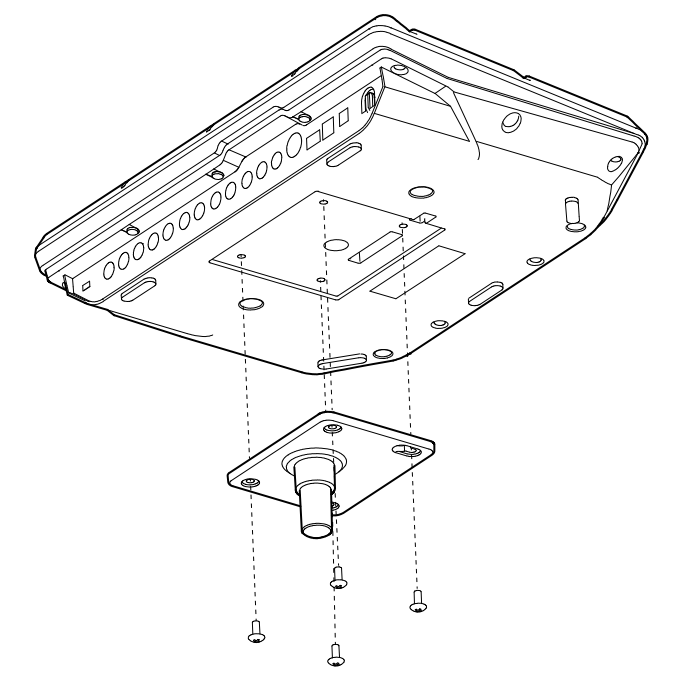

# <span id="page-10-0"></span>**電源を入れる、切る**

### <span id="page-10-1"></span>ACアダプターの接続

- **1** 付属のACアダプターのDCプラグを、リア・パネルのDC 9V端子に接続します。
- **2** DCプラグを接続した後、ACアダプターのコードをコード・フックにかけます。

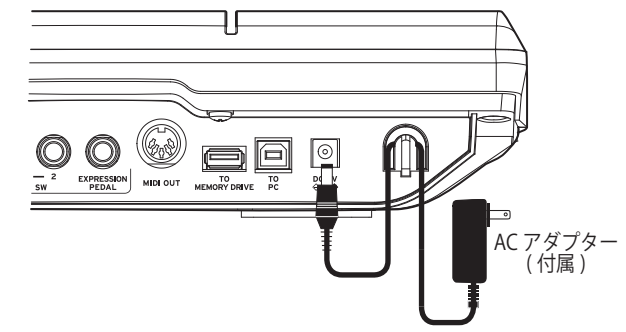

- 必ず付属の AC アダプターを使用してください。他の AC アダプターを使用した場合、故障など  $\bigwedge$ の原因となる恐れがあります。
- コード・フックからコードを外すときは、無理に引っ張らないでください。プラグが破損する恐  $\sum$   $\vec{h}$   $\vec{b}$
- **3** ACアダプターのプラグをコンセントに接続します。
- <u>ノ</u>人 電源は必ず AC100V を使用してください。

# <span id="page-10-2"></span>電源を入れる

- **1** 本機のMAIN VOL.ノブ、PHONESノブを左に回しきり、音量を最小にします。 接続しているパワード・モニター・スピーカーやミキサーなどの外部機器の音量が絞られ、電源が切 られていることを確認します。
- 2 本機の(<sup>b</sup>) (雷源)ボタンを押します。 ディスプレイにオープニング画面が表示されたあと、KIT名が表示されます。 このページをトップ・ページと呼びます。([→トップ・ページを表示する\)](#page-14-1)

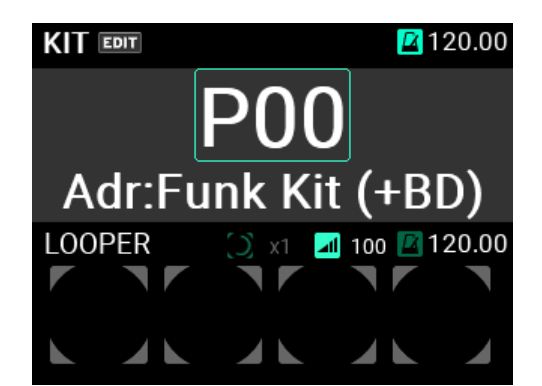

*Tip:* 前回電源をオフにしたときに選んでいた KIT が表示されます。

- **3** 本機に接続した外部出力機器の電源を入れます。 本機の出力端子(MAIN OUT L(MONO)、R)に接続したパワード・モニター・スピーカーやミキサーなど の外部出力機器の電源を入れます。
- **4** 最適な音量に調節します。

本機のMAIN VOL.ノブおよび外部出力機器のボリュームを操作して、最適な音量に調節します。

#### <span id="page-11-0"></span>電源を切る

**1** 接続している外部出力機器のボリュームを最小にします。 本機に接続した外部出力機器のボリュームを下げてから、それぞれの機器の電源を切ってください。 本機のMAIN VOL.ノブ、PHONESノブを左に回しきり、音量を最小にします。

**2** 本機の (電源)ボタンをディスプレイに「POWER OFF」と表示されるまで押し続けます。 ディスプレイの表示が消えたら、オフになります。

ディスプレイの表示が消える前に、AC アダプターを抜かないでください。故障の原因になりま す。

電源を切るときに、エディットした設定を保存していない場合、設定の保存をするか破棄するかを求 めるポップアップが表示されます。

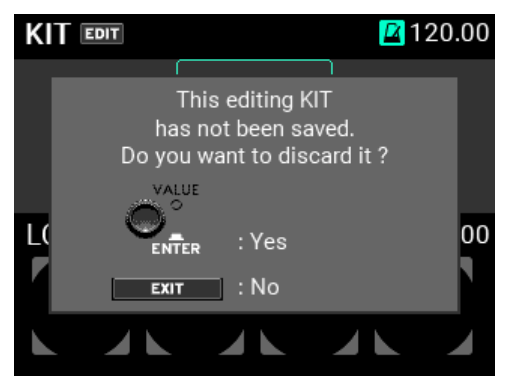

保存しないで電源を切る場合は、ENTERボタンを押します。保存したい場合は、EXITボタンを押して 電源を切ることをキャンセルし、設定を保存してから、再度電源ボタンを押して、電源を切ってくだ さい。

#### <span id="page-11-1"></span>**オート・パワーオフ機能**

本製品は、パッドの打撃やパネルのボタン等を一定時間操作しなかった場合に、自動的に電源をオフ にするオート・パワーオフ機能に対応しています。

自動的に電源がオフになるまでの時間や、オート・パワーオフ機能自体をオフにすることもできま す。

**1** UTILITYボタンを押してUTILITYモードに入ります。

UTILITYボタンが消灯しているページにいる場合は、点灯するページまでEXITボタンを押してページを 戻ってからUTILITYボタンを押してください。

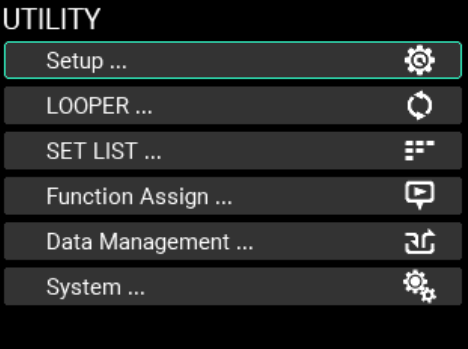

**2** Setupページに入ります。

トップ・ページで"Setup"を選択、ENTERボタンを押すと、Setupページに移動します。

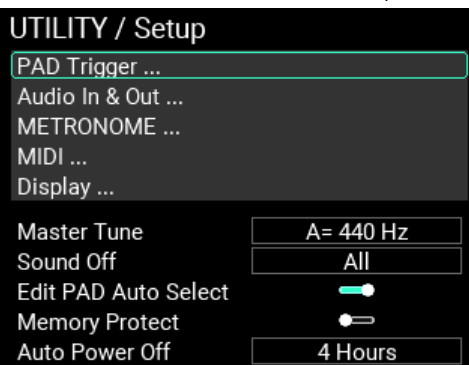

ここで"Auto Power Off"を選択し、ENTERボタンを押すとVALUEノブで設定が変更できます。

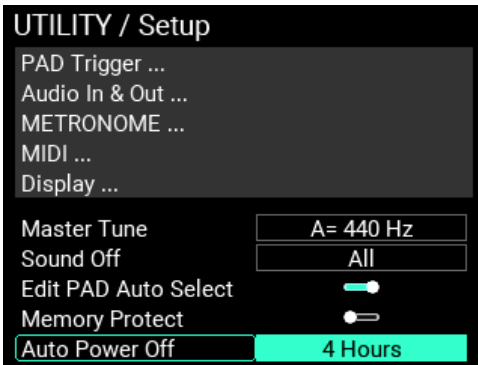

Disable: オート・パワーオフ機能を無効にします。

30 Minutes: 30分操作をしなかったとき自動的に電源をオフにします。

4 Hours: 4時間操作をしなかったとき自動的に電源をオフにします。

*Tip:* 工場出荷時は "4 Hours" に設定されています。

変更した設定を確定するにはENTERボタンを、中止する場合はEXITボタンを押します。

**3** 変更した設定を保存します。

新しい設定を保存するにはWRITEボタンを押します。

WRITEボタンを押すとポップアップが表示されます。

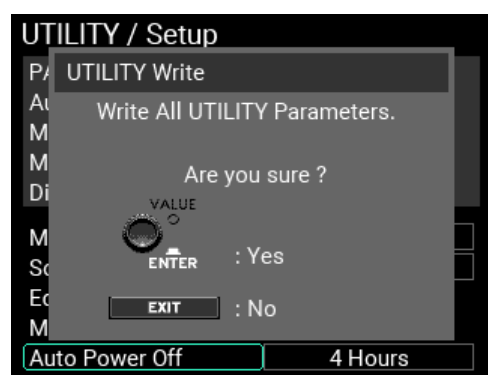

ENTERボタンを押し保存を実行しオート・パワーオフ機能の設定が保存されます。

設定の保存を中止する場合はEXITボタンを押します。

*Tip:* 警告等のサブウィンドウが開いている状態でなければ、UTILITY モード内のどのページでもWRITEボタンは有効 です。

# <span id="page-13-0"></span>**演奏する**

接続を行い電源が正常に入ったら、ドラム・スティックを用意してパッドを叩いて演奏してみましょう。

### <span id="page-13-1"></span>パッドで演奏する

本機のパッドをドラム・スティック等で叩くと、本機のPHONES端子に接続したヘッドホンやMAIN OUT L(MONO)、R端子に接続したパワード・モニター・スピーカーなどから音が出ます。

ヘッドホン端子の音量はPHONESノブで、MAIN OUT L(MONO)、R端子の音量はMAIN VOL.ノブで、そ れぞれ調節します。

パッドを叩く強さによって音色が変化したり、エフェクト効果の変化するKITもあります。

#### <span id="page-13-2"></span>**パッドLEDの色**

それぞれのパッドの手前側にあるLEDが青(シアン)か赤(マゼンタ)で点灯しているパッドは叩くと発音 します。パッドの発音中はLEDがより明るく点灯します。

LEDの色はパッドに割り当てられた音色によって異なります。

赤(マゼンタ):ワンショット音色、青(シアン):リピート音色、緑(ビリジアン):無音(割り当 て無し)

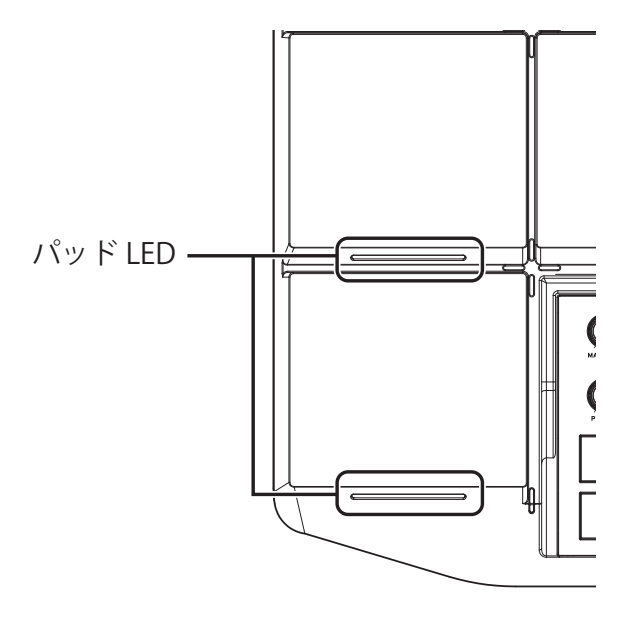

#### <span id="page-13-3"></span>**CC PAD**

本機奥側の細い4つのパッドは、叩いた位置を検出する機能があり、CC PADと呼びます。このCC PAD を叩いた位置によって、エフェクトのパラメーターなどをコントロールすることができます。

例えば、左から右に向かって連打することでフィルターを徐々に開いていくなどの効果を得ることが できます。

CC PADの機能が有効になっているKITでは、ディスプレイKITモードのトップ・ページにCC PADの現 在位置を示すバーが表示されます。( SW MODE : LOOPER / SET LISTの場合 )

SW MODEを CC PADに切り替えると トラック1~4ボタンでCC PADの機能のOn/Ofを切り替えること ができます。

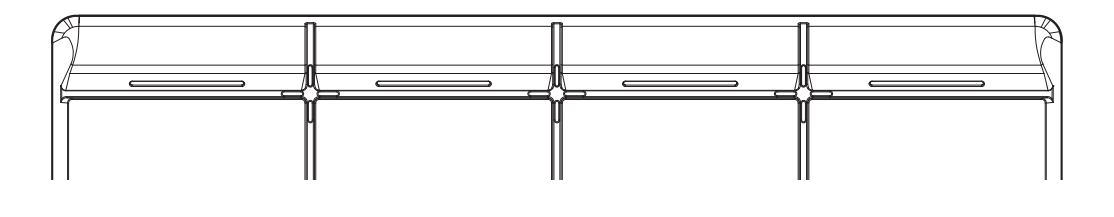

# <span id="page-14-0"></span>KITを変更する

本機の10個のパッドの音色、外部に接続可能な4個のパッドの音色、接続されたエクスプレッショ ン・ペダルを踏み込んだときに鳴らすことができる音色の合計15種類の音色をまとめたものを「KIT (キット)」と呼びます。

このKITを選ぶことによってパッドごとに割り当てられた音色を切り替えて演奏することができます。

### <span id="page-14-1"></span>**トップ・ページを表示する**

電源を入れたときにディスプレイに表示されるページを「トップ・ページ」と呼びます。

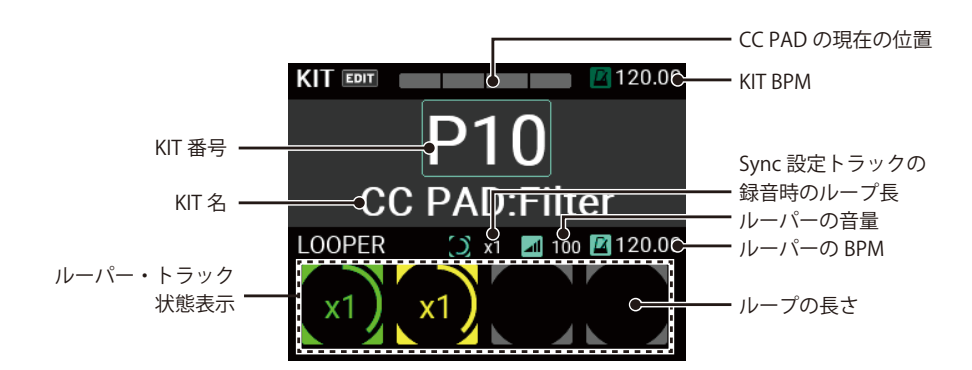

このトップ・ページでは、KIT番号や名前、CC PADの状態、ルーパーの状態などが表示され、KIT+ボ タン、KITーボタンやVALUEノブでKITを切り替えることができます。また、PADやフットスイッチで KITを変更することも可能です。

#### <span id="page-14-2"></span>**ボタンでKITを選ぶ**

KIT+、KITーボタンを押すと現在のKITの前後のKITに切り替わります。 連続したKITの順で選ぶ場合は、演奏中などに素早く切り替えることができます。

# <span id="page-14-3"></span>**ノブでKITを選ぶ**

VALUEノブでKIT番号を選んで、自由にKITを切り替えることができます。

**1** VALUEノブを回してKIT番号にカーソルを合わせます。

**2** ENTERボタン(VALUEノブ)を押してKIT番号反転表示にします。

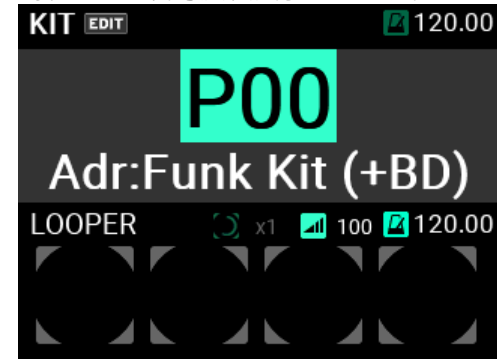

#### **3** VALUEノブを回してKIT番号を選びます。

KITの切り替えを行うとKIT番号と名前が点滅した状態になります。この状態ではまだKITが切り替えが 確定していません。

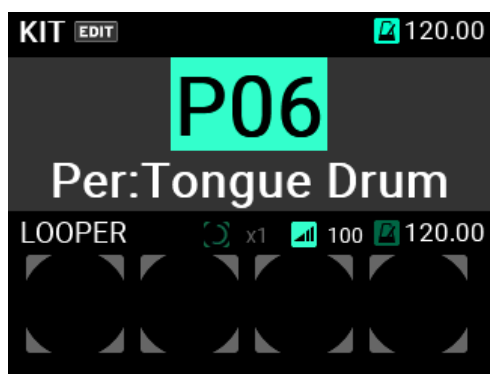

**4** 再度、ENTERボタン(VALUEノブ)を押してKIT番号を確定します。

*Tip:* 本機は全部で 200KIT 内蔵で、前半 100KIT がプリセット KIT、後半 100KIT がユーザー KIT です。

# <span id="page-15-0"></span>トップ・ページでできること

トップ・ページでは、KITを選ぶこと以外にも、ルーパーのトラック選択や、CC PADの機能設定、SET LISTの選択などが行えます。

SW MODEボタンを押すことによりTRACK1~4ボタンの機能を変更することができます。(全3種類) それぞれのトップ・ページを表示しているときに行える操作を紹介します。

#### <span id="page-15-1"></span>**LOOPERモード**

本機は4トラックのルーパー機能を持っています。[\(→ルーパー機能を使う](#page-30-0))

LOOPERモードの場合、TRACK1~4ボタンがそれぞれLooper Trackとして動作します。

大きめのTRACKボタンがコントロール・パネルの一番手前に配置されているので、演奏しながらでも スムーズに操作することができます。

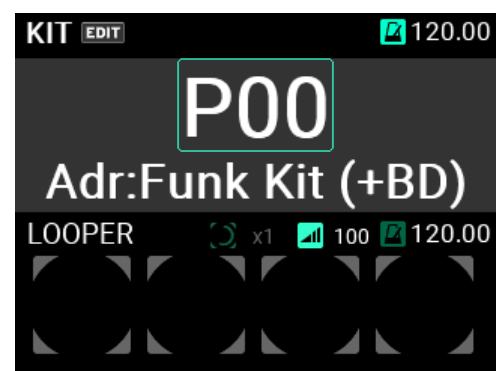

ルーパーにはMain Out出力と同じ音(パッドの演奏とAUX IN端子からの入力信号)を録音することが でき、無制限にオーバーダブを繰り返すことができます。

ルーパーが動作中でも自由にKITを切り替えることができるので、違うKITの音を重ねて録音したり、 ルーパーの再生に合わせて別のKITで演奏することができます。

*Note:* メトロノームの音は録音しません。

*Note:* ルーパー動作中に SW MODE ボタンを押すと Rec/OverDub/EraseRec の動作が停止し、再生状態になります。

### <span id="page-16-0"></span>**CC PADモード**

CC PADは、叩いた位置を検出し設定された機能をコントロールすることができます。

CC PADでコントロールできる機能は、TRANSPOSE、NOTE DELAY、MFX、FILTERの4種類です。

CC PAD モードでは、TRACK1~4ボタンで一時的に4つの機能のオン、オフを切り替えることができま す。

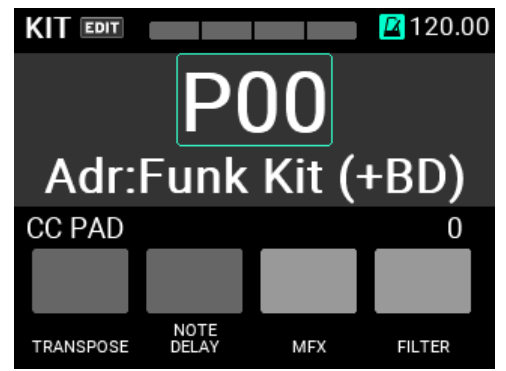

詳細設定に関しては本マニュアルの[→KITのエディット・メニュー](#page-44-3)を参照してください。

# <span id="page-16-1"></span>**SET LISTモード**

SW MODEボタンが点灯しているときに、SW MODEボタンを長押しすると、SET LIST 機能がオンにな ります。

SET LIST機能は、実際のKITの並びを変更することなくKITの切り替え順を自分好みに設定することがで きる機能です。

SET LIST機能がオンの間は、SW MODEにSET LIST MODEが追加され、SW MODEボタンを押すごとに、 LOOPER、CC PAD、SET LISTと順にモードを切り替えることができます。

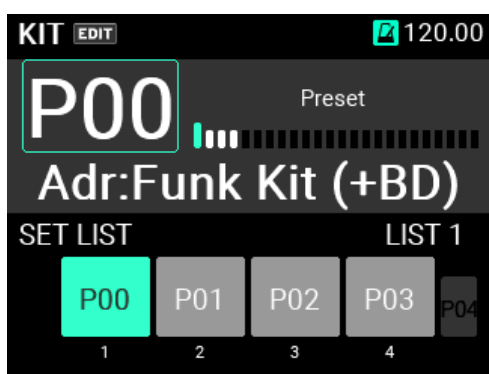

SET LISTモードでは、TRACK1~4ボタンがKITの切り替えボタンとして動作します。

SET LISTに登録されているKIT番号が4つ単位で画面下部分に表示されます。

緑色に点灯しているTRACK1~4ボタンを押すことで各KITに切り替えることができます。

また、KIT+、KITーボタン、VALUEノブを使用してSET LIST内のKITをLIST番号に切り替えることができ ます。

KIT番号の下の数字はSET LIST内のLIST番号を表しています。

また、左右に薄暗く表示されているKIT番号は、現在表示されている4つのKITに対してLIST番号の前後 のKITを表してます。

SET LISTの編集方法に関しては[、→SET LIST](#page-71-3)を参照してください。

*Note:* SET LIST モードの状態で SW MODE ボタンを長押しすると、SET LIST モードが解除されます。

# <span id="page-17-0"></span>メトロノームを使う

本機にはテンポ・キープのガイドとして使用できるメトロノームを搭載しています。

- **1** METRONOMEノブを押すたびに、メトロノームがスタート、ストップします。
- **2** テンポはMETRONOMEノブを回して調節します。
- **3** 拍子、メトロノームの音色や音量はUTILITYボタンを押して、SetupページのMETRONOMEで設定で きます。

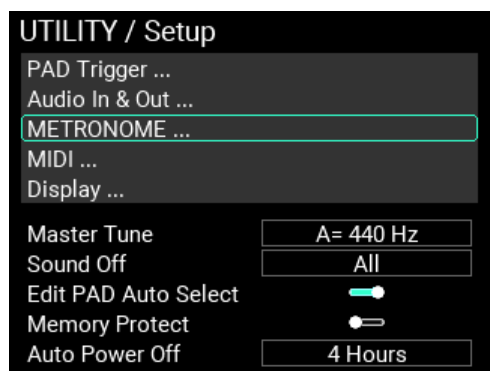

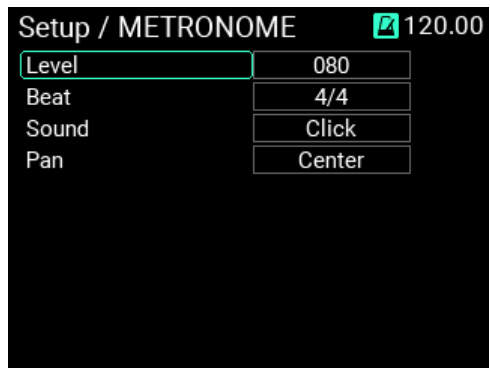

**4** 変更した設定を保存します。

新しい設定を保存するにはWRITEボタンを押します。

WRITEボタンを押すとアラートウィンドウが表示されるので、ENTERボタンを押し保存を実行します。

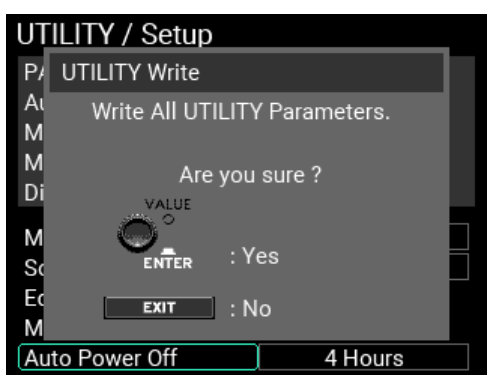

設定の保存を中止する場合はEXITボタンを押します。

# <span id="page-19-0"></span>**KITをエディットする**

KITには、各PADの音色以外に各音色の設定やEQやエフェクトの設定などが記憶できます。 各PADに割り当てる音色のことをINST(インスト)と呼びます。 本機には、2000個以上のINSTがプリセットされており、PADにアサインされたINSTを変更するだけで 幅広い音色のバリエーションを得ることが可能です。

## <span id="page-19-1"></span>音源の構造

本機ではPADごとに、自由に音色を割り当てることで、KITをカスタマイズできます。 KIT上の各PADに割り当てられる音色をINSTと呼び、各PADには1つのINSTが割り当てることができま す。

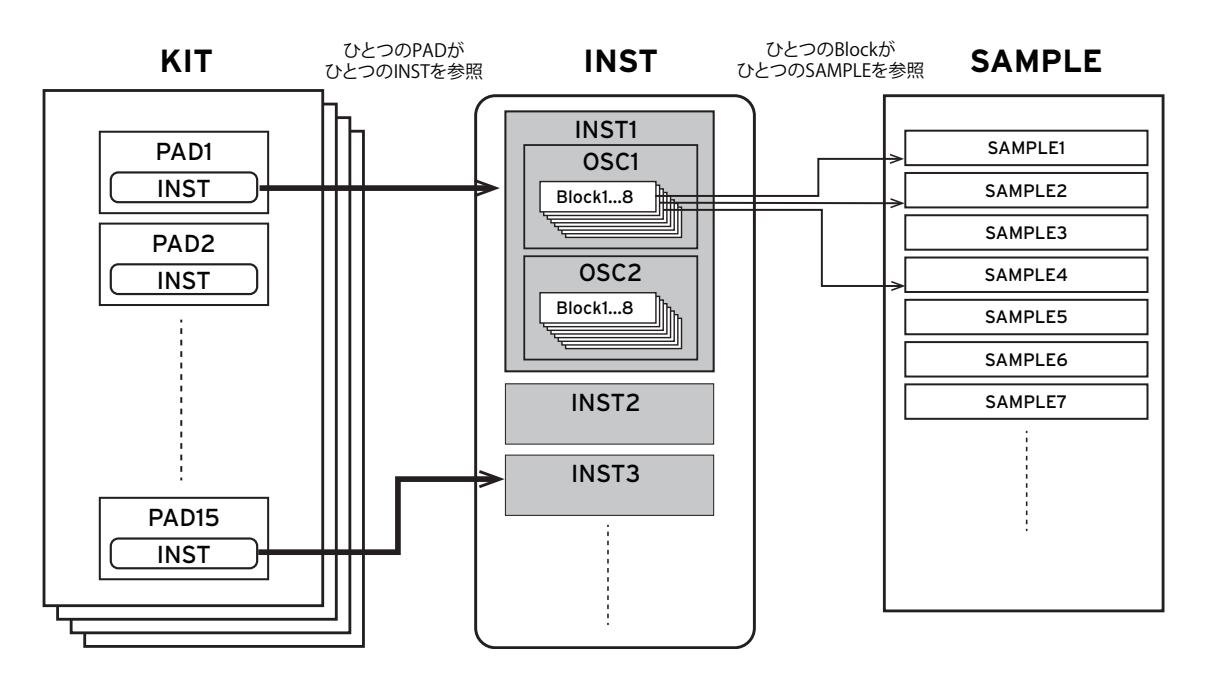

INSTは最大2つのオシレーター(OSC)から構成され、1 つのINSTで、同時に2つのOSCを鳴らすこと ができます。

各OSCは最大8個のBlockから構成され、各Blockには1つのSAMPLEがアサインされます。

以上をまとめると、1つのPADで同時に最大で16個のSAMPLEを鳴らすことができます。

SAMPLEは本機のサンプリング機能を使用して録音したサンプル・データや、外部オーディオ・ファ イル (WAV FILE 44.1kHz/48kHz 16bit、AIFF FILE 44.1kHz/48kHz 16bit)をUSBメモリー経由で取り込 んで使用することもできます。

KIT、INST、SAMPLEはそれぞれ独立しており、好きなINSTの組み合わせでKITを構成したり、好きな SAMPLEの組み合わせでINSTを構成することができます。

# <span id="page-20-0"></span>**KITエディットメニューの表示とエディット方法**

ここではPADごとにアサインされたINSTを切り替える方法を説明します。

# <span id="page-20-1"></span>PADにアサインするINSTを選ぶ

- **1** KITモードのトップ・ページに移動します。 現在KITモード以外にいる場合は、KITボタンを押します。KITモード内のトップ・ページ以外にいる場 合は、トップ・ページ表示になるまでEXITボタンを押してください。
- **2** KITモードのトップ・ページに移動したら、KIT+、KITーボタンを押してエディットしたいKITを選び ます。
- **3** KITを選んだら、EDITボタンを押すとKIT EDITページが表示されます。

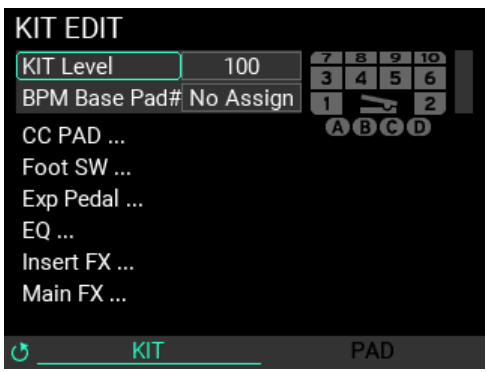

**4** METRONOMEノブを回すと、PAD EDITページが表示されます。

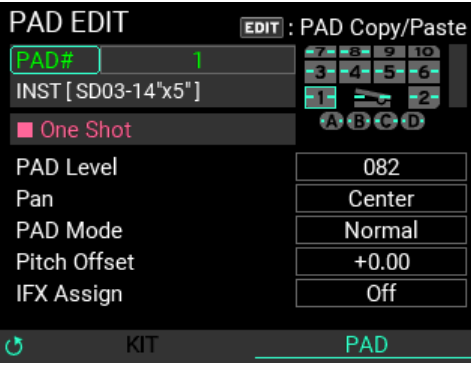

**5** ENTERボタンを押して"PAD #"を選択すると、PAD番号が反転表示になります。 画面右上にKITに含まれる15PADの表示があり、選択したPADは水色の枠で表示されます。

*Tip:* PAD # の変更は、実際にパッドを叩くことでも行えます。

**6** VALUEノブを回してPAD番号を変更してENTERボタンを押すと、変更したPAD番号が確定し、パラ メーターの選択の状態に戻ります。

このとき、"PAD #"以下のパラメーターも設定したPADの内容へ変化します。

*Note:* PAD 番号を変更中に EXIT ボタンを押すと変更はキャンセルされてパラメーターの選択の状態に戻ります。

INSTを入れ替えたいPADが確定したら、VALUEノブで"INST"を選んでENTERボタンを押すと、図のよう なINST選択ページが表示されます。

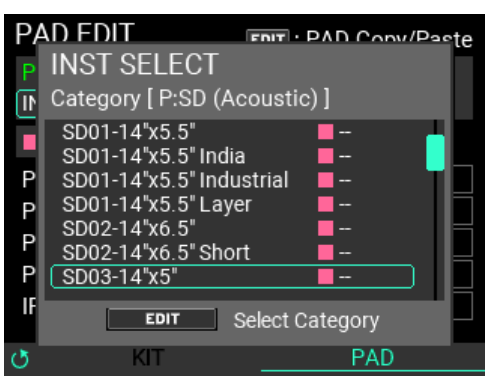

INST選択ページでは、Category (カテゴリー名)、INST名、ワンショット/リピート (□マゼンタ、〇シア ン)、BPM情報が表示されます。ここでVALUEノブを回してINSTを選択し、ENTERボタンを押すとINST が選択したものに切り替わり、元のページに戻ります。

変更を中止する場合はEXITボタンで元のページに戻ります。

**7** PADにアサインされたINSTが変更されました。実際にパッドを叩いて確認してみましょう。

#### **カテゴリーの切り替え**

このページでリスト表示されるのは現在選択中のカテゴリー内のINSTだけです。

カテゴリーを切り替えるときはEDITボタンを押します。

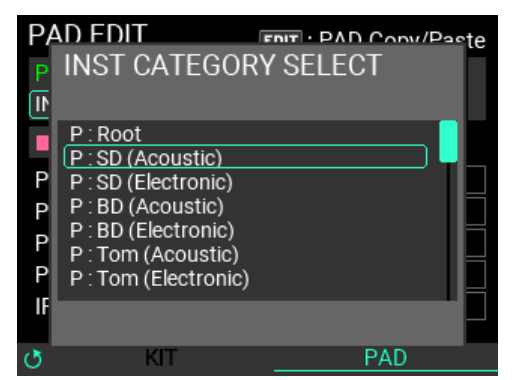

カテゴリー選択のサブウィンドウが表示されるので、VALUEノブを回して新しいカテゴリーを選択し ENTERボタンを押します。

カテゴリーの変更をせずにサブウィンドウを閉じたいときはEXITボタンを押します。 カテゴリーを変更すると、新しいカテゴリーのINSTが表示されます。

# <span id="page-21-0"></span>**PADの設定のコピー**

PADごとの設定を、ほかのPADにコピーしたり、違うKITのPADにコピーすることができます。

PAD EDIT中にEDITボタンを押すと、選択中のPADをコピー、またはペーストするかを選ぶポップアッ プメニューが表示します。

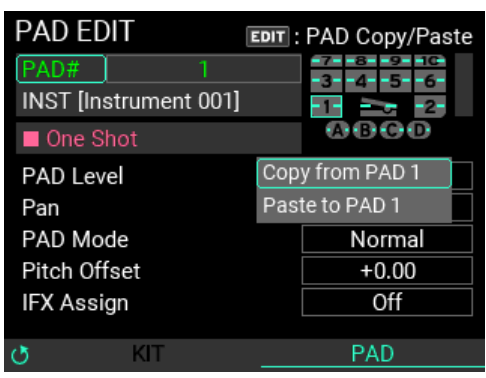

PADの設定をコピーする場合は"Copy from PAD #"をVALUEノブで選択しENTERボタンを押します。

その後、コピーしたいPADを"PAD#"で選択し、EDITボタンを押し、表示したポップアップメニューで "Paste to PAD#"をVALUEノブで選択しENTERボタンを押します。

# <span id="page-22-0"></span>KITの保存

設定を変更したKITは保存する必要があります。

**1** KITエディットの画面でWRITEボタンを押すと、KIT WRITEページが表示されます。

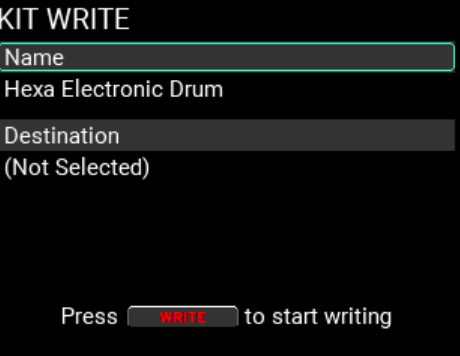

**2** "Name"が選択されている状態でENTERボタンを押すとKIT名の編集画面が表示されます。

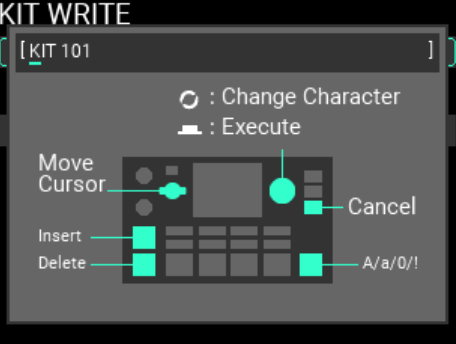

METRONOMEノブでカーソルを移動し、VALUEノブを回して文字を変更します。

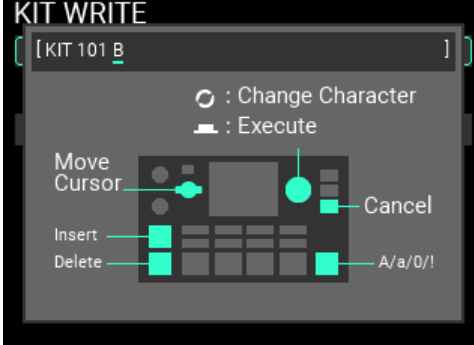

**3** KIT名の入力が終わったら、ENTERボタンでパラメーター選択の状態に戻ります。

*Tip:* EXIT ボタンを押すと変更はキャンセルされて、名称を変更せずに元のページに戻ることができます。

**4** Destinationが選択されている状態でENTERボタンを押すと、保存先のKITを指定するページが表示

されます。

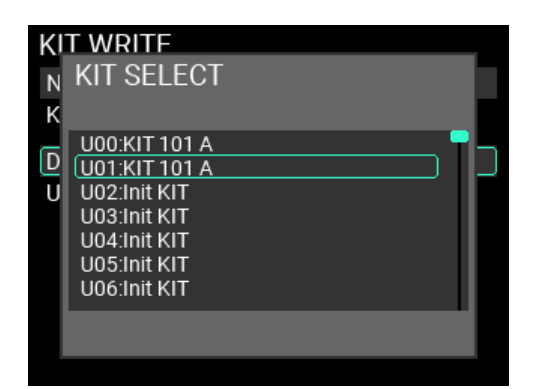

保存するKITの選択を確定する場合はENTERボタンを、キャンセルする場合はEXITボタンを押します。

**5** 保存するKIT名と保存先が決まったら、もう一度WRITEボタンを押します。図のようなアラートウィ ンドウが表示されるので、Writeを実行する場合はENTERボタンを、中止する場合はEXITボタンを押 します。

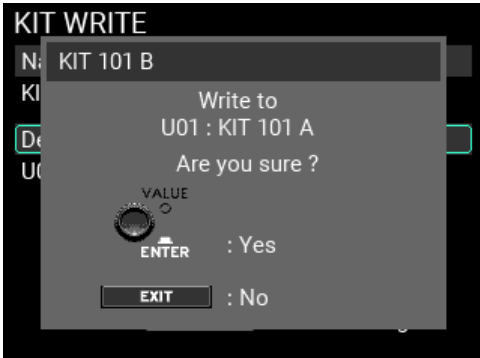

**6** Writeを実行し正しく終了すると、保存先のKITに切り替わりKITモードのトップ・ページに移動しま す。

*Tip:* EXITボタンでWriteを中止してウィンドウを閉じた後、さらにEXITボタンを押すと、Write操作を始める前のペー ジに戻ることができます。

#### <span id="page-23-0"></span>**Nameダイアログの操作(名称変更の方法)**

Nameを選択しENTERボタンを押すとKITなどの名称を編集する画面が表示されます。

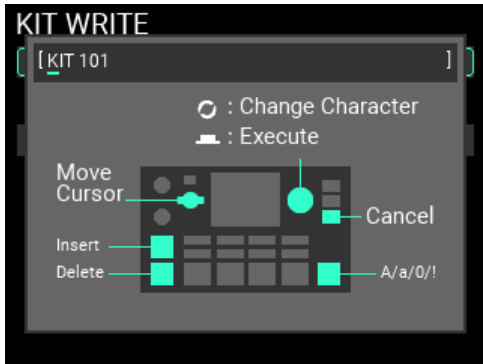

METRONOMEノブでカーソルを移動し、VALUEノブを回して文字を変更します。

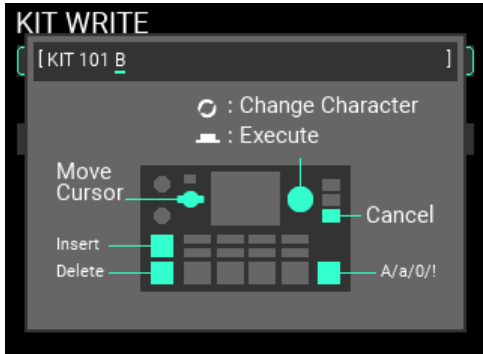

KIT+ボタン:カーソル位置に空白を1文字挿入します。

KITーボタン:カーソル位置の1文字を削除します。

SOUND OFFボタン: 文字種を大文字、小文字、数字、記号に切り替えます。

入力が終わったら、ENTERボタンで確定します。

EXITボタンを押すと変更はキャンセルされて、名称は変更せずに元のページに戻ることができます。

# <span id="page-25-0"></span>**INSTエディットメニューの表示とエディット方法**

本機ではユーザーが複数のSAMPLEを組み合わせて新しいINSTを作成することが可能です。 ここでは例として1つのSAMPLEを使用した新しいINSTを作成する方法を説明します。

# <span id="page-25-1"></span>新しいINSTを作成する

**1** INST モードのトップ・ページに移動します。現在 INST モード以外にいる場合は、INST ボタンを押しま す。

このとき、最後に選択された(叩かれた)PADにアサインされたINSTがエディット対象となります。

*Tip:* "PAD#" にカーソルを合わせて PAD No. を変更することも可能です。

*Note:* INST ページでは KIT の切り替えはできません。

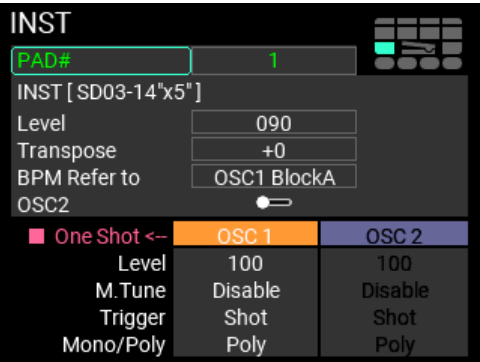

**2** 新規でINSTを作成するため"INST"にカーソルがある状態でENTERボタンを押し"INST SELECT"の画面 を表示します。

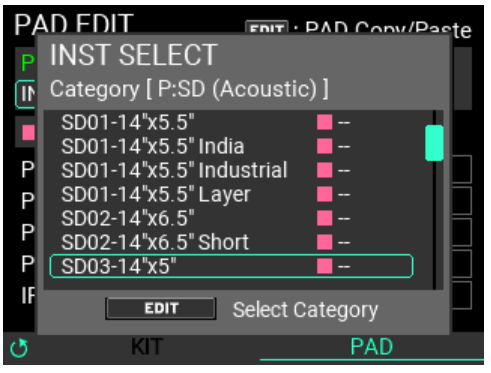

EDITボタンを押してCategoryを選ぶ際に"P:Root"をENTERボタンで選択します。

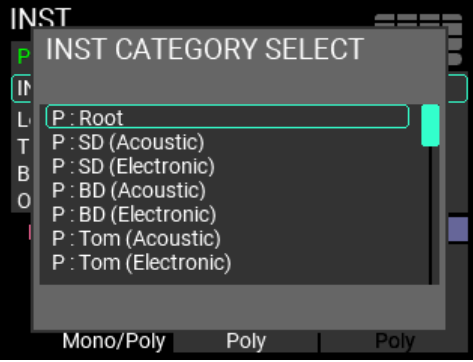

"Template for ONE SHOT"にカーソルを合わせた状態で再度ENTERボタンで選択します。

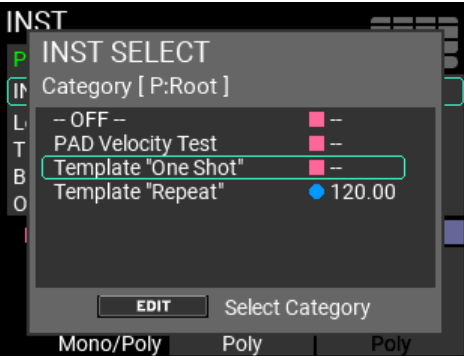

**3** EDITボタンを押すとINST EDITページに入り、Velocityのページが表示されます。

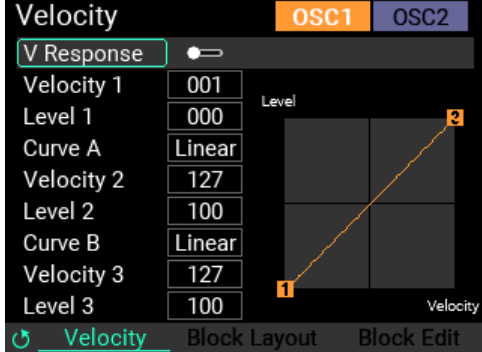

こちらの画面で"V-Responce"にカーソルを合わせてENTERボタンを押して、"V-Responce"を無効にし 叩く強さによって音量が変化しないようにします。

**4** METRONOMEノブを回して、Block Editのページを表示します。

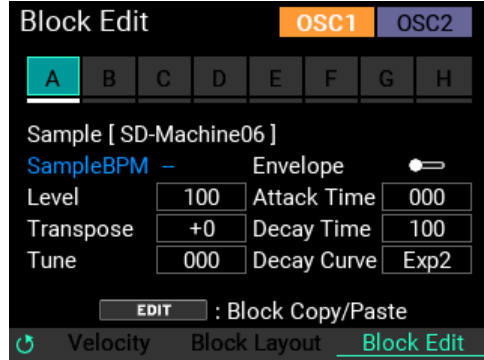

"Block A"にVALUEノブを回してカーソルを合わせENTERボタンで"Block A"を選択します。

**5** "SAMPLE"にカーソルがある状態でENTERボタンを押すと、下記SAMPLE SELECTページが表示され ます。

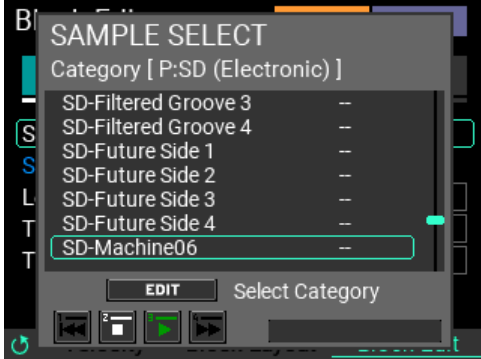

このページでリスト表示されるのは現在選択中のCategory内のSAMPLEだけです。

Categoryを切り替えるときは、SAMPLE SELECTページでEDITボタンを押します。

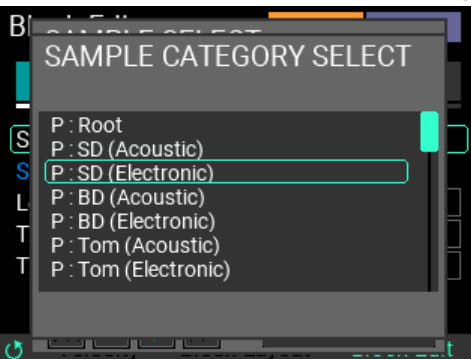

図のようなSAMPLE CATEGORY SELECTページが表示されるので、VALUEノブを回して新しいCategory を選択しENTERボタンを押します。

Categoryの変更をせずにサブウィンドウを閉じたいときはEXITボタンを押します。

Categoryを変更すると、新しいCategoryのSAMPLEが表示されます。

選択したいSAMPLEにカーソルを合わせてENTERボタンを押せばSAMPLEファイルの選択が完了しま す。

*Tip:* SAMPLE SELECT ページではTrack1 ~ 4 のボタンがトランスポート・キーとなっているため、SAMPLE ファイルの 確認を行うことが可能となっています。このとき、音量が大きい場合があるので、ヘッドホンの音量に注意して ください。

SAMPLEのエディットに関しては[→SAMPLEデータのエディット](#page-40-0)を参照してください。

# <span id="page-27-0"></span>INSTの保存

変更したINSTの設定を保存するにはINSTをWRITEする必要があります。

**1** INSTエディットの画面でWRITEボタンを押すと、図のINST WRITEページが表示されます。

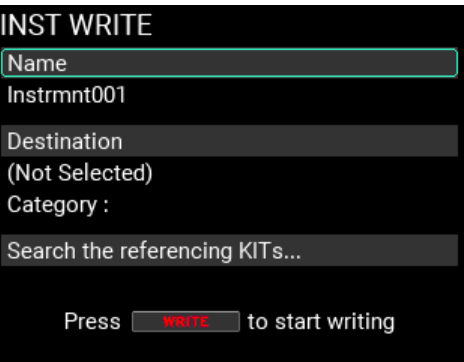

*Note:* INST Mode 内のどのページでも Write が可能です。

**2** "Name"が選択されている状態でENTERボタンを押すとINST名の編集画面が表示されます[。→Name](#page-23-0) [ダイアログの操作\(名称変更の方法\)](#page-23-0)

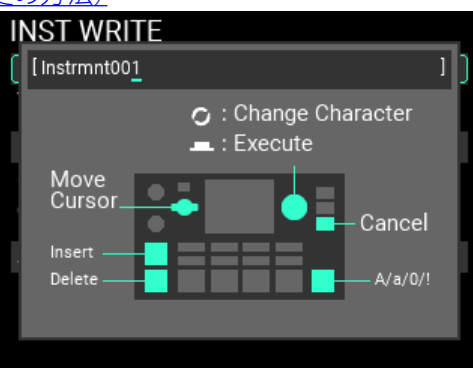

**3** "Destination"が選択されている状態でENTERボタンを押すと、保存先のINSTを指定するページが表 示されます。

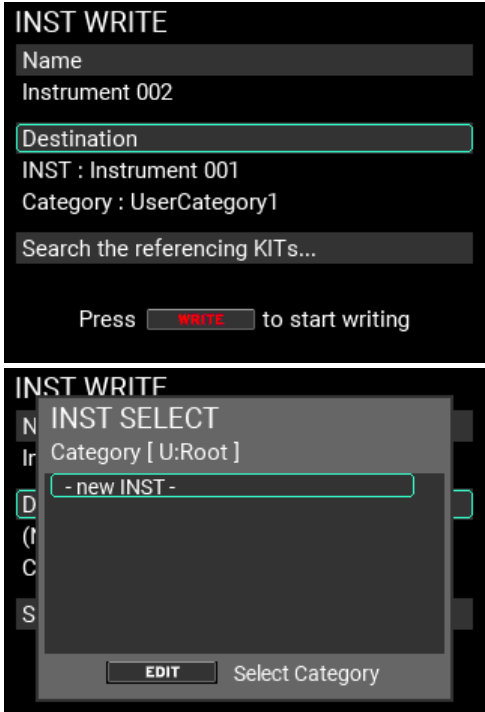

更に、保存するカテゴリーを選択するため、EDITボタンを押します。作成したINSTを保存するカテゴ リーを選択し、ENTERボタンを押します。

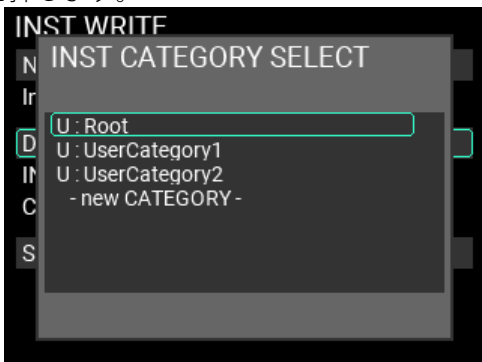

新しいカテゴリーを作成する場合は最下行の"- new CATEGORY-"をENTERボタンで選択します。新し いカテゴリーの名称を入力し、新しいカテゴリーを作成します[。→Nameダイアログの操作\(名称変](#page-23-0) [更の方法\)](#page-23-0)

**4** 新規でINSTを作成するので、"-new INST-"を選択し、ENTERボタンを押します。

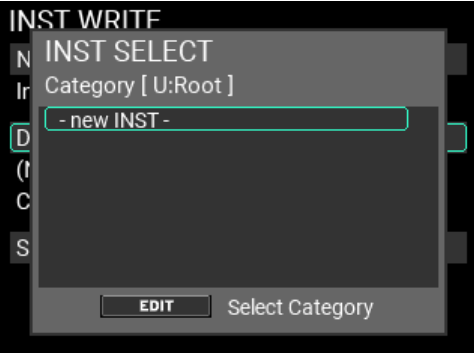

*Note:* 既存の INST を上書きすることも可能ですが、上書き後、元に戻すことはできません。

**5** INST WRITE画面の"Search the Referencing KIT…"にカーソルを合わせてENTERボタンを押す

と、"Destination"で参照しているINSTがどのKITで使用されているかを確認することができます。

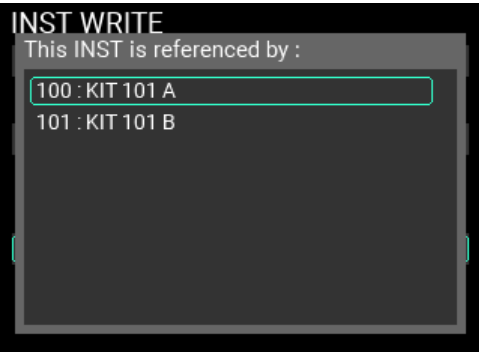

*Tip:* 参照 KIT が多い場合は、VALUE ノブでスクロールして確認することができます。

**6** 保存するINST名と保存先が決まったら、もう一度WRITEボタンを押します。図のようなアラート ウィンドウが表示されるので、Writeを実行する場合はENTERボタンを、中止する場合はEXITボタン を押します。

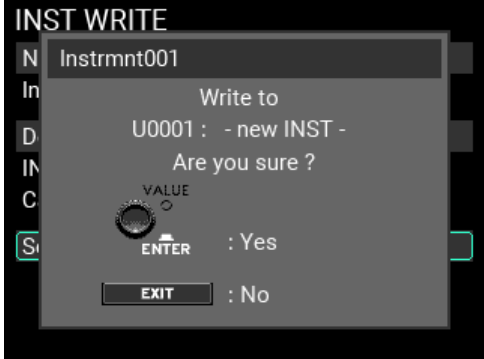

**7** Writeを実行し正しく終了すると、INSTが新たに登録され、KIT のトップページに移動します。

*Note:* PADにアサインされていないINSTに対してエディットを行った場合、KITのPADへのINSTアサインが変更され たことになります。この場合、KIT ボタンが点滅し KIT がエディットされたことを示しているので、必要に応じて KIT の WRITE を行ってください[。→ KIT](#page-22-0) の保存

*Note:* EXITボタンで保存を中止してウィンドウを閉じた後、さらにEXITボタンを押すと、Write操作を始める前のペー ジに戻ることができます。

# <span id="page-30-0"></span>**ルーパー機能を使う**

本機は4トラックのルーパー機能を持っています。ルーパーにはMAIN OUT L (MONO)、R端子からの 出力と同じ音(パッドでの演奏とLINE IN、MIC INからの入力音)を録音することができ、無制限に オーバーダブを繰り返すことができます。

ルーパーが動作中にKITを切り替えることができるので、違うKITの音を重ねて録音したり、ルーパー の再生に合わせて別のKITで演奏することができます。また、4つのトラックを録音する順序に決まり は無く、どのトラックからでも録音を始めることができます。

*Note:* メトロノームの音は録音しません。

# <span id="page-30-1"></span>ルーパーにオーバーダブ録音する

本機では、ルーパーのトラックに録音することを「Rec」と呼びます。

Recを開始するには、KITモードのトップページでSW MODEを「LOOPER」にします。

トラック1~4ボタンがトラック・ボタンとなり、LEDの色で現在の状態を表示し、空白のトラック・ ボタンのLEDは暗い白で点灯しています。

**1** 空のトラック・ボタンを押します。

ここでは、トラック1ボタンを押します。押したトラックのボタンのLEDとRECボタンが赤で点滅し録 音待機状態になります。

再度、同じトラック・ボタンを押すと録音待機状態がキャンセルされます。

**2** パッドを叩くかRECボタンを押すと録音が開始します。 パッドを叩いて演奏してください。

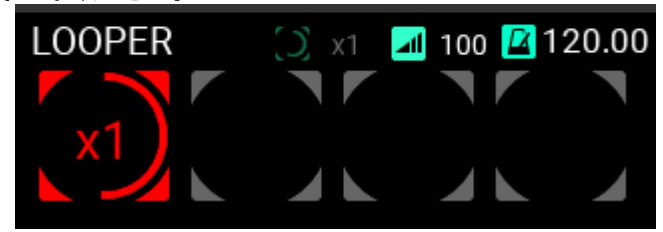

**3** 最初のループ録音が終了すると、そのままループを続けてオーバーダブ録音が始まります。 オーバーダブ開始と同時にトラック1ボタンは黄色で点灯します。

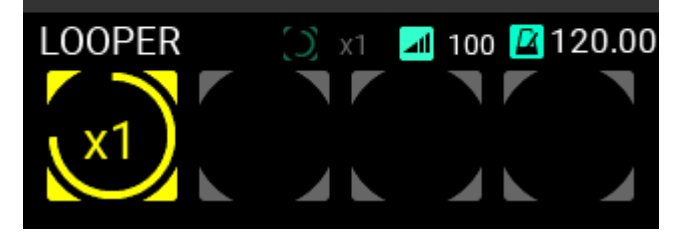

*Tip:* Utility/ LOOPER Setup ページで最初に録音するループの長さを設定することができます。

- **4** 続けて、演奏し録音します。
- **5** オーバーダブ録音を終了するには、オーバーダブ録音中のトラック1ボタンかRECボタンを押しま す。

ボタンを押したその時点でオーバーダブ録音を終了することができます。

トラック1はループ再生を続けます。

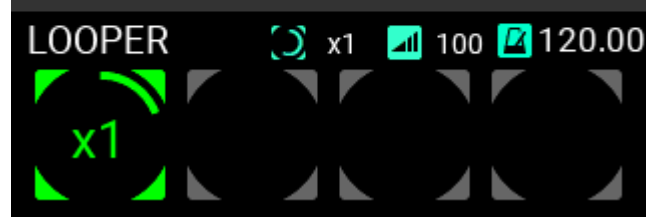

**6** 再度、トラック1ボタンを押すと再生が停止します。

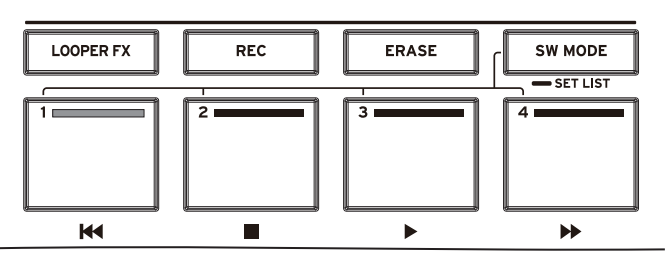

トラック2をループ録音も同様に録音します。

**7** トラック2を録音する場合、トラックのループの長さを設定できます。 トラック長の設定

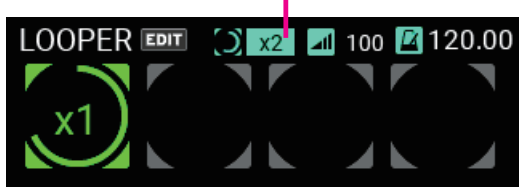

トラック長の設定は、トラック1の何倍の長さのループ録音をするかを設定します。 ここでは"x2"と設定し、トラック1の2倍の長さのループ長にします。

**8** トラック2にトラック1と同様の手順でトラック2に録音します。

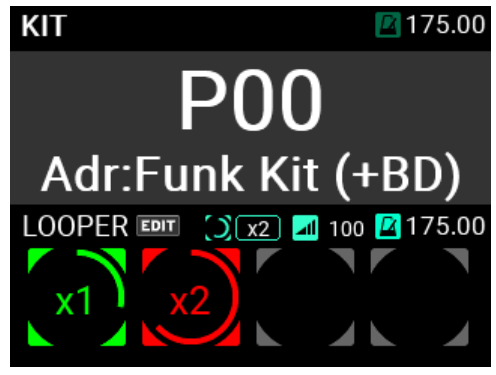

トラック2は、トラック1の2倍長の録音が完了するとオーバーダブに移行します。

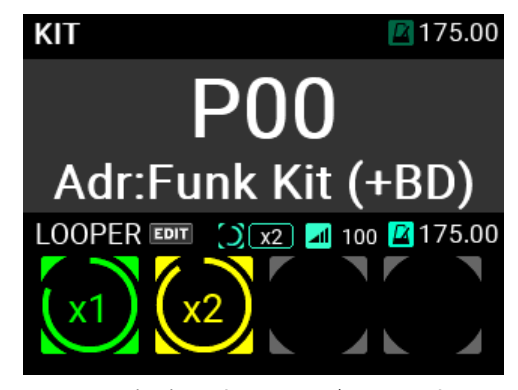

以降、同様にトラック3、トラック4に録音をすることができます。

*Tip:* 初期設定では、4 つのトラックは Sync 設定になっています。Sync に設定されたトラックは録音、再生時に必ず トラックの先頭が同期して動作し、Track の長さも必ず最初に録音したトラックと同じか整数倍になります。 詳細については[→LOOPERのエディット・メニュー](#page-59-1)を参照してください

### <span id="page-32-0"></span>ルーパーの動作情報

### <span id="page-32-1"></span>**Syncモードのトラック長**

既にRecされたトラックがある場合、Syncモードのトラックではトラック長は最初にRecしたトラック と同じか整数倍の長さになります。このトラック長を何倍にするかは、設定によって事前に決めるこ とができます。

録音開始後、指定した長さの録音が終了すると自動的にオーバーダブに移行しますが、録音中にト ラック・ボタンを押すことで録音を途中で終了させることも可能です。

この場合、トラック・ボタンを押した後(トラック・ボタン点滅開始)にトラック先頭を通過するタ イミングでRecが終了しトラック長が確定し、オーバーダブへ移行します。

#### <span id="page-32-2"></span>**BPM、Beatの仕組み**

KITはそれぞれにBPMとBeatの設定を持つことができ、ループ長は現在選ばれているKITのBPM、Beat によって決まります。

ただし、LOOPER Setupページで Free Lengthを有効に設定することで、事前にループ長を決めずに最 初のトラックの録音終了時点でLOOPER長を確定させることもできます。

LOOPERのBPMは全てのトラックが空白のときは自由に変更ができます。この状態でKITを切り替える と、切り替えたKITのBPM設定がLOOPERにも反映されます。(メトロノームも同様にKITのBPMが反映 されます。)

これは単にKIT切り替えのタイミングで設定が読み込まれるだけなので、LOOPERのBPMだけを変更す ることも自由にできます。

しかし、一度トラックに録音した後はLOOPERのBPMは固定されKITの切り替え、メトロノームのテン ポ変更には追従しません。

メトロノームのBPMはKITに追従していますが、LOOPERの録音開始と同時にメトロノームのテンポは LOOPERに追従して、次にKITを切り替えるかMETRONOMEノブでテンポを変更するまではこれが維持 されます。

# <span id="page-32-3"></span>**LOOPERのディスプレイ表示**

LOOPERが動作するKITモードのトップ・ページは上下ふたつに仕切られていて、上にKIT、下に LOOPERの情報が表示されています。

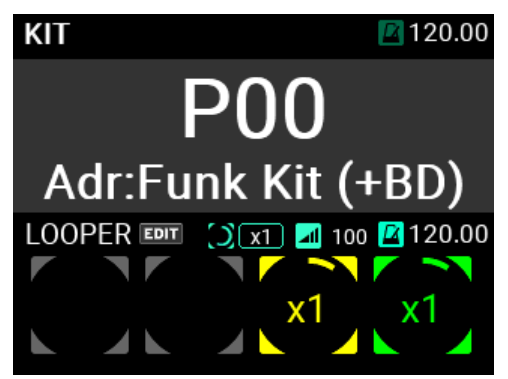

「トラック長」「レベル」はトップ・ページ上で変更することができ、カーソルをVALUEノブで移動さ せ、ENTERボタンで選択状態に移行します。

選択状態でVALUEノブを動かすとパラメーターを変えることができます。

"LOOPER"側に表示されている4つの円は、LOOPERの4つのトラックの状態を表しています。

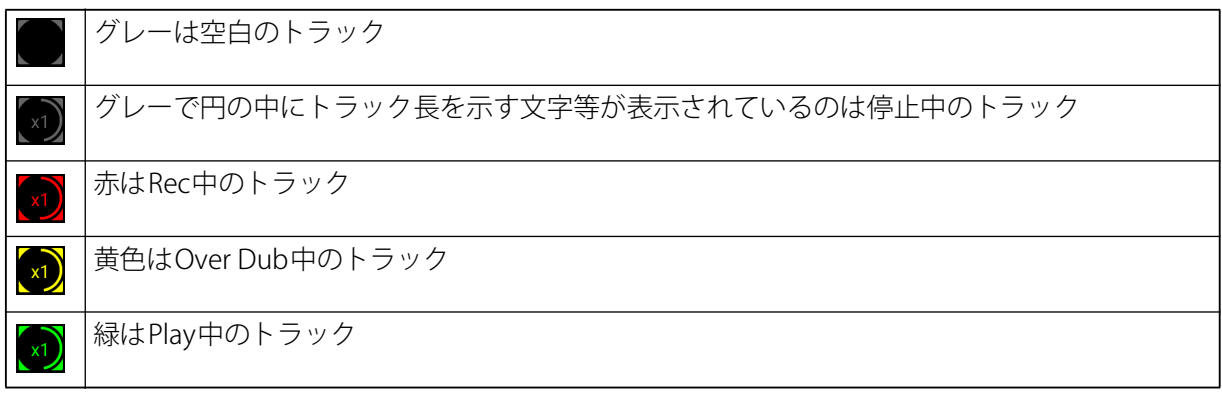

PlayとOver Dubではトラックの一周に合わせて黄や緑の部分が円グラフのように変化します。

また、Recでは事前にLOOPER長が確定している場合、赤い円グラフとして表示します。それ以外の場 合は赤文字で"Rec"表示になります。

4つの円グラフの中心にはトラックの長さが表示されます。

トップ・ページでSyncモードの全トラックの長さを設定することが可能です。

"Free"表示はトラック長を何倍にするかを事前に決めない設定を意味します。

この設定では、録音終了操作をした後、最初にトラックが先頭に戻ったときに録音が終了しトラック 長が確定します。

*Tip:* 工場出荷時の設定は "x1" となっています。

#### <span id="page-33-0"></span>**トラック・ボタンのLED**

#### **オーバーダブ中**

Over Dub中もRECボタンは点灯した状態を維持し、トラックのボタンは黄色で点灯します。

Over Dub中のトラックのボタンを押すとOver Dubが終了してPlay状態に移行し、LEDは黄色から緑色 に変わります。

#### **再生中**

Play中のトラックのボタンは緑で点灯します。Play中のトラックのボタンを押すとStop状態に移行し、 LEDは暗い緑に変わります。

#### **停止中**

Stop中のトラックのボタンは暗い緑で点灯します。

Stop中のトラックのボタンを押すとPlayがスタートし、LEDは暗い緑から緑に変わります。

このとき、先にPlayしているトラックが無い場合は、トラックの先頭からPlayが開始されます。

既にPlay中のトラックがあり、ボタンを押したトラックがSyncモードのときは、Play中の位置と同期 して途中からPlayが開始されます。

ボタンを押したトラックがFreeモードのときは、Play中の位置とは無関係に先頭からPlayが開始され ます。

#### <span id="page-33-1"></span>**トラックのモード**

LOOPERのトラックにはLoopモードとOne Shotモードがあります。

#### **Loopモード**

Loopモードでは更にSyncとFreeの2つの設定があります。

Free設定では、他のトラックの状態やBPMにかかわらず必ず録音は先頭から開始され、録音終了時に トラック長が確定します。また、再生も他のトラックの状態にかかわらず、トラック・ボタンを押し たタイミングで先頭から再生を開始します。

Free設定のトラックの長さは他のトラックの長さと無関係に決まり、再生/停止の動作も他のトラック の影響をうけません。

Sync設定のトラックは、最初に録音したループの長さが基準となり、複数のトラックを同期して録音 /再生することができます。

ループ長の設定をx1以外に変更し、最初に録音したトラックと異なる長さのループ・トラックを作成 した場合であっても再生中のトラックに同期して録音/再生することができます。

Sync設定のトラックでは、Recを始めるときに他のトラックがPlay中だった場合、録音開始位置はト ラック先頭からではなくPlay中のトラックと同期した位置からになります。また、再生開始もPlay中 のトラックと同期した位置からとなり、Sync設定のすべてのトラックは同じタイミングで先頭を通過 し、ずれることはありません。

*Tip:* 初期設定では4トラックとも Sync に設定されています。

#### **One Shotモード**

One Shotモードのトラックでは、録音や再生の開始に関してはFree設定と同じですが、録音を終了す るとトラックは停止します。再生ではLoopすることなく、トラックを1回再生した時点で停止しま す。また、トラックの再生中もトラックボタンを押すことで再生を終了することができます。

各設定の詳細については[→LOOPERのエディット・メニュー](#page-59-1)を参照ください。

# <span id="page-34-0"></span>**録音の再生/停止操作**

外部オーディオ信号の入力やパッドの演奏をトリガーとしてRecを開始したり、特定のパッドを叩い てRecを終了することもできます。Foot SWを録音開始トリガーに指定することもできます。

#### <span id="page-34-1"></span>**録音するトラックの長さ**

初期設定ではRec中のトラックのボタンを押すとRecが終了してOver Dub状態に移行し、LEDは赤から 黄色に変わります。

全トラックが空白でRecした場合は次の動作になります。

#### **・トラック長を事前に決める設定のとき**

Free Length設定が無効の場合、決められた長さまでRecしたタイミングで自動的にOver Dubに移行し ます。

#### **・トラック長を決めない設定のとき**

Free Length設定が有効の場合、トラック・ボタンを押した瞬間にトラック長が決まり、Over Dubに 移行します。

これ以降、全てのトラックを空白にするまではこのトラック長が基本になり、LOOPERのBPMもこの トラック長から計算された値が表示されます。

#### <span id="page-34-2"></span>**録音したトラックの消去**

コントロール・パネルのERASEボタンはトラックの内容を消去したりErase Recに移行するために使い ます。ルーパーの状態により動作が異なります。

#### **再生/停止中にイレースする**

ERASEボタンを押すとボタンのLEDが点滅します。

この状態でトラック・ボタンを押すと、そのトラックの内容を消去することができます。

消去されたトラックのボタンは暗い白での点灯となり、ERASEボタンは消灯して通常の状態に戻りま す。

#### **Rec 中にイレースする**

Rec中にERASEボタンを押すと、押した瞬間に録音が取り消され、トラックの内容が消去されます。

#### **オーバーダブ中にイレースする**

オーバーダブ中にERASEボタンを押すと、それまでにオーバーダブ録音された内容が消去され、オー バーダブ開始時の状態に戻ります。イレース実行後もオーバーダブの状態は維持されます。

#### **Erase Rec**

Erase Recはパンチインや差し替えのように、すでにトラックに録音されているデータを消しながら新 しい録音を行う動作です。

UTILITYのLOOPER SetupにあるErase RecがONのときにRECボタンを押すと、RECボタンとERASEボタ ンが点滅して、Erase Recスタンバイの状態になります。

*Tip:* REC ボタンと ERASE ボタンを同時に押してもスタンバイ状態になります。

ここで既に録音されているトラックのボタンを押すと、Over Dubではなく、Erase Recを始めます。

録音開始や終了の操作、その後の動作に関してはOver Dubと同じですが、Over Dubが既にトラック に録音されているデータに重ねて録音されるのに対して、Erase Recは、録音されているデータを消去 しながら新しい録音をしていくところが異なります。

この録音を差し替えていく動作はMTR(マルチトラックレコーダー)のパンチイン・アウトに似てい ます。

Erase Recが一周して録音開始位置に戻ってきた時点でERASEボタンは消灯しOver Dubに切り替わりま す。

# <span id="page-35-0"></span>ルーパーのエフェクター

LOOPERの出力には専用のエフェクターを搭載しています。コントロール・パネル上のボタンでいつ でもOn/Ofが可能です。

エフェクト設定の詳細については[→LOOPERのエディット・メニュー](#page-59-1)を参照ください。
# **サンプラー機能**

本機では、内蔵音源の演奏やLINE IN / MIC IN端子から入力する外部オーディオ信号をサンプリングし てPADにアサインすることができます。

# サンプリングする

サンプリングを始めるには、まずSAMPLEボタンを押してSAMPLEモードに入ります。

SAMPLEボタンが消灯しているページにいる場合は、EXITボタンを押してSAMPLEボタンが点灯する ページまで戻ってから、SAMPLEボタンを押してSAMPLEモードに入ってください。

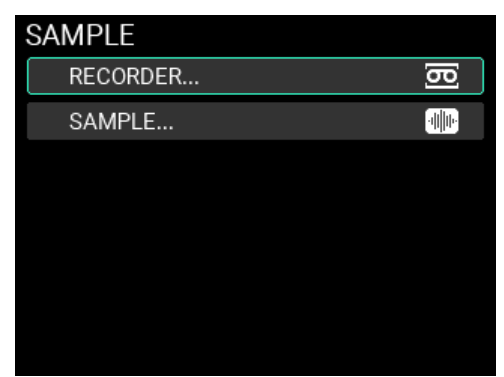

VALUEノブでRECORDERかSAMPLEを選択後、ENTERボタンを押してRECORDERページあるいは SAMPLEページに入ることができます。

また、RECORDERページ、SAMPLEページではトラック1~4ボタンがトランスポート・ボタンとして 動作します。

トラック1ボタン: 1回押しで少し戻し、押し続けで早戻し、2回押しで先頭戻し(停止中)

トラック2ボタン: 再生、録音の停止

トラック3ボタン: 再生、録音の開始

トラック4ボタン: 1回押しで少し送り、押し続けで早送り

また、SAMPLEモードでは、サンプリング機能以外に、既存のユーザー SAMPLEのエディットも行う こともできます。

*Note:* プリセット SAMPLE をエディットすることはできません。

# **SAMPLEエディットメニューの表示とエディッ ト方法**

新規にサンプリングを行い、SAMPLEを作成します。一度のサンプリングで録音可能な時間は最大60 分です。

- **1** SAMPLEボタンを押します。
- **2** "RECORDER"にカーソルがある状態でENTERボタンを押します。

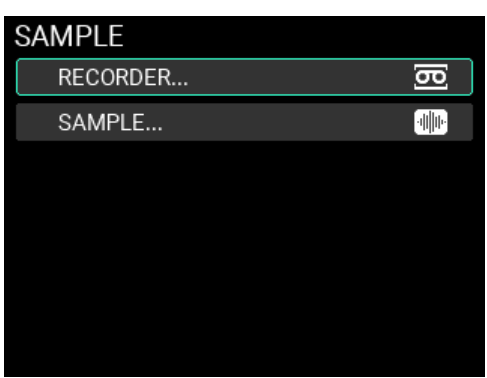

**3** RECORDERページに入り、"Make"にカーソルがある状態でENTERボタンを押し、以下の3種よりサン プリングのモードを選択します。

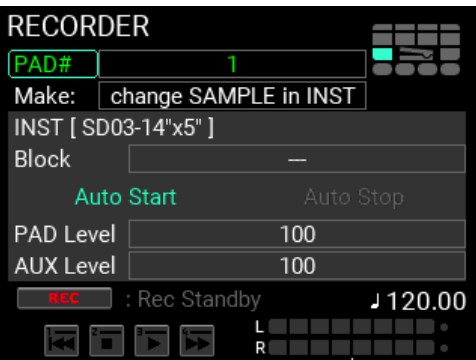

change SAMPLE in INST: 新規でSAMPLEを作成し、既に登録済みのINST内にセットされたSAMPLEと入 れ替える。

new SAMPLE & INST: 新規でSAMPLEを作成し、そのSAMPLEだけをセットするINSTも新規で作成する。

only new SAMPLE: 新規でSAMPLEのみを作成する。

ここでは、"new SAMPLE & INST"を選択してください。

**4** SAMPLEエディット時に叩くパッドを決めたい場合は、"PAD #"にカーソルを合わせてPAD Noを指 定することができます。

*Note:* SAMPLE エディットに入る前に打撃した最後のパッドが対象となります。

- **5** "Make"の設定が"new SAMPLE & INST"の場合は"INST"にカーソルを合わせてENTERボタン押すと Categoryの選択ページが開きます。 新しいINSTの保存先Categoryを選択します。(新しいCategoryを作成することも可能です。)
- **6** 保存先のCategoryを決定すると、新しいINSTの名前を入力するページが表示されるので、名前を決 めてENTERボタンを押します。 INST名が決まると元のRECORDERページに戻り、INSTの[ ]内に登録先INST名が表示されます。 "Make"が"change SAMPLE in INST"の場合は"INST"にカーソルを合わせてENTERボタンを押し、変更

するINSTを選択し、その後、選択したINST内のBlockを選択します。

選択後、INSTの[ ]内に登録先INST名が表示され、その下にBlock位置も表示されます。 "Make"が"only new SAMPLE"の場合は"INST"と"Block"の指定はありません。

- **7** 本機で演奏したり、接続された外部の音源等を再生しながら、画面のレベルメーターをチェックし ます。レベルが不十分だったりクリップしているようでしたら、"PAD Level"や"AUX Level"を変更し て適切なレベルに調節します。
- **8** 次にRECボタンを押し、"Rec Standby(録音開始待ち)"状態にします。

これでサンプリングの準備は完了です。

**9** トラック3ボタンを押すとサンプリングを始めることができますが、初期設定では"Auto Start"が有 効になっているため、パッドを叩いたり、LINE INやMIC INからのオーディオ信号によっても自動的 にサンプリングを開始させることができます。

*Tip:* Auto Start/Stop、その他録音時の設定に関しては、本マニュアルの→ SAMPLE [のエディット・メニュー](#page-61-0)を参照 してください。

**10** サンプリングを終了するには、トラック2ボタンを押してストップします。

ストップすると同時に"RECORDED SAMPLE(SAMPLE編集モード)"へ移行します。

*Note:* 内蔵メモリーの残り容量が足りなくなった場合、その時点でサンプリングが終了し"RECORDED SAMPLE"へ移 行します。

トラック3ボタンを押すとサンプリングした音を聴くことができます。

*Tip:* サンプリングをやり直したいときは、EXIT ボタンを押して RECORDER ページに戻ります。

以下トランスポート・ボタンの解説です。

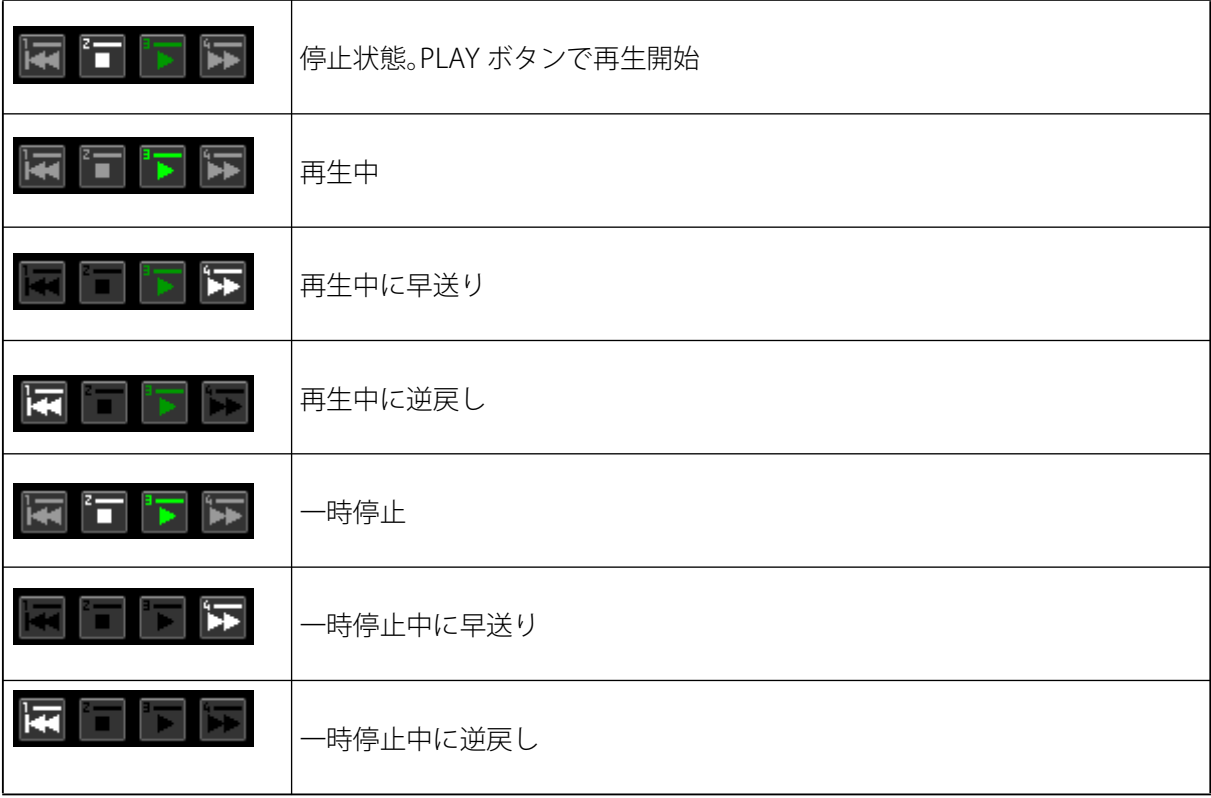

## **Start Point、End Pointの調節**

**1** RECORDED SAMPLEページでは、サンプリングした波形の表示ウィンドウが表示されます。

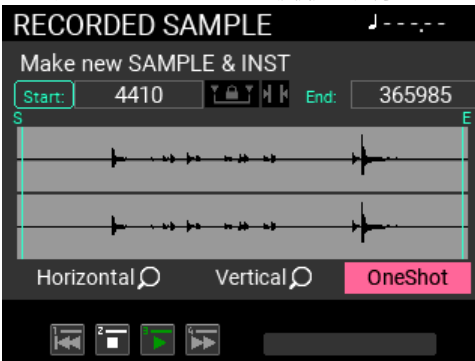

**2** VALUEノブでパラメーターのStart、Scale、横拡大/縮小、縦拡大/縮小、を選択しながら、SAMPLEのス タート位置を調節します。

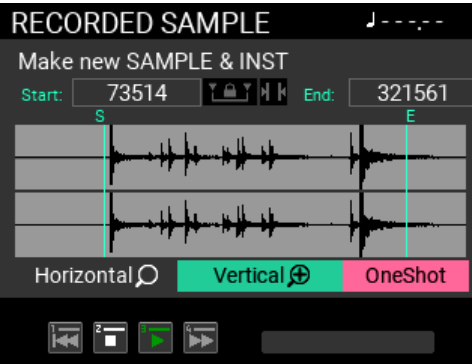

**3** "Start"にカーソルを合わせてENTERボタンを押し、スタート位置を決めたら再度ENTERボタンを押 し、スタート位置を確定させます。

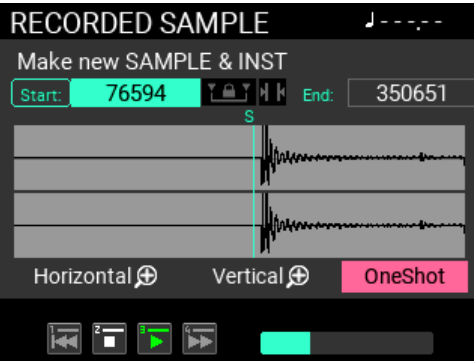

**4** 同様にエンド位置も調節します。

■■■ (左側のマーク)を使用すると、Start/End位置の間隔を固定したまま位置を変更することができ ます。

■■(右側のマーク)を使用すると、Start、End間のサンプル数(サイズ)を表示するようになります。

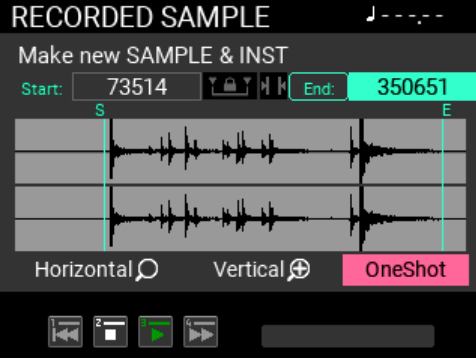

**5** BPMにカーソルを合わせてENTERボタンを押すと、Measure(小節数)とBeat(拍子)を設定する Windowが表示されます。MeasureとBeatを設定すると自動的に計算されたBPMが表示されます。

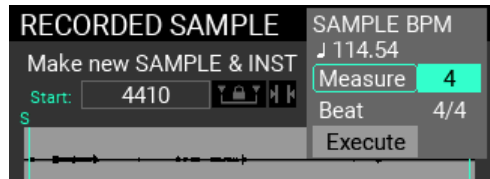

Mesureが"Off"の場合はBPMが無効となります。

**6** 調節の状況は、トラック・ボタンのトランスポート機能で都度確認することができます。

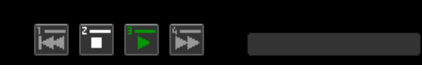

この場所にカーソルを合わせると"Oneshot"か"Repeat"を選べます。このページでのトランスポート機 能の再生に適用されるパラメーターです。

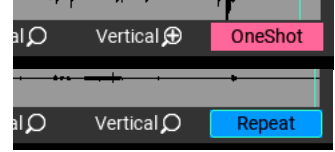

## SAMPLEデータのエディット

サンプリングが終了したら、SAMPLEデータの不要な部分を削除(Truncate)して、適正な音量に調 節(Normalize)します。

*Note:* 内蔵メモリーの残り容量が足りずにサンプリングが終了した場合、SAMPLE EDIT ページを表示することはで きません。

**1** Start / End位置の調節を完了したらEDITボタンを押し、SAMPLE EDITページを表示します。

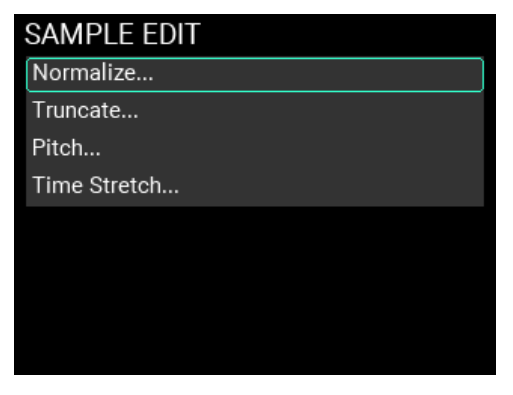

**2** SAMPLE EDITページで"Truncate …"を選択してENTERボタンを押すと、Truncateページに移動します。

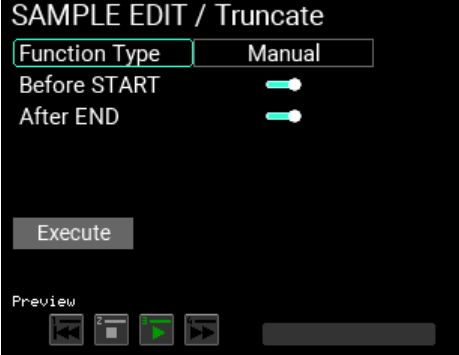

Truncateには3種類のタイプがあります。

Manual: Start Point以前とEnd Point以降を削除します

Adjust to BPM: 指定した小節数、拍子、BPMで規定されたSAMPLE長になるように、末尾のSample データを削除、もしくは空白の追加を行う。追加するときEnd Point以降にデータが存在する場合は、 そのデータが使われます。

Attack: 先頭からレベルがThresholdに達するまでを削除します。

ここでは"Manual"を選択します。

**3** 設定に問題がなければ、"Execute"を選択してENTERボタンを押すと処理が実行されSAMPLE EDIT ページに戻ります。

Truncate実行後、SAMPLEを元の状態に戻すことはできません。実行前に結果を確認することができる Preview機能を持っていますので、トラック・ボタンを使って実行前にSAMPLEを確認してください。

*Tip:* Truncate を中止したいときは EXIT ボタンを押すと、何もせずに SAMPLE EDIT ページに戻ります。

**4** 次にSAMPLE EDITページで"Normalize …"を選択してENTERボタンを押し、Normalizeページに移動 します。

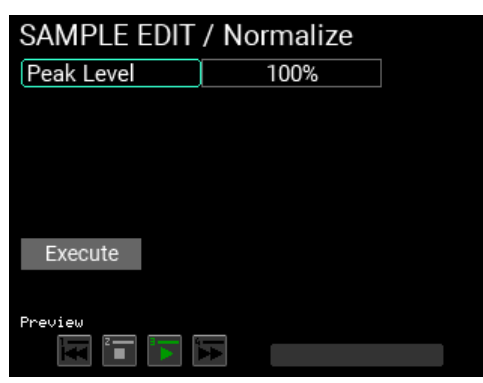

Normalizeを行うとサンプルの最大音量(最大レベル)を音が歪まない範囲で上げることができます。 Peak Levelはサンプルの音が歪まない最大音量を100%として値を設定します。

*Note:* このページにも Preview 機能があり、結果を実行前に確認することができます。

**5** "Execute"を選択してENTERボタンを押すと処理が実行され、SAMPLE EDITページに戻ります。 Normalizeを中止したいときはEXITボタンを押すと何もせずにSAMPLE EDITページに戻ります。

他にも"Pith"や"Time Stretch"調節を行うことも可能です。

詳細はSAMPLEエディットに関しては[→SAMPLEのエディット・メニュー](#page-61-0)を参照してください。

## SAMPLEの保存

サンプリングした音をKITで演奏できるようにするには、サンプリングしたデータを本機のSAMPLEと してWriteする必要があります。

**1** SAMPLE EDITページでWRITEボタンを押すと、SAMPLE WRITEページが表示されます。

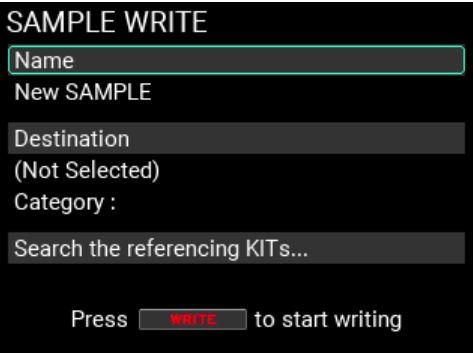

**2** "Name"が選択されている状態でENTERボタンを押すとSAMPLE名編集画面が表示されます。→

[Nameダイアログの操作\(名称変更の方法\)](#page-23-0)

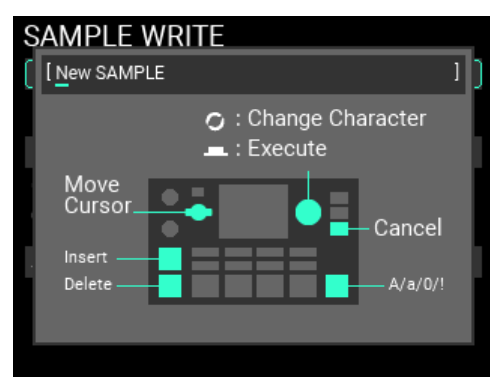

SAMPLE名の入力が終わったら、ENTERボタンを押してSAMPLE名を確定します。

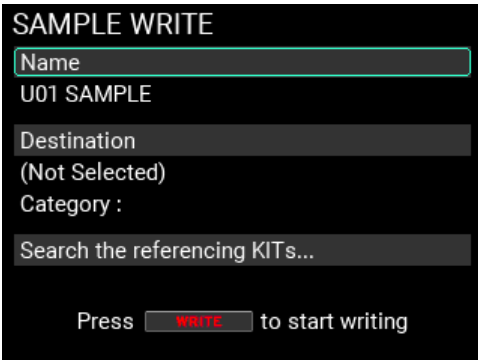

**3** "Distination"が選択されている状態でENTERボタンを押すと、保存先のSAMPLEを指定するページが 表示されます。

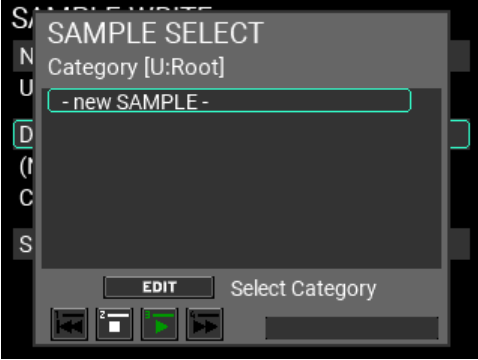

今回は新規SAMPLE作成なので一番下の"- new SAMPLE -"を選択します。

*Tip:* Category を変更する場合は、上記画面で EDIT ボタンを押して保存先 Category を選択してください。新規で Category を作成することも可能です。

**4** 保存するSAMPLE名と保存先が決まったら、もう一度WRITEボタンを押します。 図のようなアラート・ウィンドウが表示されるので、Writeを実行する場合はENTERボタンを、中止 する場合はEXITボタンを押します。

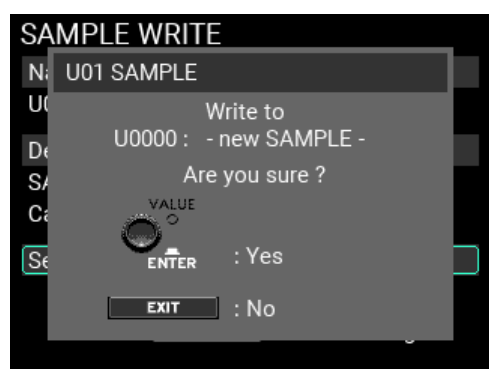

**5** Writeを実行するとSAMPLEファイルが作成され、SAMPLEのトップ・ページに移動します。

EXITボタンでWriteを中止してウィンドウを閉じた後、さらにEXITボタンを押すと、Write操作を始め る前のページに戻ることができます。

INSTのエディットに関しては本マニュアルの[→INSTのエディット・メニューを](#page-54-0)参照してください。

# SAMPLEデータを読み込む、書き出す

SAMPLEの読み込み、書き出しに関しては[→Import & Export / SAMPLEを](#page-77-0)参照してください。

# **パラメーター・ガイド**

# KITのエディット・メニュー

KITのエディット・メニューでエディットできるパラメーターは以下の内容です。

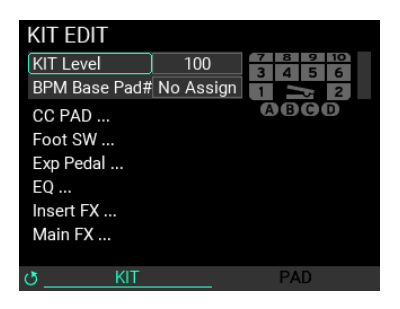

*Note:* 設定によっては音がひずんだりノイズが発生したりすることがあります。

**KIT Level ............................................................................................................0...100**

現在選択しているKIT全体の音量を設定します。

**BPM Base Pad#..................................................... No Assign, 1...10, A, B, C, D, Pedal**

現在選択しているKITの基準となるBPMを検出するPADを選択します。指定したPADにアサインされて いるINSTが持つBPMがKITのBPMになります。

## **KIT EDIT / CC PAD**

CC PAD(コンティニュアス・コントロール・パッド)1~4に、TRANS(Transpose)、NOTE (Note Delay)、MFX、FILTERの4つの各機能を設定します。

4つのページはCC PADエディット・メニュー・ページでMETRONOMEノブを使用して切り替えます。

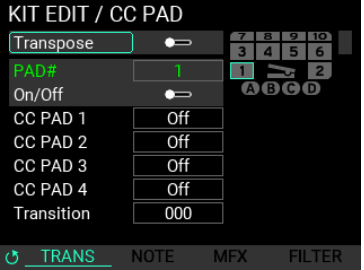

*Tip:* これら4つの機能はトラックボタン 1~4 で On/Of することも可能です。

#### **TRANS(Transpose)**

**Transpose ........................................................................................................ On, Off**

発音時のピッチ(音程)を変化させる機能の有効/無効を設定します。

4つの各CC PADを叩いて設定されるTranspose値を選択することができます。

**PAD# ...................................................................................... 1...10 / A, B, C, D / Pedal**

発音をTransposeさせるかどうかは、各PADごとにOn/Off設定が可能です。Onに設定されている PADは画面上に水色で表示され、これらのPADの音がCC PADによるピッチ(音程)コントロール の対象となります。

**On/Off (Pad Transpose) ................................................................................... On, Off** 各PADの発音時にTranspose機能を使用するかしないかを選択できます。

**CC PAD 1...4 ............................................................................................ Off, -24...+12** 各CC PADを叩いた際のTranspose値(半音単位)を設定できます。

**Transition .......................................................................................................... 0...100** CC PADが叩かれた際にパラメーター値が変化するスピードを設定できます。

値が大きい程設定した値にゆっくり近づいていきます。

*Note:* 既に鳴っている音のピッチは変わらず、新しく発音する毎にピッチが変化する動作になります。

#### **NOTE (Note Delay)**

1度の打撃で指定した音符を指定した長さだけ自動で連打させる機能です。

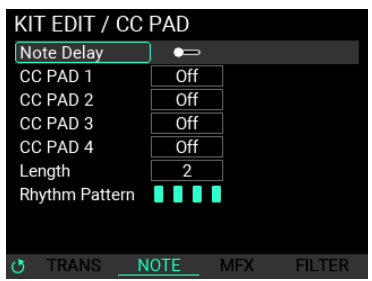

**Note Delay On/Off ........................................................................................... On, Off** Note Delay機能の有効/無効を設定します。

**Note Delay CC PAD1...4 ...............................................................Off, 8, 16, 32, 64, Hi** 各CC PADを叩いた際の連打する音符を設定できます。テンポは現在設定されているBPMに同期しま

す。

**Note Delay Length ................................................................................................ 1...4**

連打する長さを4分音符の数で指定します。テンポは現在設定されているBPMに同期します。

**Note Delay Rhythm Pattern ................................................................................ 1...4** 連打のパターンを(●●●●、●○●●、●●○●、●●○●、●●●○)(白丸は休符)の4種類から設定できま す。

## <span id="page-45-0"></span>**MFX**

MFXに含まれるエフェクトの2つのパラメーターに対して打撃位置に応じたオフセットをかけること ができます。

*Note:* Main FX の MFX が Of 設定の場合は無効となります。適切なタイプを選択して On に設定してください。 *Tip:* EDIT ボタンを押すと Main FX の MFX ページにジャンプすることができます。

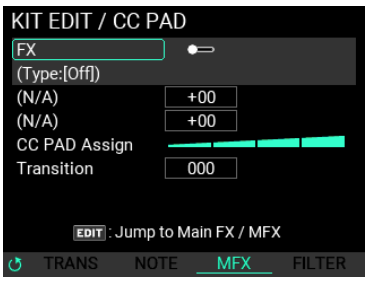

**FX ...................................................................................................................... On, Off**

FX機能の有効/無効を設定します。

**Offset Param1 ........................................................................................... -100...+100 Offset Param2 ........................................................................................... -100...+100** CC PADによるオフセット最大値を設定できます。

パラメーターの内容はMFXで設定されているエフェクトの種類によって変わります。

**CC PAD Assign .....................................................................................................(1...9)**

打撃位置による変化パターンを下記の9種類から設定できます。

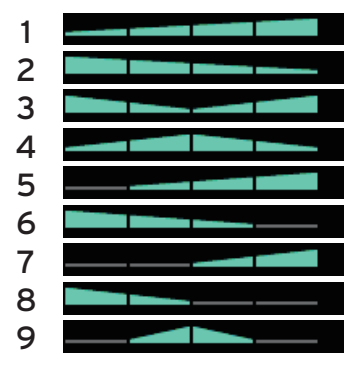

三角形の角がオフセット最小、辺がオフセット最大となります。

*Tip:* グレーのパッドは、その個所を叩くことによりオフセット値がリセットされ、KIT に保存されたパラメーター設 定の状態に戻すことが可能です。

*Tip:* 三角形が2つに分かれている設定は左右対称となっているため、2本のスティックで連打する際に値が前後して しまうのを避けることができます。

**Transition........................................................................................................... 0...100** CC PADが叩かれた際に、パラメーター値が変化するスピードを設定できます。

## <span id="page-46-0"></span>**FILTER**

MFXに含まれるFilterエフェクトの2個のパラメーター (Cutoff、Resonance)に対して打撃位置に応じた オフセットをかけることができます。

*Note:* Main FX の Filter が Of 設定の場合は無効となります。適切なタイプを選択して On に設定してください。 *Tip:* EDIT ボタンを押すと Main FX の Filter ページにジャンプすることができます。

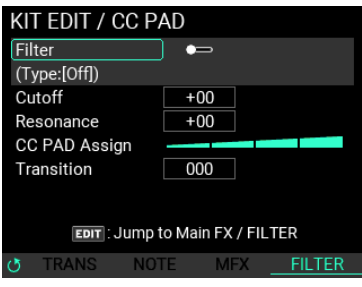

**Filter ................................................................................................................. On, Off**

Filter機能の有効/無効を設定します。

**Cutoff Freq................................................................................................. -100...+100**

FilterのCutof周波数のCC PADによるオフセット最大値を設定できます。

**Resonance ................................................................................................. -100...+100** FilterのResonanceのCC PADによるオフセット最大値を設定できます。

**CC PAD Assign .....................................................................................................(1...9)**

打撃位置による変化パターンを下記の9種類から設定します。

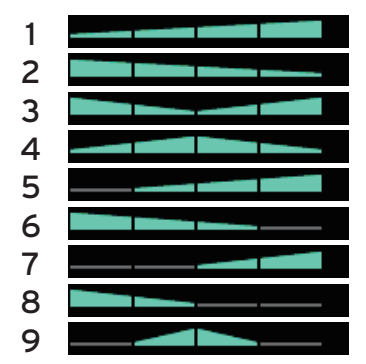

三角形の角がオフセット最小、辺がオフセット最大となります。

*Tip:* グレーのパッドは、その個所を叩くことによりオフセット値がリセットされ、KIT に保存されたパラメーター設 定の状態に戻すことが可能です。

*Tip:* 三角形が2つに分かれている設定は左右対称となっているため、2本のスティックで連打する際に値が前後して しまうのを避けることができます。

**Transition........................................................................................................... 0...100**

CC PADが叩かれた際に、パラメーター値が変化するスピードを設定します。

## **KIT EDIT / Foot SW**

フット・スイッチ接続時に使用する機能を設定することができます。

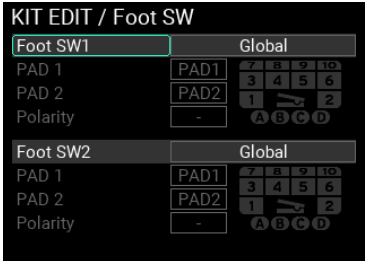

## **Foot SW1,2 ..........................................Global, KIT+, KIT-, IFX1 On/Off, IFX2 On/Off, LooperPlay Start/Stop, LooperRec Start/Stop, Tap Tempo, SOUND OFF, PAD Exchange**

接続したフット・スイッチをどの機能に割り当てるか設定できます。

*Note:* UTILITY にも Foot SW の設定項目があり、"Global" を設定した場合は UTILITY の設定が適用されます[。→ Polarity](#page-73-0)  $\pm$ 

"PAD Exchange"を選択したときだけ、下のPAD1、PAD2、Polarityの3つのパラメーターが有効になり ます。

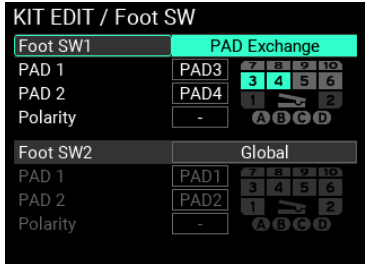

**PAD1 ....................................................................... PAD1...PAD10 / A, B, C, D / Pedal**

**PAD2 ....................................................................... PAD1...PAD10 / A, B, C, D / Pedal**

フット・スイッチ操作により切り替えるPADを選択します。

**Polarity .................................................................................................................... -, +**

"PAD1"と"PAD2"が入れ替わる向きを変更することができます。

+: SWを押すとPADの入れ替えが発生

-: SWを離すとPADの入れ替えが発生

*Note:* Exp Pedal 側で PAD Exchange 設定 がされて いる場合 に該当の PAD が濃いグレーで表示されます。 PAD Exchange を同じ PAD で重複して設定することを防ぐため、濃いグレーの PAD を選択することはできません。

## **KIT EDIT / Exp Pedal**

外部エクスプレション・ペダル接続時に使用する機能を設定することができます。

#### **Pedal Assign**

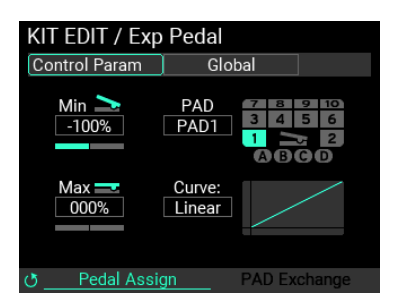

#### **Control Param .................................................Global, Looper Volume, Filter Cutoff, Reverb Mix, PAD Decay, PAD Pitch**

接続したエクスプレション・ペダルをどの機能に割り当てるか設定できます。

*Note:* UTILITY にも Exp Pedal の設定項目があり、"Global" を設定した場合は UTILITY の設定が適用されます。 "PAD Exchange"の機能を使用する場合、METRONOMEノブでページ移動し、PAD EXCHANGEのパラ メーターを設定する必要があります。

**Min ...................................................................................................... -100%...+100%**

ペダルの最小値を設定します。

**PAD................................................................................ PAD1...PAD10/A,B,C,D/Pedal**

"Control Param"をPAD Decay、PAD Pitchに割り当てたときの対象PADを選択します

**Max ..................................................................................................... -100%...+100%**

ペダルの最大値を設定します。

# **Curve..................................................... Linear, Exp1, Exp2, Exp3, Log1, Log2, Log3** ペダルの出力値カーブを7種から設定します。

#### **PAD Exchange**

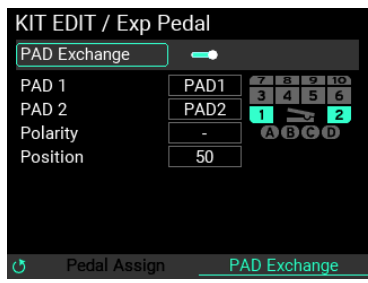

**PAD Exchange .................................................................................................. On, Off**

PAD Exchangeの有効/無効を設定します。

*Note:* "PAD Exchange" を有効にした場合でも、"Control Param" の機能を使用できます。

**PAD1 ..........................................................................PAD1...PAD10 / A,B,C,D / Pedal**

**PAD2 ..........................................................................PAD1...PAD10 / A,B,C,D / Pedal**

ペダル操作により切り替えるPADを選択します。

**Polarity .................................................................................................................... -, +**

"PAD1"と"PAD2"が入れ替わる向きを変更します。

**Position ............................................................................................................... 1...99**

"PAD1"と"PAD2"が入れ替わるペダル位置を調節します。

*Note:* Foot SW側でPAD Exchange設定がされている場合に該当のPADが濃いグレーで表示されます。PAD Exchange を同じ PAD で重複して設定することを防ぐため、濃いグレーの PAD を選択することはできません。

## **KIT EDIT / EQ**

現在選択しているKITのEQ(イコライザー )パラメーターを調節して、音質を補正したり積極的に音色 を変化させることができます。

Main、IFX1、IFX2、の3系統それぞれに対してEO設定が可能です。

METRONOMEノブで"to Main"、 "to IFX1"、"to IFX2"を切り替えます。※3系統とも同じパラメーターに なります。

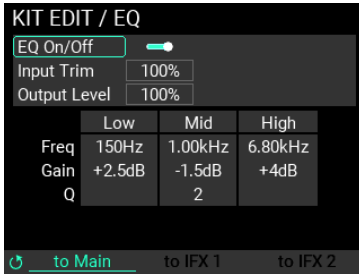

**EQ On/Off ......................................................................................................... On, Off**

EQ効果の有効/無効を設定します。

**Input Trim .......................................................................................................0...100%**

EQへの入力レベルを調節します。EQの設定によっては音が歪んでしまう場合があります。 そのようなときに、このパラメーターで歪まないレベルに調節します。

**Output Level ..................................................................................................0...200%** EQの出力レベルを調節します。EQの設定によって出力音量が変わってしまう場合があるので、この パラメーターで適正な音量になるよう調節します。

**Lo Freq ................................................................................................. 60Hz...15.4kHz** 低域のEQ調節を行う周波数帯域を設定します。 **Lo Gain.................................................................................................-18dB ... +18dB**  低域のEQ周波数帯域の増減を調節します。(0.5dB単位) **Mid Freq ..............................................................................................60Hz...15.4kHz** EQ調節を行う特定の周波数帯域を設定します。 **Mid Gain ..............................................................................................-18dB ... +18dB** 特定のEQ周波数帯域の増減を調節します。 (0.5dB単位) **Mid Q................................................................................................................. 0.5...10** Mid Freqで設定された周波数を中心に増減させる範囲を調節します。 大きい値にすると範囲が狭い急峻な特性になります。 (0.1単位) **Hi Freq ................................................................................................. 60Hz...15.4kHz** 高域のEQ調節を行う周波数帯域を設定します。 **Hi Gain .................................................................................................-18dB ... +18dB** 

高域のEQ周波数帯域の増減を調節します。(0.5dB単位)

## **KIT EDIT / Insert FX**

現在選択しているKITのInsert FX(以下IFX)パラメーターを調節します。 IFXは2系統あり、"PAD EDIT"でIFXを適用するPADを選択することが可能です。 METRONOMEノブで設定ページを切り替えます。

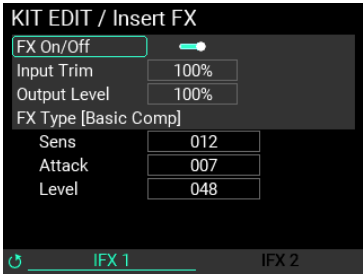

**FX On/Off ......................................................................................................... On, Off**

IFXの有効/無効を設定します。

**Input Trim ......................................................................................................0...100%** IFXへの入力レベルを調節します。IFXの設定によっては音が歪んでしまう場合があります。 そのようなときこのパラメーターで歪まないレベルに調節します。

**Output Level...................................................................................................0...100%** IFXの出力レベルを調節します。IFXの設定によって出力音量が変わってしまう場合があるので、この パラメーターで適正な音量になるよう調節します。

**FX Type...........................................................................................................................** インサート・エフェクトを選択します。→エフェクト・タイプ・リスト

**Param1,2,3 ........................................................................................................ 0...100**

Param1,2,3は"FX Type"によって内容が変わります。FX Typeを切り替えると、これらのパラメーター は設定された初期値がロードされます。

パラメーターの内容については「エフェクト・タイプ・リスト」を参照してください。→エフェク ト・タイプ・リスト

## **KIT EDIT / Main FX**

現在選択しているKITのMain FXパラメーターを調節します。

Main FXには"MFX"、"REVERB"、"FILTER"の3種類があり、METRONOMEノブで設定ページを切り替えま す。

**MFX**

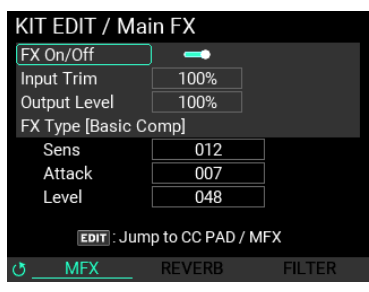

**FX On/Off .......................................................................................................... On, Off**

MFXの有効/無効を設定します。

**Input Trim .......................................................................................................0...100%** MFXへの入力レベルを調節します。MFXの設定によっては音が歪んでしまう場合があります。 そのようなときこのパラメーターで歪まないレベルに調節します。

**Output Level ..................................................................................................0...100%** MFXの出力レベルを調節します。MFXの設定によって出力音量が変わってしまう場合があるので、こ のパラメーターで適正な音量になるよう調節します。

**FX Type...........................................................................................................................** メイン・エフェクトを選択します。→エフェクト・タイプ・リスト

**Param1,2,3 ........................................................................................................ 0...100**

Param1,2,3は"MFX Type"によって内容が変わります。Typeを切り替えると、これらのパラメーターは 設定された初期値がロードされます。

パラメーターの内容については「エフェクト・タイプ・リスト」を参照してください。→エフェク ト・タイプ・リスト

*Tip:* EDIT ボタンを押すと CC PAD/MFX ページに移動します[。→ MFX](#page-45-0)

#### **REVERB**

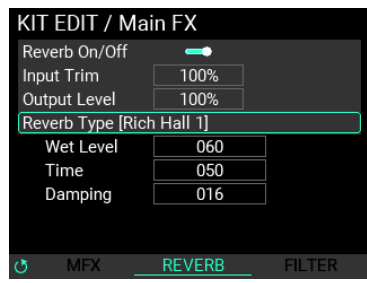

**Reverb On/Off ................................................................................................. On, Off**

Reverbの有効/無効を設定します。

**Input Trim .......................................................................................................0...100%** MFXへの入力レベルを調節します。MFXの設定によっては音が歪んでしまう場合があります。 そのようなときこのパラメーターで歪まないレベルに調節します。

**Output Level...................................................................................................0...100%** MFXの出力レベルを調節します。MFXの設定によって出力音量が変わってしまう場合があるので、こ

のパラメーターで適正な音量になるよう調節します。

**Reverb Type ..................................................................................................................**

リバーブ・エフェクトを選択します。→エフェクト・タイプ・リスト

**Param1,2,3 ........................................................................................................ 0...100**

Param1,2,3は"Reverb Type"によって内容が変わります。Typeを切り替えると、これらのパラメーター は設定された初期値がロードされます。

パラメーターの内容についてはエフェクト・タイプ・リストを参照してください。→エフェクト・タ イプ・リスト

#### **FILTER**

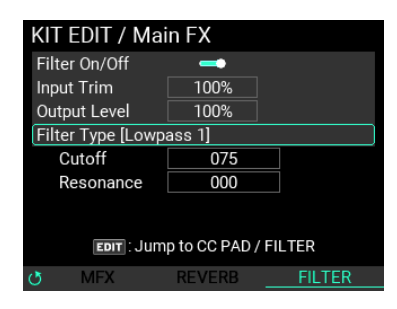

*Tip:* EDIT ボタンを押すと CC PAD/Filter ページに移動します[。→ FILTER](#page-46-0)

**Filter On/Off ..................................................................................................... On, Off** Filterの有効/無効を設定します。

**Input Trim .......................................................................................................0...100%**

Filterへの入力レベルを調節します。MFXの設定によっては音が歪んでしまう場合があります。 そのようなときこのパラメーターで歪まないレベルに調節します。

**Output Level ..................................................................................................0...100%**

Filterの出力レベルを調節します。MFXの設定によって出力音量が変わってしまう場合があるので、こ のパラメーターで適正な音量になるよう調節します。

**Filter Type .....................................................................................................................** フィルター・タイプを選択します。→エフェクト・タイプ・リスト

**Cutoff ................................................................................................................. 0...100** フィルターが掛かり始める周波数を設定します。

**Resonance ......................................................................................................... 0...100**

CUTOFFの周波数付近を強調させるよう調節します。

# PADのエディット・メニュー

KITのエディット・メニュー・ページでMETORONOMEノブを使用してPADのエディット・メニュー・ ページに切り替えます。PADのエディット・メニューでエディットできるパラメーターは以下の内容 です。

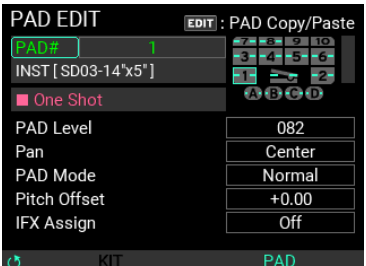

**PAD# ........................................................................................ 1...10 / A,B,C,D / Pedal**

設定を変更するPADを選択します。

**INST[---] .........................................................................................................................**

PADに設定するINSTを選択します。

*Tip:* 選択した INST によって、Loop/One Shot や BPM の情報が表示されます。

**PAD Level........................................................................................................... 0...100**

現在選択しているPADの音量を設定します。

**Pan ...................................................................................................L16...Center...R16** 現在選択しているPADの定位(左右の音量バランス)を設定します。

**PAD Mode ..........................................Normal, Exclusive1,2, Series, Random, Latest** 現在選択しているPADの動作モードを設定します。

Normal: 通常の状態、他のPADとの連携動作はしない。

Exclusive1,2: この設定で同じグループになったPADは同時にひとつしか発音できない。最後に叩かれ たものが発音、それまで鳴っていたものは強制的に消音する。

Series: 同じグループに設定されたPADはどれを叩いてもグループ内のPADを順に叩いた動作になる。

Random: 同じグループに設定されたPADはどれを叩いてもグループ内のPADをランダムに叩いた動作 になる。

Latest: 自身の設定ではなく最後に叩かれた他のPADと同じPADとして動作する。

**Pitch Offset ......................................................................................... -24.00...+12.00** 現在選択しているPADのピッチを調節します。 整数部がTranspose (半音単位)、小数点以下がTune(セント単位)となります。

**IFX Assign ..............................................................................................Off, IFX1, IFX2**

現在選択しているPADが経由するIFXを設定します。

#### **PAD Copy /Paste**

EDITボタンを押すと、PAD Copy /Pasteのサブウィンドウが表示され、現在選択されているPADの全パ ラメーターをクリップボードにコピーしたり、クリップボードのPADパラメーターを選択中のPADに ペーストすることができます。他のKITでコピーしたPADパラメーターをペーストすることも可能で す。

# <span id="page-54-0"></span>INSTのエディット・メニュー

INSTのエディット・メニューでエディットできるパラメーターは以下の内容です。

*Note:* 設定によっては音がひずんだりノイズが発生したりすることがあります。

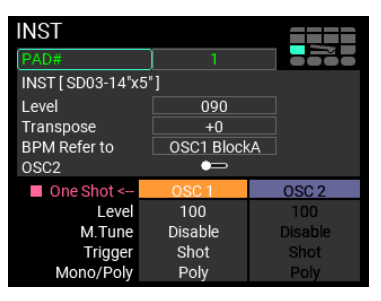

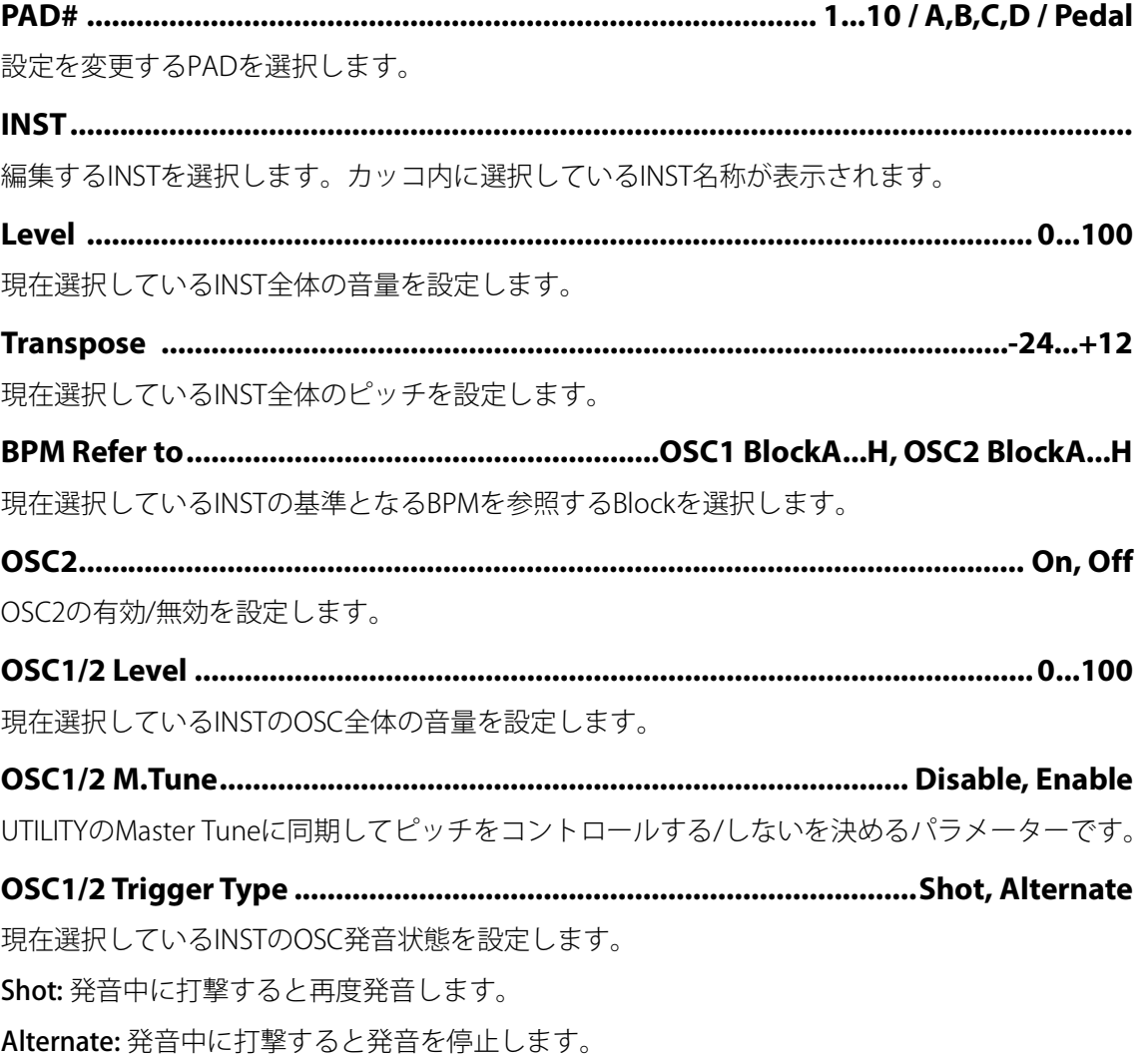

**OSC1/2 Mono/Poly.......................................................................Poly, Mono, Repeat**

各OSCの発音がMonoかPolyかRepeatかを設定します。

*Note:* どちらか一方の OSC が "Repeat" の場合、その INST は Repert INST となります。

*Note:* Repeat 設定の OSC は "Alternate" のみの選択となり、Shot 設定はできません。

## **INST / Velocity**

各OSCのVelocityカーブを設定します。

最小、中間、最大ベロシティ値を設定することができ、各ポイント間のカーブも変更することが可能 です。これらの設定により、パッドを叩く強さによって音の大きさを様々に変化させることができま す。

*Tip:* INST のエディット・メニュー・ページで EDIT ボタンを押すと Velocity ページに遷移し、EXIT ボタンを押すと戻 ります。

*Tip:* 設定には "Velocity"、"Block Layout"、"Block Edit" の 3 種類があり、METRONOME ノブで設定ページを切り替えま す。

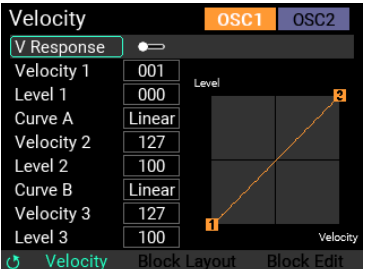

**EDIT OSC SELECT...................................................................................... OSC1, OSC2**

ページ内で編集するOSCの切替を行います。

*Note:* OSC1 を選んだ状態でページを切り替えるとそのまま OSC1 の Block Layout、Block Edit の設定が行えます。

**V-Response ...................................................................................................... On, Off** 各OSCのVelocityパラメーターの有効/無効を設定します。

**Velocity 1 ........................................................................................................... 1...127**

各OSC第1ポイントのVelocityの値を設定します。

**Level 1 ............................................................................................................... 0...100** 各OSCの第1ポイントのLevelの値を設定します。

**Curve A ................................................. Linear, Exp1, Exp2, Exp3, Log1, Log2, Log3** 第1ポイントから第2ポイントまでのVelocityカーブを設定できます。

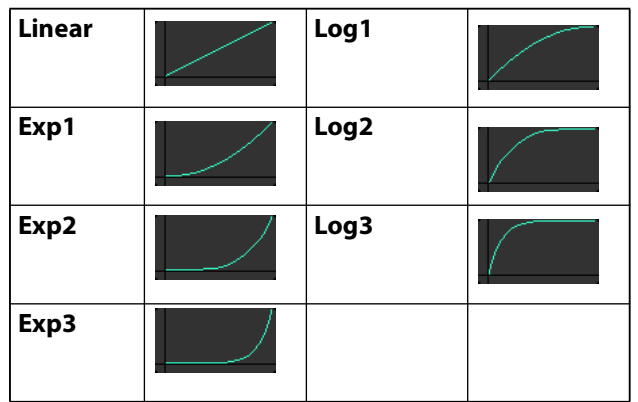

**Velocity 2 .......................................................................................................... 1...127** 各OSC第2ポイントのVelocityの値を設定します。

**Level 2................................................................................................................ 0...100** 各OSCの第2ポイントのLevelの値を設定します。

**Curve B.................................................. Linear, Exp1, Exp2, Exp3, Log1, Log2, Log3** 第2ポイントから第3ポイントまでのVelocityカーブを設定できます。

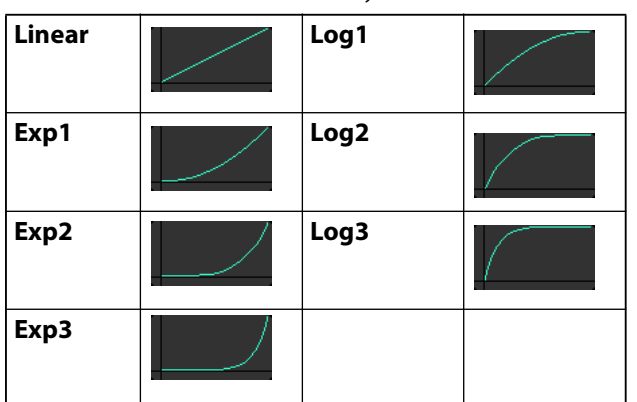

```
Velocity 3 ........................................................................................................... 1...127
```
各OSC第3ポイントのVelocityの値を設定します。

**Level 3................................................................................................................ 0...100**

各OSCの第3ポイントのLevelの値を設定します。

# **INST / Block Layout Edit**

最大8つのSAMPLEを使用して各OSCの発音レイアウトを設定することができます。

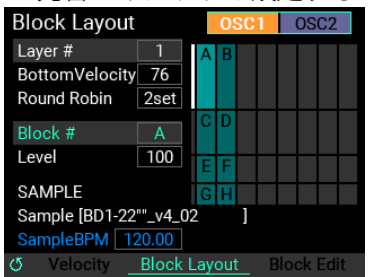

図のグラフ表示は、縦軸がVelocity、横軸がRound Robinを表しており、明るくハイライトされている 水色のブロックは現在選択中のブロック、左端の白ラインは選択中のVelocityレイヤーを示していま す。

#### **RoundRobinとは**

RoundRobinとは、同じVelocity Layerで発音した場合でも指定したBlockを順に発音させる機能です。 これによって連打したときに同じSAMPLEだけが発音して不自然になることが軽減できます。また、 叩く度に違う音程や違う楽器のSAMPLEを鳴らして簡単なシーケンス機能として使うこともできます。

*Tip:* 指定したパッドを実際に叩きながら発音状況を確認することができます。白文字のブロックは、最後に発音し たブロックを示しています。

**Layer # ................................................................................................................... 1...8**

編集を行うVelocity LayerのNoを設定します。最大8Layerですが、下記の"Round Robin"の設定値で "Layer #"の最大値が変わります。

*Note:* 例えば 8Layer 全て使用している状態では、"Round Robin" は 1set から増やすことができません。

**Bottom Velocity ................................................................................................ 1...127**

選択しているLayerの最低Velocity値を設定します。

**Round Robin..................................................................................................... 1...8set** 選択しているLayerのRound Robinの数を設定します。最大8setですが、上記"Layer #"の設定値で "Round Robin"の最大値が変わります。

**Block ..................................................................................................................... A...H**

編集を行うBlockを選択します。各OSCで最大8つ編集することが可能です。

**Level .................................................................................................................. 0...100**

選択しているBlockのLevelを設定します。

**SAMPLE..........................................................................................................................**

選択しているBlockに使用するSAMPLEを選択します。カッコ内に選択しているSAMPLEの名称が表示 されます。SAMPLEにBPM情報が含まれている場合は、更にBPMも併記されます。

# **INST / Block Edit**

最大8つ登録可能なBlockの編集を行います。

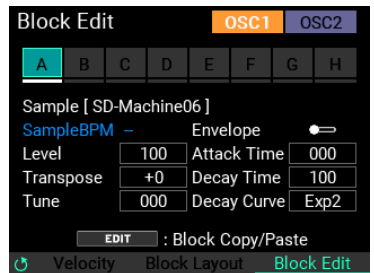

同じVelocity LayerのBlockは白い下線で括られています。

使われていないBlockはグレーアウトしています。

**Block ..................................................................................................................... A...H**

編集を行うBlockを選択します。各OSCで最大8つ編集することが可能です。

Blockにカーソルを移動してENTERボタンを押すと、そのBlockが選択されてハイライトになり、その Blockの内容が以下に表示されます。

**SAMPLE..........................................................................................................................**

選択しているBlockに使用するSAMPLEを選択します。カッコ内に選択しているSAMPLEの名称が表示 されます。SAMPLEにBPM情報が含まれている場合は、更にBPMも併記されます。

*Tip:* "Block Layout" のページの "SAMPLE" と連動しています。

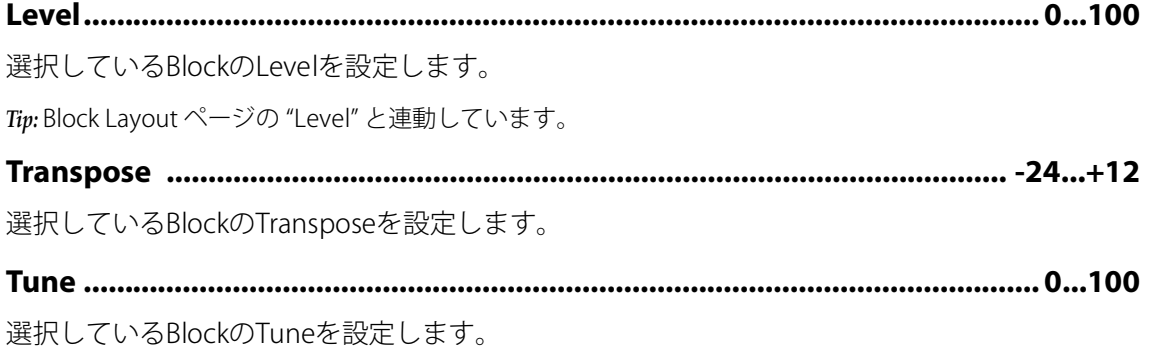

**Envelope ............................................................................................................ On Off**

選択しているBlockのEnvelopeを設定します。Envelopeをオンにすると以下のAttack Time、Decay Time、Decay Curveが有効になります。

**Attack Time........................................................................................................ 0...100** 選択しているBlockのAttack Timeを設定します。

**Decay Time ........................................................................................................ 0...100**

選択しているBlockのDecay Timeを設定します。

#### **Decay Curve ......................................... Linear, Exp1, Exp2, Exp3, Log1, Log2, Log3**

選択しているBlockのDecay Curveを設定します。

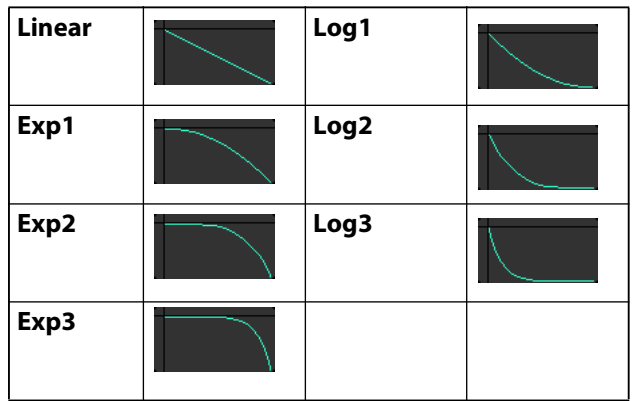

#### **Copy/Paste機能**

あるBlockのパラメーターを別のBlockにコピーしたい場合、BlockのCopy/Paste機能を使用することに より設定が可能です。※同INST内のみの機能です。

Block Editの画面上でコピー元のBlockを選択し、EDITボタンを押すと下記"Copy/Paste"ウィンドウが 開きます。

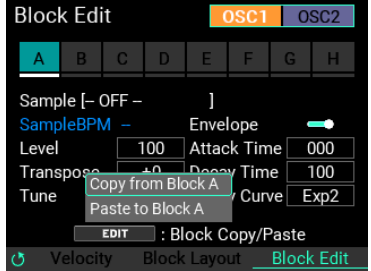

"Copy"にカーソルを合わせてENTERボタンを押すと、そのBlockのパラメーターを保持します。 次に、コピー先のBlockをENTERボタンで選択し、EDITボタンを押すと再び"Copy/Paste"ウィンドウが 開きます。

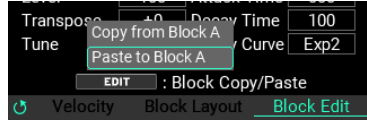

"Paste"にカーソルを合わせてENTERボタンを押すことで、コピー元のパラメーターを張り付けること ができます。

# LOOPERのエディット・メニュー

KITモードのトップ・ページでSW MODEを「LOOPER」にし、カーソルをVALUEノブで移動させ「ト ラック長」または「レベル」に合わせます。EDITボタンを押して、LOOPERのエディット・メニュー を開きます。

LOOPERのエディット・メニューでエディットできるパラメーターは以下の内容です。

*Tip:* LOOPER のパラメーターエディットは UTILITY からアクセスすることも可能です。

*Tip:* LOOPER Setup には "LOOPER"、"TRACK"、"LOOPER FX" の 3 種類があり、METRONOME ノブで設定ページを切り 替えます。

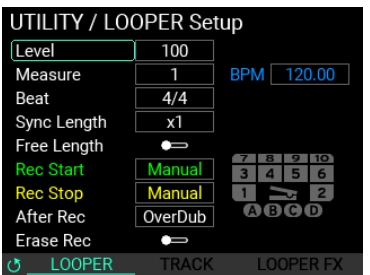

**Level................................................................................................................... 0...100**

LOOPER全体の音量を設定します。

**Measure ......................................................................................................0.5, 1 ... 64**

LOOPERにRECする小節の長さを設定します。

**Beat ............................... 1/2...24/2, 1/4...24/4, 1/8...24/8, 1/8t...24/8t, 1/16...24/16** LOOPERにRECする拍子を設定します。

**Sync Length ........................................................................................... Free, x1...x32**

"Sync"設定trackの2つめ以降のトラックのループの長さを設定します。最初に録音されたループの長 さが基準となります。

**BPM ................................................................................................---.-, 30.00...300.00** 

LOOPERのBPMを表示します。

このBPMは確認のための表示で、このページでの変更はできません。

**Free Length ...................................................................................................... On, Off**

事前にルーパー長を規定したくない場合は、Free Lengthをオンにします。

するとBPM表示が"---.--"となり、文字が緑色に変わります。

最初のトラックの録音が終了してトラック長が確定した時点で、トラック長と設定されたMeasure、 Beatに応じたBPMを自動計算して表示します。

この緑色のBPM表示は全てのトラックをEraseすると"---.--"表示に戻ります。

#### **Rec Start ............ Manual, AUX, AUX/PAD, PAD All, PAD1...PAD10 / A,B,C,D / Pedal**

LOOPERのRECを始める基準動作を設定します。ここでPADを指定すると、右側のPAD表示の該当する PADが緑色に変わります。

**Rec Stop ...................................................... Manual, PAD1...PAD10 / A,B,C,D / Pedal**

LOOPERのRECを止める基準動作を設定します。ここでPADを指定すると、右側のPAD表示の該当する PADが黄色に変わります。

**After REC............................................................................................... OverDub, Play**

REC終了後のTrack状態がOverDubかPlayかを選択します。

**Erase Rec .......................................................................................................... On, Off**

通常、Over Dubを行っても録音中のトラックに既に録音された音は消えませんが、Erase Recをオン にすると、以前録音した音を消しながらの録音となります。

また、この設定がOfのときでも、RECボタンとERASEボタンを同時に押すことでErase Recを行うこと もできます。

## **LOOPER Setup / TRACK**

各トラックの動作モードを設定することができます。

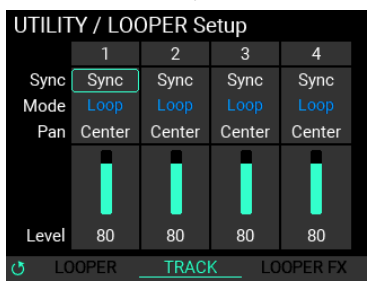

**Sync.............................................................................................................. Sync, Free**

選択しているトラックの動作を"Sync" (トラック長と動作タイミングの同期) か"Free" (他トラック と無関係なトラック長と動作タイミング)かを設定できます。

**Mode .................................................................................................. Loop, One Shot** 選択しているトラックのルーパーの動作を"Loop" (繰り返し再生)か"One Shot" (一度再生して停止)か を設定できます。

**Pan ...................................................................................................L16...Center...R16** 選択しているトラックの定位(左右の音量バランス)を設定できます。

**Level................................................................................................................... 1...100**

選択しているトラックの音量を設定します。

# **LOOPER Setup / FX**

ルーパー・エフェクトの設定を行うことができます。

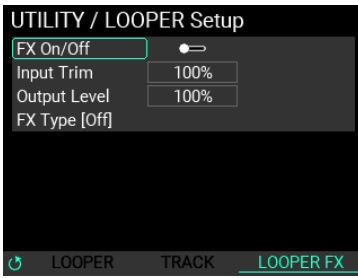

**FX On/Off .......................................................................................................... On, Off**

ルーパー・エフェクトの有効/無効を設定します。

**Input Trim .......................................................................................................... 0...100**

ルーパー・エフェクトへの入力レベルを調節します。エフェクトの設定によっては音が歪んでしまう 場合があります。その場合にこのパラメーターで歪まないレベルに調節します。

**OutPut Level..................................................................................................... 0...100**

ルーパー・エフェクトの出力レベルを調節します。エフェクトの設定によって出力音量が変わってし まう場合があるので、このパラメーターで適正な音量になるよう調節します。

**FX Type ..........................................................................................................................** ルーパー・エフェクトを選択します。→エフェクト・タイプ・リスト

**Param1,2,3 ........................................................................................................ 0...100**

Param1、2、3は"FX Type"によって内容が変わります。

パラメーターの内容についてはエフェクト・タイプ・リストを参照してください。→エフェクト・タ イプ・リスト

## <span id="page-61-0"></span>SAMPLEのエディット・メニュー

SAMPLEのエディット・メニューでエディットできるパラメーターは以下の内容です。

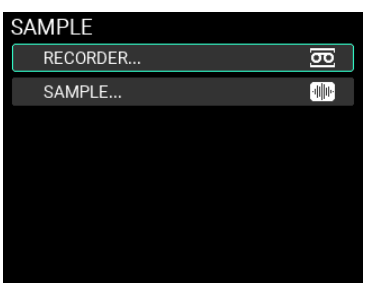

*Note:* 設定によっては音がひずんだりノイズが発生したりすることがあります。

## **SAMPLE / RECORDER**

サンプリングを行う際のページになります。

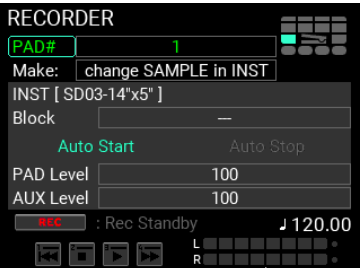

**Make ..............................................................................................................................**

新たに録音するSAMPLEをどのように登録するかを選択します。以下3種のモードから選択できます。 change SAMPLE in INST: 新規でSAMPLEを作成し、既に登録済みのINST内にセットされたSAMPLEと入 れ替える。

new SAMPLE & INST: 新規でSAMPLEを作成し、そのSAMPLEをセットするINSTも新規で作成する。

only new SAMPLE: 新規でSAMPLEのみを作成する。

*Tip:* "change SAMPLE in INST"か"new SAMPLE & INST"に設定してSAMPLEを作成すると、SAMPLEをWRITEをした時 点ですぐに新規作成した SAMPLE をこのページで指定した PAD で演奏できます。

*Note:* "only new SAMPLE"に設定してSAMPLEを作成すると、そのSAMPLEをアサインしたINSTとKITを作成するまで、 新規作成した SAMPLE を使った演奏はできません。

**INST................................................................................................................................**

Makeが"change SAMPLE in INST"か"new SAMPLE & INST"が選択されている場合に編集が有効となりま す。編集先、もしくは新規登録するINSTをセットします。

**Block ..............................................................................................................................**

Makeが"change SAMPLE in INST"が選択されている場合に編集が有効となります。編集先INSTの変更 を行うBlockを指定します。

**Auto Start ......................................................................................................... On, Off**

録音の自動開始の有効/無効を設定します。

**Auto Stop.......................................................................................................... On, Off**

録音の自動停止の有効/無効を設定します。

*Note:* Auto Stop が OFF の場合、最大 60 分で録音が自動で停止します。

**PAD Level........................................................................................................... 0...100**

録音時のPADの音量を設定します。

**AUX Level .......................................................................................................... 0...100**

録音する外部入力の音量を設定します。

*Note:* 有効な LINE IN / MIC IN の設定は UTILITY にて設定します。

# **SAMPLE / RECORDER Setup**

サンプリングを行う際の詳細設定を行います。

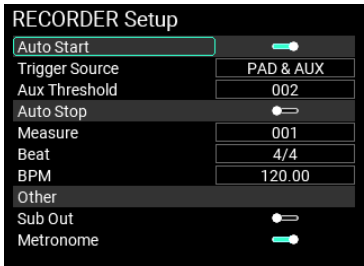

**Auto Start ......................................................................................................... On, Off** 録音を自動的に開始する機能のOn/Ofを設定します。 RECORDERページの"Auto Start"と連動しています。 **Trigger Source........................................................................... PAD, AUX, PAD&AUX** 自動で録音をスタートするトリガーとなるソースを設定します。 **AUX Threshold................................................................................................... 1...100**

上記Trigger SourceでAUX、PAD&AUXを選択していた場合、自動で録音をスタートするAUX(LINE IN / MIC IN)入力の音量レベルを設定します。

**Auto Stop ......................................................................................................... On, Off** 録音を自動的に終了する機能のOn/Ofを設定します。

RECORDERページの"Auto Stop"と連動しています。

**Measure ........................................................................................................ 001... 999** 自動で録音をストップさせる際の小節の長さを設定します。

**Beat ................................ 1/2...24/2, 1/4...24/4, 1/8...24/8, 1/8t...24/8t, 1/16...24/16** 自動で録音をストップさせる際のBeatを設定します。

**BPM ....................................................................................................... 30.00...300.00** 自動で録音をストップさせる際のBPMを設定します。

*Note:* 録音時間が 60 分を超えるような Measure、Beat、BPM の組み合わせを設定することはできません。

**Sub Out ............................................................................................................. On, Off**

REC時にSub Out出力設定にしているPAD、AUX入力の出力を含めるかどうかを設定します。

**Metronome....................................................................................................... On, Off** REC時にメトロノームを自動スタートさせるかどうかを設定します。

## **SAMPLE / SAMPLE**

既存のユーザー・サンプルの長さの調節やループの設定などをエディットします。

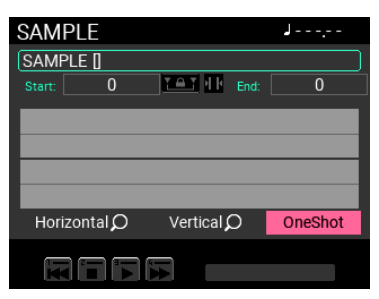

*Note:* SAMPLEをエディットするには、エディットするSAMPLEと同じサイズの内蔵メモリーの空き容量が必要です。

## **SAMPLE / SAMPLE EDIT**

既存のユーザー・サンプルを4種の編集モードでエディットすることができます。

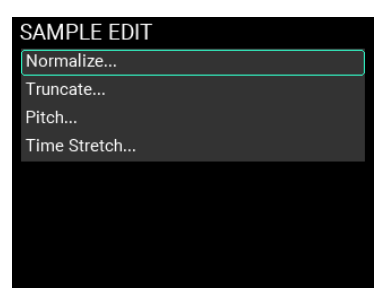

*Note:* 内蔵メモリーの空き容量が少ない場合、一部のサンプル長を変更する操作が行えないことがあります。

## **SAMPLE EDIT / Normalize**

サンプル・データの音量が小さい場合、クリップしない(音が歪まない)範囲で音量を上げることが できます。

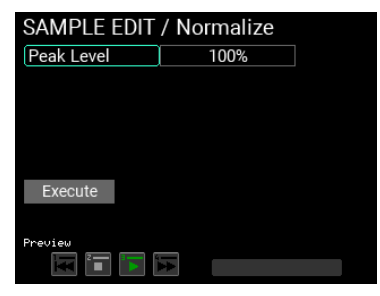

**Peak Level................................................................................................... 1%...100%**

クリップしない最大音量に対して、サンプル・データの最大音量を何パーセントとするか設定します。

## **SAMPLE EDIT / Truncate**

設定したStartポイント以前、Endポイント以降の削除を、後述の"Function Type"に合わせて行います。

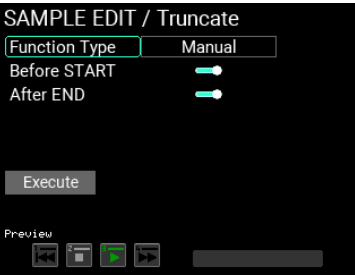

#### **Function Type ........................................................... Manual, Adjust to BPM, Attack**

#### **Function Type: Maunalの場合**

設定したStartポイント以前、Endポイント以降のサンプル・データを削除します。

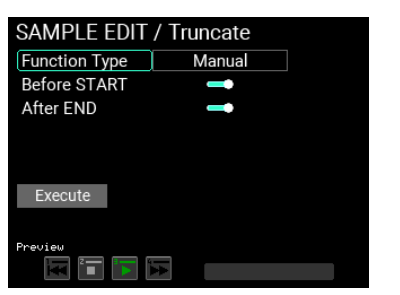

**Before START ................................................................................................... On, Off**

Startポイント以前のサンプル・データ削除の有効/無効を設定します。

**After END ......................................................................................................... On, Off**

ENDポイント以降のサンプル・データ削除の有効/無効を設定します。

#### **Function Type: Adjust to BPMの場合**

指定した小節数、拍子、BPMで規定されたサンプル・データ長になるように、末尾のサンプル・デー タを削除、あるいは追加を行います。

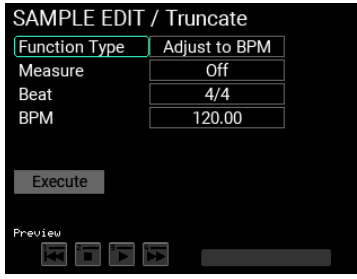

**Measure ...........................................................................................Off, 0.5, 001...999**

サンプル・データの小節の長さを設定します。

**Beat ................................ 1/2...24/2, 1/4...24/4, 1/8...24/8, 1/8t...24/8t, 1/16...24/16** サンプル・データのBeatを設定します。

**BPM ....................................................................................................... 30.00...300.00**

サンプル・データのBPMを設定します。

#### **Function Type: Attackの場合**

サンプル・データの先頭から信号がThresholdで設定したレベルに達するまでの区間を削除します。

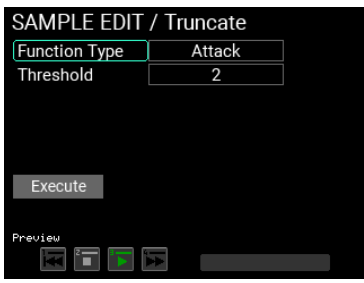

**Threshold........................................................................................................... 1...100**

Startポイントとなるピークの音量レベルを設定します。

## **SAMPLE EDIT / Pitch Edit**

サンプル・データのピッチ(音程)を変えることができます。

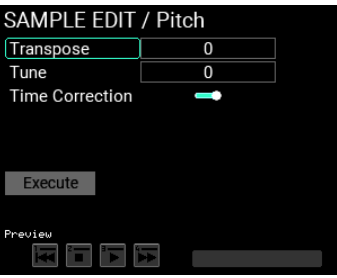

**Transpose ......................................................................................................-12...+12**

サンプル・データのピッチを半音単位で調整します。

**Tune .................................................................................................................0...+100**

サンプル・データのピッチをセント単位で調整します。

**Time Correction ............................................................................................... On, Off** 有効にすると、サンプル・データの長さ(Time)を維持したままピッチを変換することができます。

## **SAMPLE EDIT / Time Stretch**

サンプル・データの長さを変えることができます。

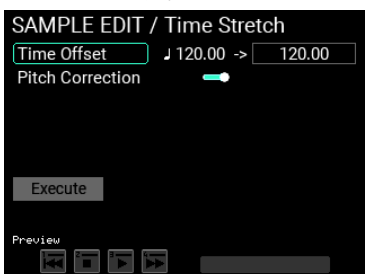

**Time Offset ........................................................................................... 30.00...300.00** 

SAMPLEのBPM値を基準にサンプル・データ長を設定します。

サンプル・データ長の設定範囲は、30.00~300.00でかつ、1/2~2倍の値に制限されます。30.00のと きは伸ばす方向の設定ができません。300.00のときも同様に縮める方向の設定はできません。

なお、SAMPLEがBPM値を持たない場合は120が表示されます。

## **Pitch Correction .............................................................................................. On, Off**

有効にすると、サンプル・データのピッチ(音程)を維持したままタイムを変換することができます。

# **UTILITY(ユーティリティ)メニュー**

本機のユーティリティ・メニューには多くの機能や設定があります。

ユーティリティ機能を使用するにはまずUTILITYボタンを押して、ユーティリティ・モードに入りま す。

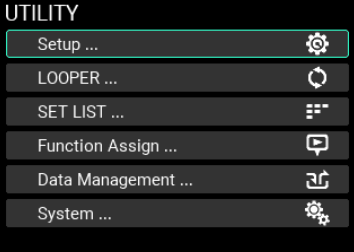

UTILITYボタンが消灯しているページにいる場合は、EXITボタンを押してUTILITYボタンが点灯する ページまで戻ってください。

#### Setup

PADのトリガー、音声の入出力、メトロノーム、MIDI、ディスプレイ表示や、その他機能を設定する ことができます。

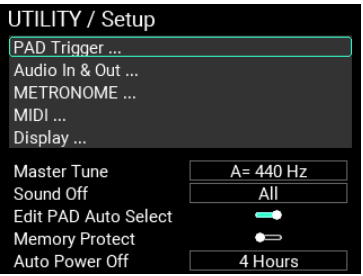

**Master Tune..........................................................................................430Hz...450Hz**

本機器の基本的な音高を設定できます。(工場出荷時の設定は"440Hz")

*Note:* INST の OSC 設定の "M.Tune" が ON になっている時に、"Master Tune" が有効となります。

**Sound off .................................................................................All, Before KIT Change**

SOUND OFFボタンの機能を設定します。

All: 出力している全てのPADの音を停止します。

Before KIT Change: KITチェンジする前のKITの音色のみ、停止します。

**Edit PAD Auto Select ....................................................................................... On, Off**

PAD Noを選択できる個所でパッドを叩くことでPADの選択ができる機能を有効にするかどうかを設定 します。

#### **Memory Protect ............................................................................................... On, Off**

内蔵メモリー情報の書き換え(上書き)を禁止するかどうかを設定します。

*Note:* オンにした場合、KIT、INST、SAMPLE の書き換えができなくなります。また、LOOPER は使用できますが、 Write 機能でデータを残すことはできません。

*Note:* UTILITY モード (LOOPER Setup や SET LIST も含む ) は、Memory Protect が ON でも保存が可能です。

#### **Auto Power Off............................................................. Disable, 30 Minutes, 4 Hours**

オート・パワー・オフ機能を有効にするか無効にするかを設定します。

オート・パワー・オフ機能が有効のときは、パッドの演奏や本体の操作を行わない等の状態が一定時 間続くと、電源が自動的にオフになります。(初期設定では4Hours)

変更する場合はダイヤルで希望する設定に変更します。

*Note:* 以下の条件で、オート・パワー・オフのカウントは解除されます。 パネル操作、パッドからのトリガー、LOOPER 再生中、SAMPLE 録音再生中、メトロノーム動作中、USB MIDI か らのシステムエクスクルーシブデータの受信、サンプルデータを含む Import/Export 実行時

## **Setup / PAD Trigger**

本機に搭載されている全15PADの各PADトリガーの設定を行うことができます。

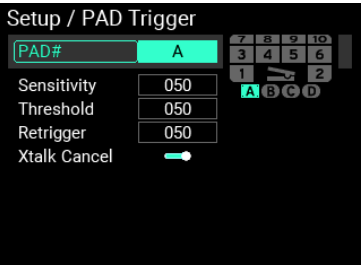

**PAD# ........................................................................................ 1...10 / A,B,C,D / Pedal**

トリガー設定を行うPAD Noを指定します。

*Note:* パッドを実際に叩くことでも PAD No. を変更することが可能です。

**Sensitivity ........................................................................................................ 0...100**

トリガー感度を調節します。

#### **Threshold .......................................................................................................... 0...100**

パッドを叩いたときの反応最小レベルを調節します。Pedalでは無効です。

**Retrigger........................................................................................................... 0...100**

リトリガー(パッドを叩いたときの2度鳴り)が改善されるように調節します。

*Note:* リトリガーは、値を上げることで 1 度の打撃で 2 回発音してしまう 2 度鳴りの回避ができます。ただし、連打の 検出が鈍くなることがあります。値を下げると細かいフラムも表現できますが、2 度鳴りが発生しやすくなります。

#### **XTalk Cancel .................................................................................................... On, Off**

パッドの音(トリガー)が他のパッドに共鳴することをキャンセルするように設定することができま す。

Onに設定すると共鳴しにくくなります。外部トリガー(A~D)に有効です。

*Note:* On に設定すると、2 つのパッドを同時に叩いたときに、共鳴と判断し片方のパッドの音が出なくなる場合が あります。そのときは、Of に設定して確認してください。

#### **Setup / Audio In & Out**

オーディオの入出力に関係するパラメーターを変更できます。

*Tip:* Audio In & Out には "Input"、"Output"、"Out Routing" の 3 種類があり、METRONOME ノブで設定ページを切り替 えます。

**Input**

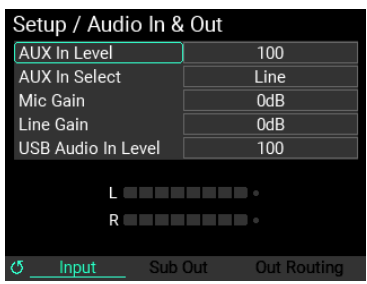

**AUX In Level ...................................................................................................... 0...100**

AUX In Selectで設定した端子の音量を調節します。

**AUX In Select ......................................... Line, Mic Unbalanced, Mic Balanced, None**

AUX Inに使用する端子を設定します。

Line: INF IN端子に接続されたオーディオ入力を使用できます。

Mic Unbalanced: MIC IN端子に接続されたモノラルマイク入力を使用できます。

Mic Balanced: MIC IN端子に接続されたXLRマイク入力を使用できます。

None: LINE IN, MIC INからの音声入力を無効にします。

**Mic Gain ...................................................................................................-12dB...32dB**  MIC IN端子の入力ゲインを調節します。

**Line Gain .................................................................................................-12dB...32dB** LINE IN端子の入力ゲインを調節します。

**USB Audio In Level............................................................................................ 0...100**

USB Audioで入力される音量を調節します。

#### **Output**

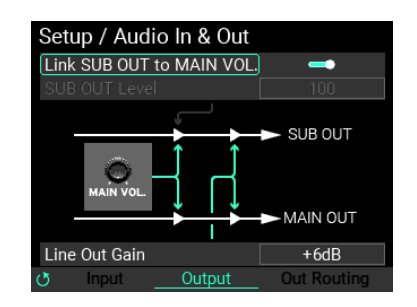

**Link SUB OUT to MAIN VOL............................................................................. On, Off**

パネルのMAIN VOL.ノブを動かした際にSUB OUTにもMAIN VOL.ノブが効くように設定することがで きます。

**SUB OUT Level................................................................................................... 0...100**

"Link SUB OUT to MAIN VOL"が無効な場合、SUB OUTで出力される音量を調節します。

**Line Out Gain ..........................................................................-6dB, 0dB, +6dB, 12dB**

MAIN OUTとSUB OUTで出力される音量を調節します。

*Note:* -6dB でおよそ 0.5 倍、 +6dB でおよそ 2 倍、+12dB でおよそ 4 倍の音量で出力されます。音量を上げる場合、信号 がクリップしやすくなる恐れがあります。

#### **Out Routing**

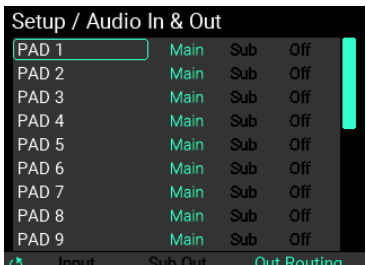

各PAD、IFX1,2、Looper、メトロノーム、AUX In、USB Inの出力先をそれぞれ設定します。

出力元をVALUEノブで選択し、ENTERボタンを押す毎に"Main"→"Sub"→"Off"→"Main"と設定すること ができます。

**Note: Metronome、AUX In と USB In の "Off"設定では、MAIN OUT / SUB OUT から出力されないが、PHONES からは出** 力されます。

#### **Setup / METRONOME**

本機に搭載されているメトロノームの設定を行うことができます。

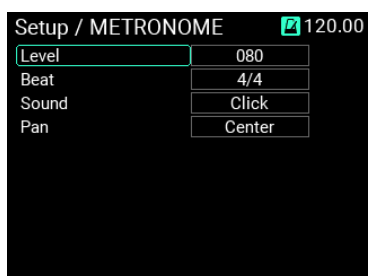

**Level...............................................................................................................000...100**

メトロノームの音量を調節します。

**Beat ................................ 1/2...24/2, 1/4...24/4, 1/8...24/8, 1/8t...24/8t, 1/16...24/16** メトロノームの拍子を設定します。

**Sound ............................................................................................................................**

メトロノーム音色を選択します。(全10音色)

選択できる音色については、→メトロノーム音色リストを参照してください。

**Pan ...................................................................................................L16...Center...R16**

メトロノームの定位(左右の音量バランス)を設定します。

#### **Setup / MIDI**

MIDIデータ送受信の設定を行います。

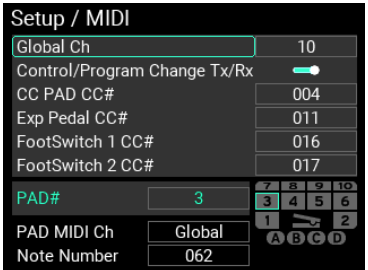

**Global Ch ............................................................................................................. 1...16**

本機のMIDIチャンネルを設定します。

MIDIチャンネルはプログラム・チェンジなどの送受信を行うときに、接続しているMIDI機器のMIDI チャンネルと合わせます。

## **Control/Program Change Tx/Rx...................................................................... On, Off**

プログラム・チェンジとコントロール・チェンジを送受信するかしないかを設定します。

## **CC PAD CC# ....................................................................................................000...119**

CC PADを操作したときの出力や外部からMIDIでコントロールするときのCC(コントロール・チェンジ) の番号を設定します。

**Exp Pedal CC#................................................................................................000...119** Exp Pedalを操作したときの出力や外部からMIDIでコントロールするときのCC(コントロール・チェン ジ)の番号を設定します。

## **FootSwitch 1 CC# ..........................................................................................000...119**

FootSwitch1を操作したときの出力や外部からMIDIでコントロールするときのCC(コントロール・チェ ンジ)の番号を設定します。

#### **FootSwitch 2 CC# ..........................................................................................000...119**

FootSwitch2を操作したときの出力や外部からMIDIでコントロールするときのCC(コントロール・チェ ンジ)の番号を設定します。

**PAD# ........................................................................................ 1...10 / A,B,C,D / Pedal** MIDI設定を行うPAD No.を指定します。

*Tip:* PAD を実際に叩くことでも PAD No. を変更することが可能です。

**PAD MIDI Ch ........................................................................................... Global, 1...16** 各PADのMIDIチャンネルを設定します。Globalに設定したPADはGlobal Channelで指定したMIDIチャ

ンネルになります。

**Note Number..................................................................................................... 0...127** 各PADのノート・ナンバーを設定します。

# **Setup / Display**

本機の画面表示やLED表示の設定を行います。

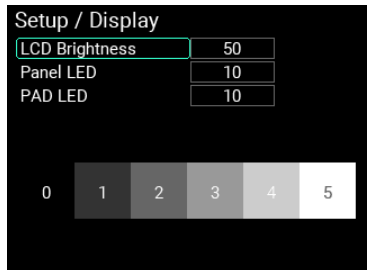

**LCD Brightness.................................................................................................. 1...100** ディスプレイのバックライトの明るさを調節します。

**Panel LED............................................................................................................. 1...10** パネル部のLEDの明るさを調節します。

**PAD LED .............................................................................................................. 1...10**

パッド部のLEDの明るさを調節します。

## LOOPER

本機は4トラックのルーパー機能を持っています。ルーパーにはMAIN OUT L(MONO)、R端子からの出 力と同じ音(パッドでの演奏とLINE IN、MIC INからの入力音)を録音することができ、無制限にオー バーダブを繰り返すことができます。

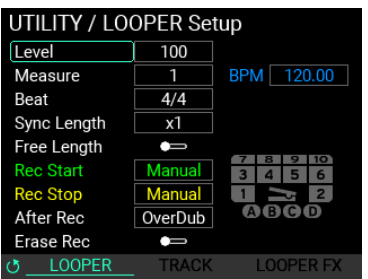

詳細設定に関しては本マニュアルの→LOOPERのエディット・メニューを参照してください。

## **SET LIST**

本機には「SET LIST」の機能が搭載されており、最大8個まで、自分好みの順番でKITを並べたSET LIST を呼び出すことができます。

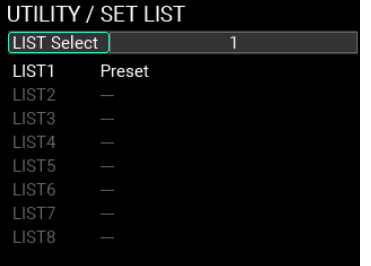

**LIST Select ............................................................................................................. 1...8**

登録した8つのSET LISTの中から使用するSET LISTを選択します。

**LIST1...8 ........................................................................................................................**

最大8つのSET LISTを登録することができます。

## **セットリストでの操作**

"LIST1~8"のどれかを選択すると、セットリスト編集ページへ移動します。
選択したセットリストに並べたい順にKITを登録します。各セットリストは最大24KITまで登録するこ とが可能です。

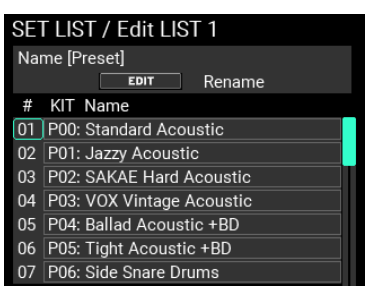

**Name [---] ......................................................................................................................**

EDITボタンを押すと、選択したセットリストの名称を変更することができます。([→Nameダイアログ](#page-23-0) [の操作\(名称変更の方法\)\)](#page-23-0)

**#, KIT Name....................................................................................................................**

#の列で示されている数字 (01~24) はセットリスト内の番号を表しています。VALUEノブを使用し てセットリスト内で編集したい番号のKITを選択し、ENTERボタンを押すと選択した番号のKITの変更 を行います。

KIT+ボタンを押すと、選択中のKITをリストに挿入します。

KITーボタンを押すと、選択中のKITをリストから削除します。

*Note:* 全ての KIT をリストから削除すると、そのセットリストは LIST Select から選択可能な候補から削除されます。 ただし、選択可能なセットリストが 1 つの状態でそのセットリストを削除することはできません。

*Tip:* 登録済の KIT をすべて削除しリストを空にすると、そのセットリストが削除されます。

## Function Assign

KITチェンジやFXのON/OFF等、演奏機能をパッドやFoot Switch、Pedalに割り当てて設定することが できます。

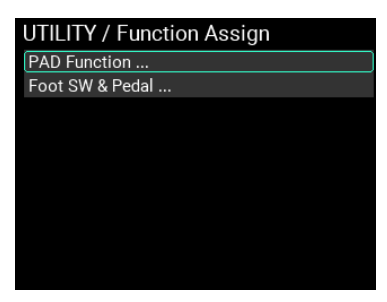

#### **Function Assign / PAD Function**

本機に搭載されている15のPADを、下記機能の動作に割り当てることができます。

*Tip:* 割り当てる PAD は、機能ごとに重複して割り当てることはできません。

*Tip:* "--" のときは、何も割り当てられていません。

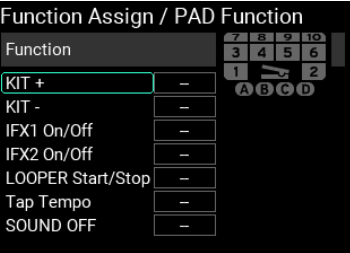

**KIT+ ............................................................................PAD1...PAD10 / A,B,C,D / Pedal**

正方向KITチェンジを行うPADを設定します。

**KIT- ............................................................................ PAD1**...**PAD10 / A,B,C,D / Pedal** 負方向KITチェンジを行うPADを設定します。

**IFX1 On/Off................................................................ PAD1**...**PAD10 / A,B,C,D / Pedal** Insert FX1の有効/無効の切り替えを行うPADを設定します。

**IFX2 On/Off................................................................ PAD1**...**PAD10 / A,B,C,D / Pedal** Insert FX2の有効/無効の切り替えを行うPADを設定します。

**LOOPER Start/Stop ................................................... PAD1**...**PAD10 / A,B,C,D / Pedal** LOOPERのStart/Stopの切り替えを行うPADを設定します。

ここで設定したパッドを叩くと、既に複数のトラックが再生している場合は、パッドを打撃するとす べてのトラックが「停止動作」となります。

すべてのトラックが停止している状態でパッドを打撃するとすべてのトラックが「再生動作」となり ます。

**Tap Tempo ................................................................. PAD1**...**PAD10 / A,B,C,D / Pedal** タップ・テンポでBPMを調節するためのPADを設定します。

**SOUND OFF ............................................................... PAD1**...**PAD10 / A,B,C,D / Pedal**

パネルのSOUND OFFボタンと同じ動作をするPADを設定します。

## **Function Assign / Foot Switch & Pedal**

本機に搭載されている2つのFoot Switchと1つのExp Pedalを、下記機能の動作に割り当てることがで きます。

## **Foot Switch**

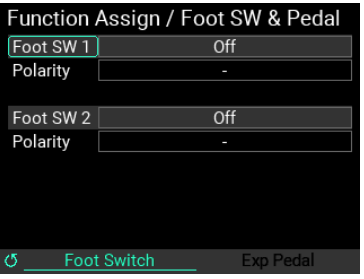

**Foot SW1,2 ................................................Off, KIT+, KIT-, IFX1 On/Off, IFX2 On/Off, LooperPlay Start/Stop, LooperRec Start/Stop, Tap Tempo, SOUND OFF**

接続したフット・スイッチをどの機能に割り当てるか設定できます。

**Polarity .................................................................................................................... -, +**

機能向きを変更することができます。

ご使用のフット・スイッチに合わせて設定します。

## **Exp Pedal**

METRONOMEノブでExp Pedalページに切り替えます。

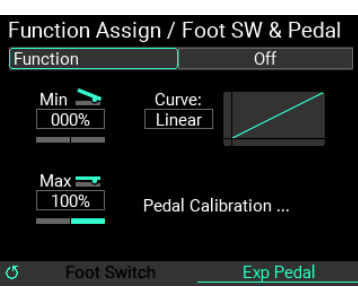

**Function.............................................Off, Looper Volume, Filter Cutoff, Reverb Mix** 接続したエクスプレッション・ペダルをどの機能に割り当てるか設定できます。

**Min ....................................................................................................... -100%**...**+100%**

ペダルの最小値を設定します。

**Max ..................................................................................................... -100%...+100%**

ペダルの最大値を設定します。

**Curve..................................................... Linear, Exp1, Exp2, Exp3, Log1, Log2, Log3** ペダルの出力値カーブを7種から設定します。

## **Pedal Calibration**

"Pedal Calibration"を選択すると、接続したペダルのキャリブレーションを行うことができます。

## **ペダル・キャリブレーション操作**

"Pedal Calibration"を選択すると、接続したエクスプレッション・ペダルのキャリブレーションを行う ことができます。

**1** ペダルを踏み込んだ状態でENTERボタンを押してください。

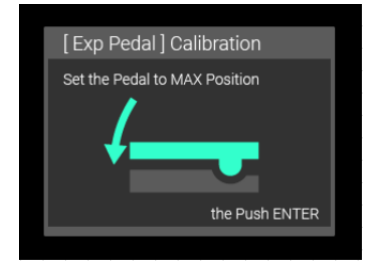

**2** ペダルを開いた状態でENTERボタンを押してください。

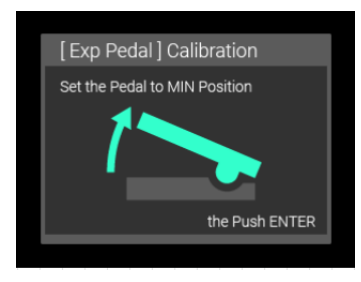

**3** "Complete!"の画面が出たらキャリブレーション完了です。

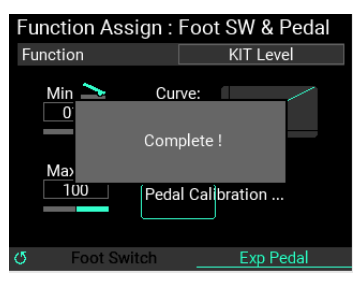

## Data Management

本機の各種データ(SAMPLEデータ、システム・データなど)のインポート/エクスポート、名称変更、 登録先カテゴリーの変更、削除などを行います。USBメモリーを接続してください。

*Note:* USB メモリーが挿入されていない場合は、Import & Export 機能は使用できません。

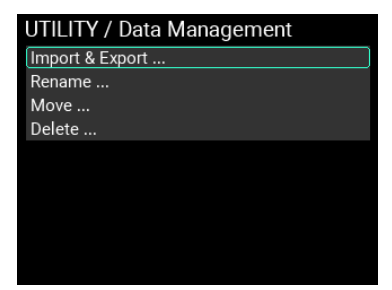

#### **Import & Export**

本機の各種データをUSBメモリーに書き出したり、読み込んだりします。

All User Data、LOOPER Dataは、ひとつのアイテムが複数ファイルで構成され、それら全ファイルを 含んだフォルダを読み込み、書き込みを行います。

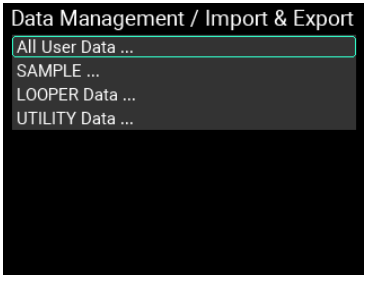

### **Import & Export / All User Data**

All User Dataとは各種設定やデータ (KIT、INST、SAMPLE、LOOPER、UTILITY)をまとめて保存するデー タのことです。

Import & Export トップ・ページの"All User Data"にカーソルを合わせてENTERボタンを押すとAll User DataのImport & Exportページに入ります。

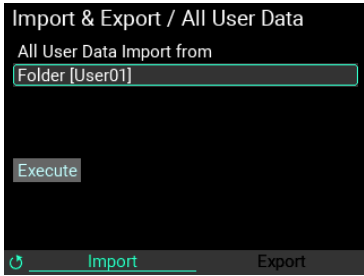

#### **Import All User Data操作**

USBメモリーに保存されたAll User Dataを、内蔵メモリーに読み込みます。

**1** "Folder"にカーソルを合わせてENTERボタンを押すと、USBメモリーに保存されたAll User Dataのフォ ルダー一覧が表示されます。

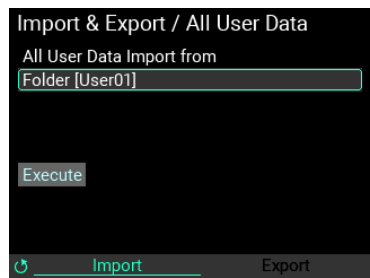

- **2** VALUEノブで読み込みたいAll User Dataを選び、ENTERボタンで確定します。
- **3** "Execute"にカーソルを合わせてENTERボタンを押すと、選択したAll User Dataの読み込みを確認す るメッセージがページに表示されます。

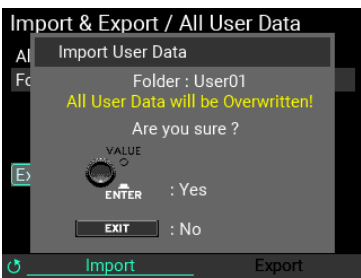

ENTERボタンで実行します。キャンセルする場合はEXITボタンを押します。

*Note:* Import All User Data を実行中にキャンセルした場合、各データが工場出荷状態になります。

#### **Export All User Data操作**

現在設定しているAll User DataをUSBメモリーに保存します。

**1** METRONOMEノブを回して"Import"のページから"Export"のページに移動します。

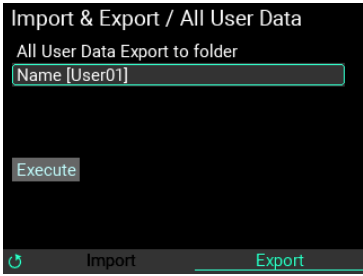

"Name"にカーソルを合わせてENTERボタンを押すと、名前の変更ページが表示されます[。→Nameダ](#page-23-0) [イアログの操作\(名称変更の方法\)。](#page-23-0)

**2** "Execute"にカーソルを合わせてENTERボタンを押すと、選択したAll User Dataの書き出しを確認す るメッセージがページに表示されます。ENTERボタンで実行します。キャンセルする場合はEXITボ タンを押します。

"Execute"実行時、同一名のファイルが既に存在している場合は、下記のメッセージが表示されます。

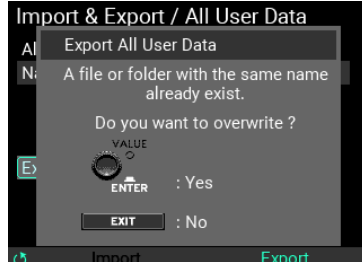

上書きしてもよい場合はENTERボタンを押します。リネームする場合はEXITボタンを押してくださ い。

*Note:* Export All User Data を実行中にキャンセルした場合、指定した名前のデータが USB メモリーから削除されま す。

*Note:* 録音時間が長い SAMPLE を本体に保存している場合、Export All User Data の実行に時間がかかる場合がありま す。

*Note:* 保存したデータを削除するには、USBメモリーのMPS\_10フォルダ内のALL\_DATAフォルダに保存されたName で指定したフォルダを削除してください。

## **Import & Export / SAMPLE**

本機では、外部のサンプルデータをUSBメモリーを使ってインポートし、内部のSAMPLEと同じよう にPADにアサインして使用することができます。

機器内で作成したSAMPLEをWAVファイルとして書き出すことも可能です。

*Note:* インポート可能なサンプル・データ形式はMono/Stereo、44.1kHz/48kHz、16bit の 60分以内の WAV および AIFF フォーマットです。

Import & Export ページの"SAMPLE"にカーソルを合わせてENTERボタンでのImport & Export / SAMPLE ページに入ります。

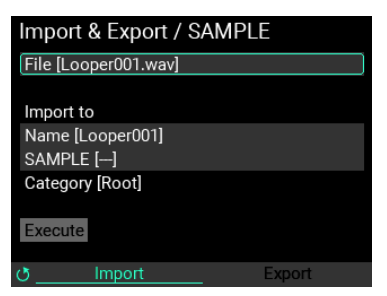

#### **Import SAMPLE操作**

USBメモリーに保存しているSAMPLEデータを本機に読み込みます。

**1** USBメモリーに保存されたサンプル・データ・ファイルを、内蔵メモリーに読み込みます。

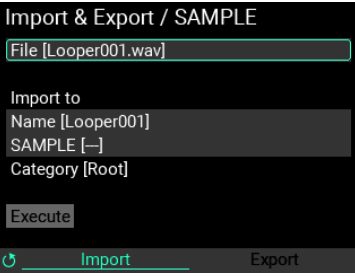

*Note:* サンプル・データ・ファイルとサンプル・データ・ファイルを複数格納したフォルダは USB メモリーの MPS\_10 フォルダ内の SAMPLE フォルダ内に置いてください。そのほかに格納したサンプル・データ・ファイルは本機に 読み込めません。

**2** "File"にカーソルを合わせてENTERボタンを押すと、USBメモリーに保存されたサンプル・データ・

ファイル、フォルダ一覧が表示されます。

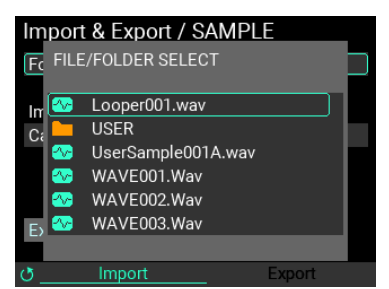

VALUEノブで読み込みたいサンプル・データ・ファイル、フォルダを選び、ENTERボタンで確定しま す。サンプル・データ・ファイルかフォルダかで動作が異なります。

*Tip:* サンプル・データ・ファイルは緑マーク、フォルダはオレンジのマークです。

サンプル・データ・ファイルを選択した場合

サンプル・データ・ファイルを選択するとSAMPLE名"Name [ ]"にファイル名(拡張子含まず)が表示さ れます。

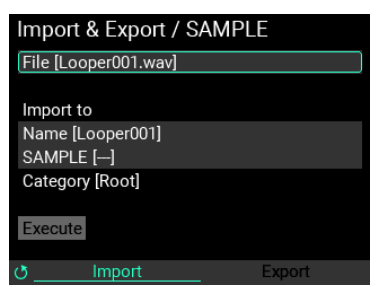

"Name [ ]"が選択されている状態でENTERボタンを押すとSAMPLE名編集画面が表示されます[。→](#page-23-0) [Nameダイアログの操作\(名称変更の方法\)](#page-23-0)

"SAMPLE [ ]"にカーソルを合わせて、本機の書き込み先を指定します。ENTERボタンを押すと、本機 に登録されているSAMPLEの一覧が表示されます。

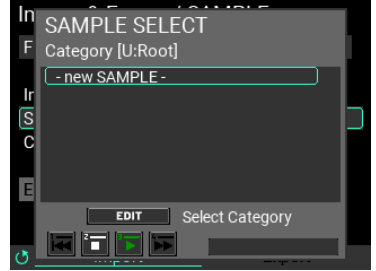

*Tip:* EDIT ボタンを押すことで Category の変更を行うことができます。新規 Category を作成することも可能です。 *Note:* 既存の SAMPLE を選んだ場合は上書き処理となり、選択した SAMPLE は失われるのでご注意ください。 新規でSAMPLEを作成する場合は"- new SAMPLE -"を選んでください。

"Execute"にカーソルを合わせてENTERボタンを押すと、読み込みを確認するメッセージが表示されま す。

ENTERボタンで実行します。キャンセルする場合はEXITボタンを押します。

*Note:* 実行中にキャンセルするとインポート中の SAMPLE は破棄されます。

#### 複数のサンプル・データ・ファイルが格納されたフォルダを選択した場合

フォルダ選択後、本機の書き込み先を指定します。フォルダを選択した場合はSAMPLEではなく、 Categoryのみ指定することになります。

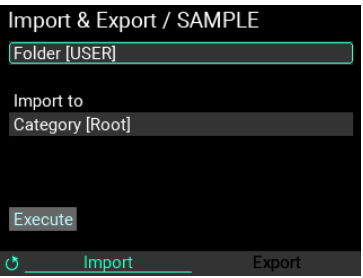

"Category"にカーソルを合わせてENTERボタンを押すと本機に登録されているSAMPLEのCategory一覧 が表示されます。

*Note:* "- new CATEGORY -" を選択すると、新規 Category を作成できます。

"Category"選択後、下記の画面表示になります。

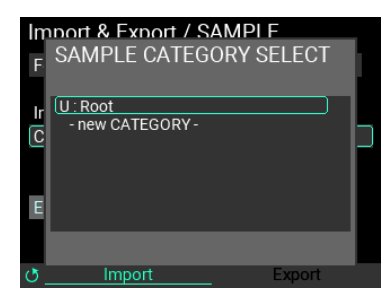

"Execute"にカーソルを合わせてENTERボタンを押すと、フォルダ内の読み込み可能なサンプル・デー タ・ファイルを本体の新規SAMPLEとして読み込みます。

*Note:* 実行中にキャンセルすると、インポートを中断します。キャンセルするまでにインポートされた SAMPLE は、 内蔵メモリーに残ります。

*Note:* 新規 SAMPLE 作成の場合、その SAMPLE の名前はファイル名を使用します。日本語表記には対応していません ので、英数字を使用してファイル名を付けてください。

#### **Export SAMPLE操作**

本体内に保存しているSAMPLEデータをUSBメモリーに保存します。

**1** METRONOMEノブを回して"Import"のページから"Export"のページに移動します。

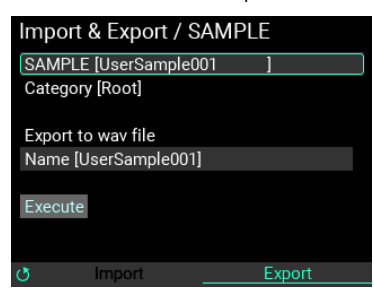

**2** "SAMPLE"にカーソルを合わせてENTERボタンを押すと、本体内のSAMPLE一覧ページが表示されま す。

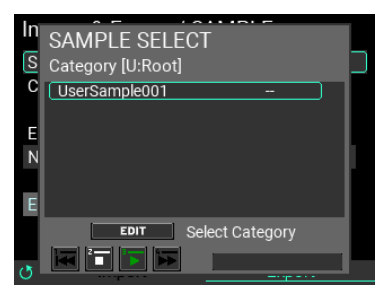

*Note:* EDIT ボタンを押すことで Category の変更を行うことができます。

- **3** SAMPLEをENTERボタンで確定すると"Category"と"Name"に選択したSAMPLEの情報が表示されま す。
- **4** 次に書き出すSAMPLEファイル名を指定します。

"Name"にカーソルを合わせてENTERボタンを押すと、名前の変更ページが表示されます[。→Nameダ](#page-23-0) [イアログの操作\(名称変更の方法\)](#page-23-0)

**5** "Execute"にカーソルを合わせてENTERボタンを押すと、選択したSAMPLEの書き出しを確認する メッセージがページに表示されます。ENTERボタンで実行します。キャンセルする場合はEXITボタ ンを押します。

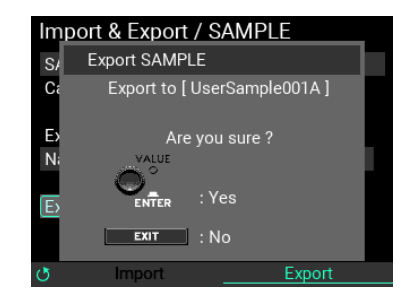

*Note:* "Execute" 実行時、同一名のファイルが既に存在している場合は、下記のメッセージが表示されます。

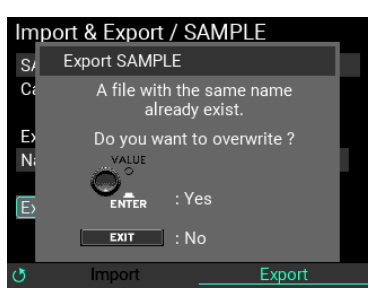

上書きしても良い場合は ENTER ボタンを、戻ってリネームする場合は EXIT ボタンを押してください。

*Note:* Export SAMPLEをキャンセルするとエクスポートを中断し、エクスポート中のファイルはUSBメモリーから削 除されます。

*Note:* 保存したデータを削除するには、USBメモリーのMPS\_10フォルダ内のSAMPLEフォルダに保存されたNameで 指定した WAV ファイルを削除してください。

## **Import & Export / LOOPER Data**

LOOPER Dataとは4つのTrackのオーディオデータとLOOPERのセットアップ・パラメーターをまとめ たデータです。

Import & Export トップ・ページの"LOOPER Data"にカーソルを合わせてENTERボタンでLOOPER Data のImport & Exportページに入ります。

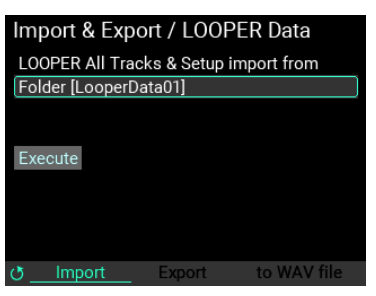

#### **Import LOOPER Data操作**

USBメモリーに保存されたLOOPER Dataを、内蔵メモリーに読み込みます。

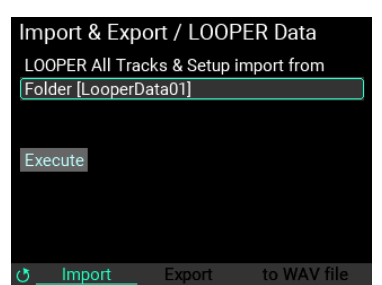

**1** "Folder" にカーソルを合わせて ENTER ボタンを押すと、USB メモリーに保存された LOOPER Data の

フォルダ一覧が表示されます。

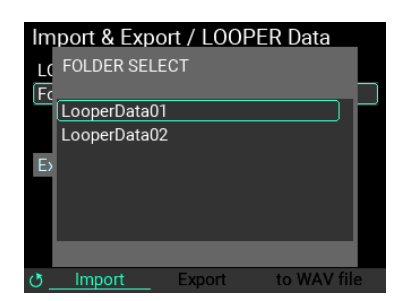

VALUEノブで読み込みたいLOOPER Dataを選び、ENTERボタンで確定します。

**2** "Execute"にカーソルを合わせてENTERボタンを押すと、選択したLOOPER Dataの読み込みを確認す るメッセージがページに表示されます。

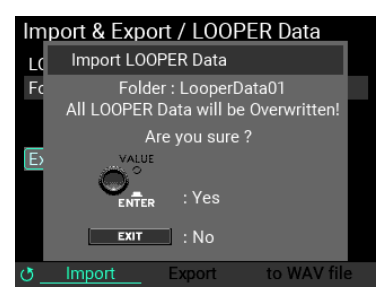

ENTERボタンで実行します。キャンセルする場合はEXITボタンを押します。

#### **Export LOOPER Data操作**

現在設定しているLOOPER DataをUSBメモリーに保存します。

**1** METRONOMEノブを回して"Import"のページから"Export"のページに移動します。

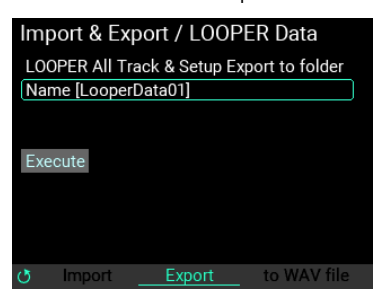

*Note:* "Name" にカーソルを合わせて ENTER ボタンを押すと、名前の変更ページが表示されます[。→ Name](#page-23-0) [ダイアログの操作\(名称変更の方法\)](#page-23-0)

**2** "Execute"にカーソルを合わせてENTERボタンを押すと、選択したLOOPER Dataの書き出しを確認す るメッセージがページに表示されます。ENTERボタンで実行します。キャンセルする場合はEXITボ タンを押します。

*Note:* "Execute" 実行時、同一名のフォルダが既に存在している場合は、下記のメッセージが表示されます。上書き しても良い場合は ENTER ボタンを、戻ってリネームする場合は EXIT ボタンを押してください。

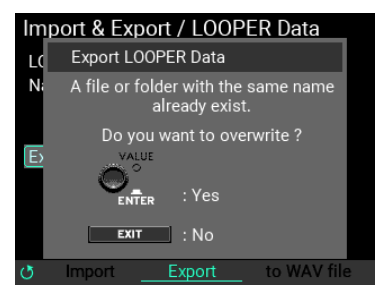

*Note:* 保存したデータを削除するには、USBメモリーのMPS\_10フォルダ内のLOOPERフォルダに保存されたNameで 指定したフォルダを削除してください。

#### **Export to WAV file 操作**

指定されたトラックに録音されたオーディオデータをWAVファイルとしてUSBメモリーに保存するこ とができます。

1 METRONOMEノブを回して"to WAV file"のページに移動します。

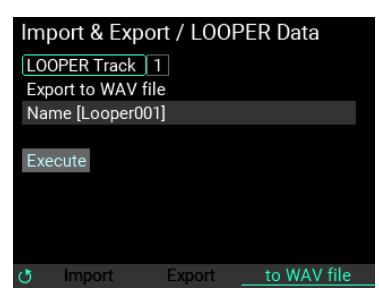

**2** "LOOPER Track"にカーソルを合わせてENTERボタンを押し、書き出したいTrackを選択します。

*Note:* 4 トラック全てを同時に書き出すことはできません。

*Note:* "Name" にカーソルを合わせて ENTER ボタンを押すと、名前の変更ページが表示されます[。→ Name](#page-23-0) [ダイアログの操作\(名称変更の方法\)](#page-23-0)

**3** "Execute"にカーソルを合わせてENTERボタンを押すと、選択したTrackのWAVファイルの書き出し を確認するメッセージがページに表示されます。ENTERボタンで実行します。キャンセルする場合 はEXITボタンを押します。

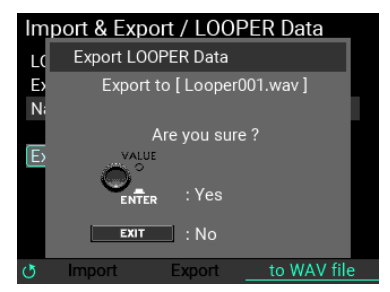

*Note:* "Execute" 実行時、同一名のファイルが既に存在している場合は、下記のメッセージが表示されます。上書き してもよい場合は ENTER ボタンを、戻ってリネームする場合は EXIT ボタンを押してください。

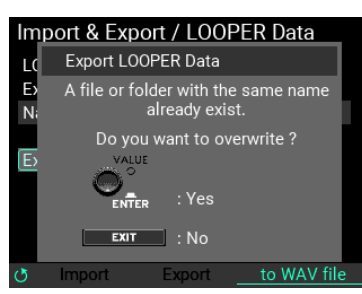

*Note:* 保存したデータを削除するには、USBメモリーのMPS\_10フォルダ内のSAMPLEフォルダに保存されたNameで 指定した WAV ファイルを削除してください。

## **Import & Export / UTILITY Data**

UTILITY Dataは「Setup、SET LIST、Function Assign」の設定パラメーターを1つにまとめたデータの ことです。

Import & Export トップ・ページの"UTILITY Data"にカーソルを合わせてENTERボタンでUTILITY Dataの Import & Exportページに入ります。

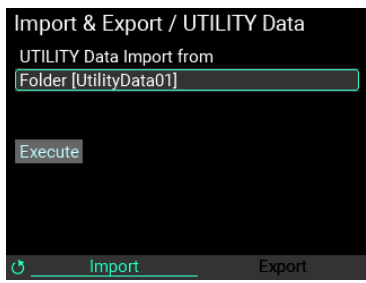

#### **Import UTILITY Data操作**

USBメモリーに保存されたUTILITY Dataを、内蔵メモリーに読み込みます。

**1** "Folder"にカーソルを合わせてENTERボタンを押すと、USBメモリーに保存されたUTILITY Dataのフォ ルダ一覧が表示されます。

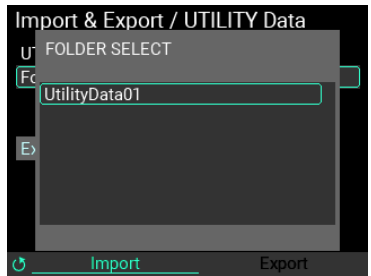

**2** VALUEノブで読み込みたいUTILITY Dataを選び、ENTERボタンで確定します。

その後"Execute"にカーソルを合わせてENTERボタンを押すと、選択したUTILITY Dataの読み込みを確 認するメッセージがページに表示されます。

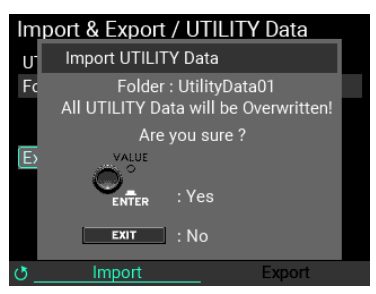

ENTERボタンで実行します。キャンセルする場合はEXITボタンを押します。

#### **Export UTILITY Data操作**

現在設定しているUTILITY DataをUSBメモリーに保存します。

**1** METRONOMEノブを回して"Import"のページから"Export"のページに移動します。

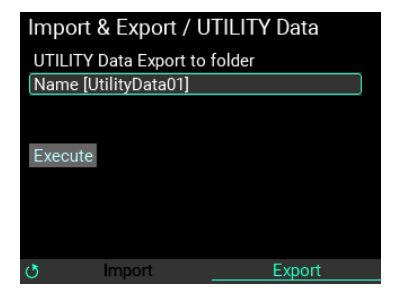

"Name"にカーソルを合わせてENTERボタンを押すと、名前の変更ページが表示されます[。→Nameダ](#page-23-0) [イアログの操作\(名称変更の方法\)](#page-23-0)

**2** "Execute"にカーソルを合わせてENTERボタンを押すと、選択したUTILITY Dataの書き出しを確認す

るメッセージがページに表示されます。ENTERボタンで実行します。キャンセルする場合はEXITボ タンを押します。

*Note:* "Execute" 実行時、同一名のフォルダが既に存在している場合は、下記のメッセージが表示されます。上書き しても良い場合は ENTER ボタンを、戻ってリネームする場合は EXIT ボタンを押してください。

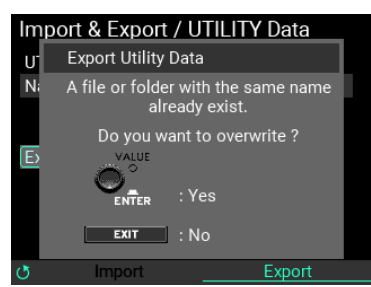

*Note:* 保存したデータを削除するには、USBメモリーのMPS\_10フォルダ内のUTILITYフォルダに保存されたNameで 指定したフォルダを削除してください。

#### **Rename**

作成したKIT、INST、SAMPLEデータの名称やカテゴリー名を変更(リネーム)することができます。 プリセット・データをリネームすることはできません。

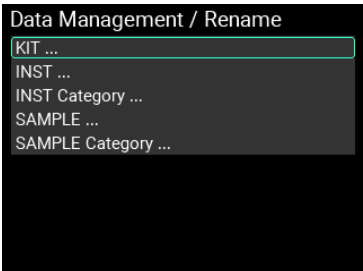

#### **名称を変更する**

ここでは例としてユーザー KIT "KIT 101"をリネームします。

- **1** Data Management / Renameページで"KIT..."を選び、ENTERボタンを押します。
- **2** リネームをするKITを選びます。

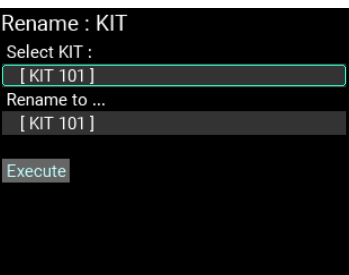

**3** リネーム先の名称を変更します[。→Nameダイアログの操作\(名称変更の方法\)](#page-23-0)

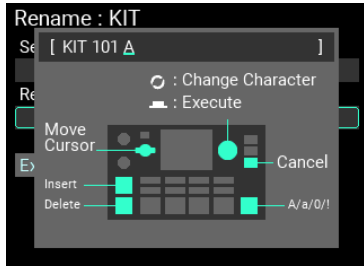

**4** "Execute"にカーソルを合わせてENTERボタンを押すと、下記の確認メッセージが表⽰されます。

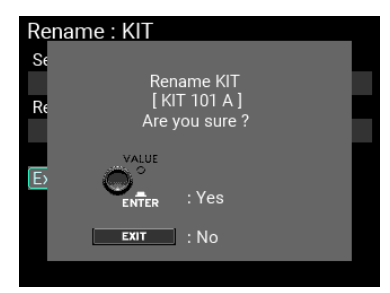

*Tip:* リネーム先の名称と同一名称のファイルやカテゴリーが既に存在している場合は、下記のメッセージが表示さ れます。

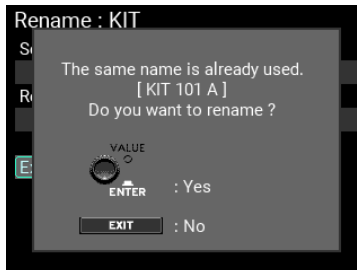

この状態でリネームする場合、既存ファイルは上書きされず、カテゴリー内に新たに同名のファイルが登録され ます。

**5** ENTERボタンを押すと、リネームが完了します。

*Note:* "Root" カテゴリーはリネームすることができません。

*Note:* INST、SAMPLE データの名称やカテゴリをリネームする場合は、上記 1 でそれぞれ "INST ...."、"INST Category ..."、"SAMPLE ..."、"SAMPLE Category ..." を選び作業してください。

#### **Move**

INST、SAMPLEデータの登録先カテゴリーを変更(ムーブ)することができます。プリセット・デー タをムーブすることはできません。

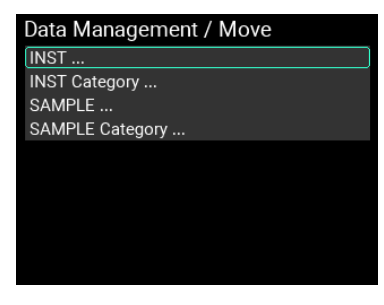

#### **INST、SAMPLEの登録先カテゴリーを変更する**

ここでは例としてユーザー INST "Instrument 001"の登録先カテゴリーを"Root"から"UserCategory001" に変更します。

**1** Data Management / Moveページで"INST ..."を選び、ENTERボタンを押します。

*Tip:* SAMPLE データをムーブするときは、ここで "SAMPLE..." を選択してください。

**2** ムーブするINSTを選択します。

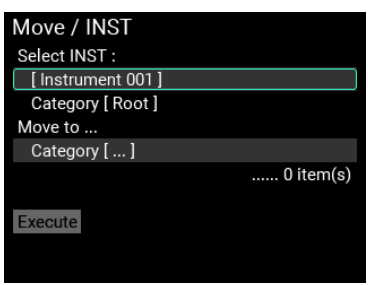

**3** ムーブ先のカテゴリーを選択します。

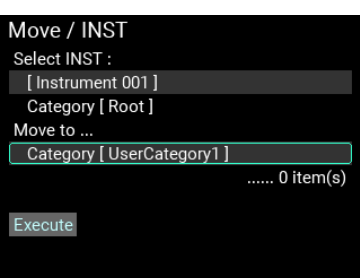

**4** "Execute"にカーソルを合わせてENTERボタンを押すと、下記の確認メッセージが表示されます。

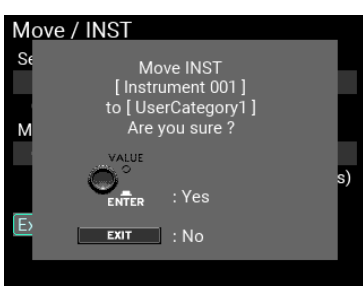

*Note:* ムーブ先カテゴリーに同一名のデータが既に存在している場合は、下記のメッセージが表示されます。

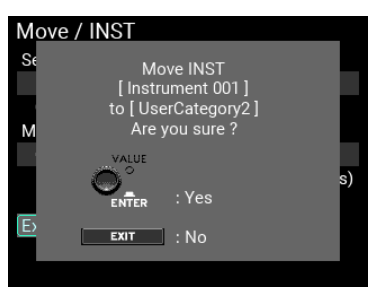

この状態でムーブを行う場合、既存データには上書きされず、カテゴリー内に新たに同名のデータが登録されま す。

**5** ENTERボタンを押すと、ムーブが完了します。

#### カテゴリー内全てのデータの登録先カテゴリーを変更する

ここでは例として"Root"カテゴリー内の全てのINSTデータの登録先カテゴリーを"UserCategory001"に ムーブします。

**1** Data Management / Moveページで"INST Category ..."を選び、ENTERボタンを押します。

*Tip:* カテゴリー内の SAMPLE データをムーブするときは、ここで "SAMPLE Category..." を選択してください。

**2** ムーブ元カテゴリーを選択します。

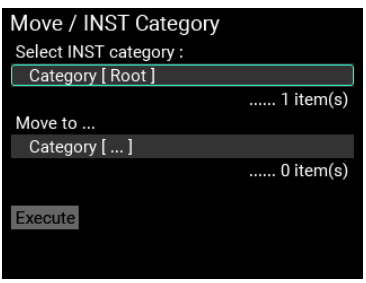

**3** ムーブ先のカテゴリーを選択します。

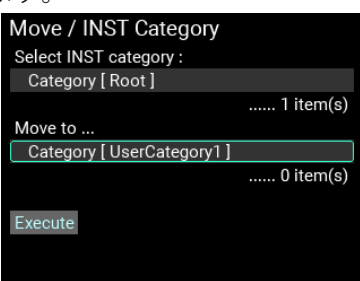

**4** "Execute"にカーソルを合わせてENTERボタンを押すと、下記の確認メッセージが表示されます。

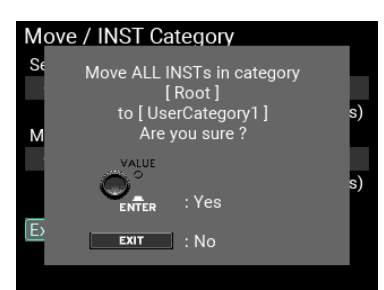

*Note:* 変更先カテゴリーに同一名のデータが既に 1 件以上存在している場合は、下記のメッセージが表示されます。

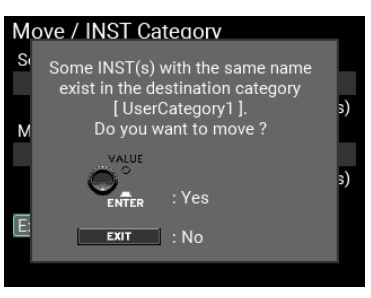

この状態でムーブを行う場合、既存データは上書きされず、カテゴリー内に新たに同名のデータが登録されます。 **5** ENTERボタンを押すと、登録先カテゴリーの変更が完了します。

*Note:* 一度の操作で多くのデータに対してムーブを行う場合、実行完了まで時間が掛かる場合があります。

## **Delete**

作成したINST、SAMPLEデータを削除(デリート)することができます。また、カテゴリーとそのカ テゴリー内全てのデータに対してデリートすることができます。プリセット・データをデリートする ことはできません。

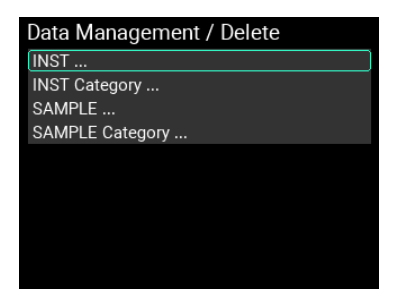

#### **INST, SAMPLEを削除する**

ここでは例として"Root"カテゴリー内のINST "Instrument 001"をデリートします。

**1** Data Management / Deleteページで"INST ..."を選び、ENTERボタンを押します。

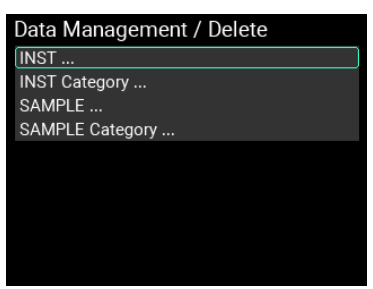

*Tip:* SAMPLE データをデリートするときは、ここで "SAMPLE..." を選択してください。

**2** デリートするファイルを選択します。

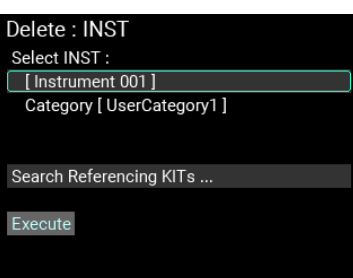

**3** "Search the Referencing KITs…"にカーソルを合わせてENTERボタンを押すと、デリート対象のファ イルが使用されているKITやINSTを確認することができます。

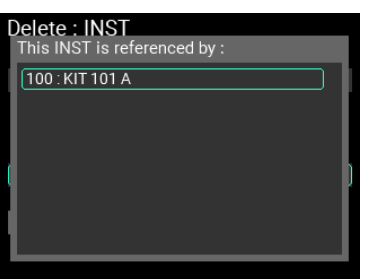

**4** "Execute"にカーソルを合わせてENTERボタンを押すと、下記の確認メッセージが表示されます。

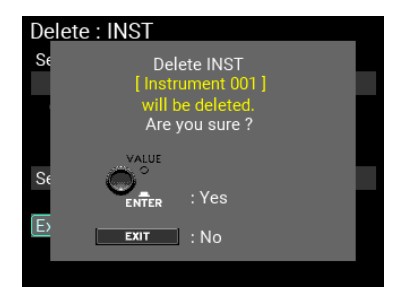

**5** ENTERボタンを押すと、ファイルのデリートが完了します。SAMPLEをデリートした場合、本体の内 蔵メモリーに保存されているオーディオ・ファイルも消去されます。

*Note:* 一度消去したファイルを復元することはできないため、ご注意ください。

*Note:* INSTをデリートした場合、そのINSTを参照しているKITのPADには[--OFF--]がアサインされます。また、SAMPLE をデリートした場合、その SAMPLE を参照している OSC の Block には [--OFF--] がアサインされます。

#### **カテゴリーとそのカテゴリー内全てのINST, SAMPLEを削除する**

ここでは例として"UserCategory1"とカテゴリー内の全てのINSTデータをデリートします。

**1** Data Management / Deleteページで"INST Category..."を選び、ENTERボタンを押します。

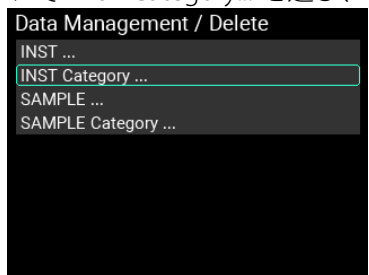

*Tip:* カテゴリー内の SAMPLE データをデリートするときは、ここで "SAMPLE Category..." を選択してください。 **2** デリートするカテゴリーを選択します。

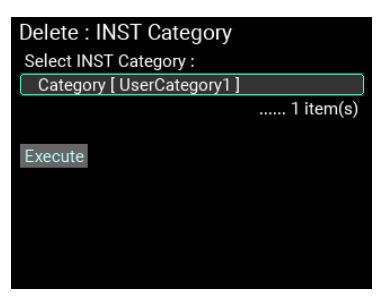

**3** "Execute"にカーソルを合わせてENTERボタンを押すと、下記の確認メッセージが表示されます。

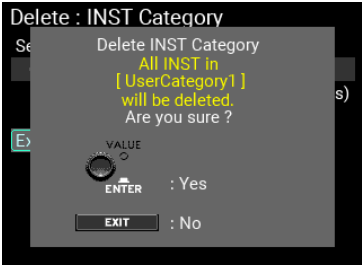

**4** ENTERボタンを押すと、カテゴリーとファイルの削除が完了します。SAMPLEをデリートする場合、 本体の内蔵メモリーに保存されているオーディオ・ファイルも消去されます。

*Note:* 一度消去したファイルを復元することはできないため、ご注意ください。

*Note:* INSTをデリートした場合、そのINSTを参照しているKITのPADには[--OFF--]がアサインされます。また、SAMPLE をデリートした場合、その SAMPLE を参照している OSC の Block には [--OFF--] がアサインされます。

*Note:* "Root"カテゴリーに対してデリートを行う場合、カテゴリー内のファイルは全て削除されますが"Root"カテゴ リー自体は残ります。

## System

USBメモリーのフォーマット、工場出荷時設定、システムアップデートが行えます。

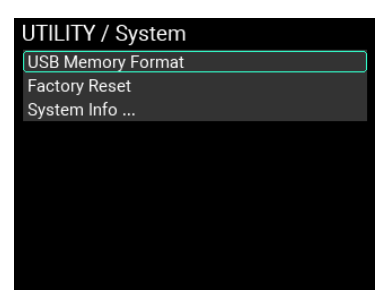

## **USB Memory Format**

USBメモリーをフォーマット(初期化)します。

**1** "USB Memory Format"にカーソルを合わせてENTERボタンを押します。

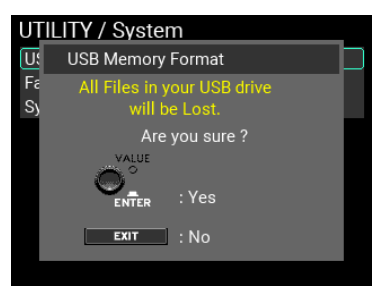

フォーマットを確認するメッセージがページに表示されます。

**2** 再度ENTERボタンを押すとフォーマットが実行されます。フォーマットをしない場合は、EXITボタ ンを押します。

*Note:* USB メモリーは使用する前に、必ず本機でフォーマットしてください。

*Note:* USB メモリーをフォーマットすると、USB メモリー内のデータはすべて消去されます。データが入っている場 合は、フォーマット前にコンピューター等へのバックアップを行ってください。

## **Factory Reset**

本機に記憶されている設定値を工場出荷時の状態に戻すことができます。

**1** "Factory Reset"にカーソルを合わせてENTERボタンを押します。

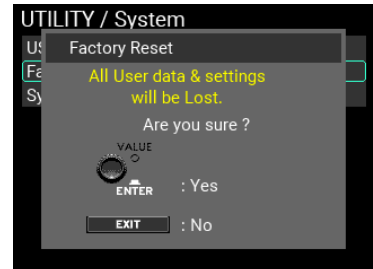

リセットを確認するメッセージがページに表示されます。

**2** 再度ENTERボタンを押すと工場出荷時の設定に戻ります。

リセットを中止したい場合は、EXITボタンを押します。

*Note:* エディットした KIT、INST、SAMPLE、システム・データなどの設定や録音されたデータは消去され、復元す ることはできません。必ず、消去しても良いか確認してから操作を行ってください。残しておきたいユーザー・ データ、システムデータ等は、USB メモリーにバックアップしてください。

## **System Info**

本体システムのバージョンを確認できます。また、システム・アップデートも行えます。

"System Info"にカーソルを合わせてENTERボタンを押します。

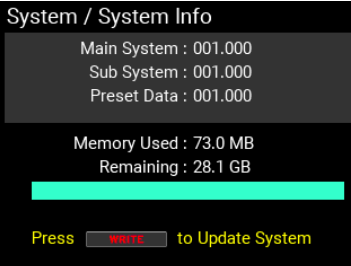

現在のシステム・バージョンや内蔵メモリーの使用状況を確認できます。

## **システム・アップデート操作**

**1** あらかじめコンピューターでアップデート用のシステム・ファイルをダウンロードし、USB メモリー にコピーしておきます。

*Note:* システム・ファイルは必ずルート・フォルダに置いてください。

**2** USBメモリーを本機に接続し、System Infoページを表示します。

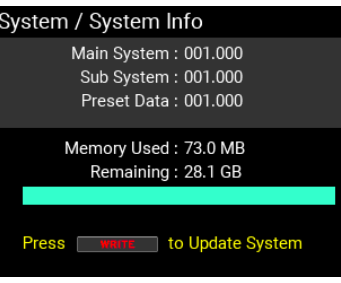

**3** WRITEボタンを押します。

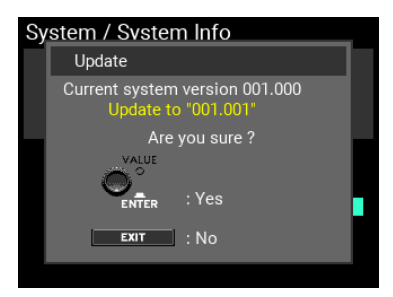

アップデートを確認するメッセージが表示されます。

ENTERボタンを押すとアップデート処理が開始し、電源OFFを確認するメッセージが表示されますの で、電源OFFをした後、再起動してください。

アップデートを中止したい場合は、EXITボタンを押します。

*Note:* USB メモリーにアップデート用のシステムが入っていない、もしくは USB メモリーが挿されていない場合は、 下記のメッセージが表示されます。

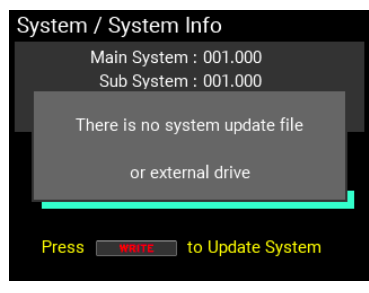

## UTILITYの保存

変更したUTILITYの設定を保存するにはUTILITYをWriteする必要があります。

*Tip:* LOOPER エディット・パラメーターも UTILITY パラメーターなので、UTILITY を Write して始めて保存されます。 UTILITY内のメッセージ表示が無いページ状でWRITEボタンを押すと、UTILITYの全設定を本体に保存す るメッセージが表示されます。

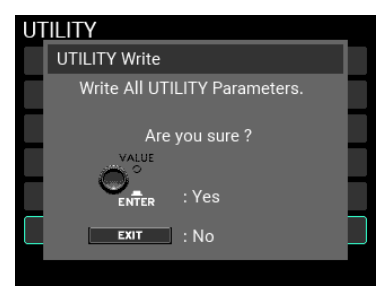

ここで保存された設定が次回以降の電源投入時のUTILITY初期設定となりますので、電源を切る前に保 存するようにご注意ください。

*Tip:* 保存対象は「Setup、LOOPER、SET LIST、Function Assign」です。

*Tip:* UTILITY の設定は、Memory Protect を ON に設定していても、保存することができます。

# **付録**

# **パソコンと接続する**

USBケーブルでパソコンと接続し、USB MIDI、USBオーディオ機能を使用することが可能です。また、 MPS-10専用エディターに対応しています。エディターついては、コルグ・ウェブサイトをご確認く ださい。

## **Windows**

・対応コンピューター

Microsoft Windows 10 以降の動作環境を満たすUSBポート搭載のコンピューター

・対応OS

Windows10 (64bit)、Windows11 (64bit)

## **Macintosh**

・対応コンピューター

macOSの動作環境を満たすUSBポートを搭載したApple Silicon/IntelプロセッサのApple Mac

・対応OS

macOS10.15 以降

この動作環境を満たす、すべてのデバイスでの動作を保証するものではありません。

## USBメモリー内のフォルダ構造

MPS-10でフォーマットしたり、データを保存したときに、USBメモリーに作成される各フォルダにつ いて説明します。

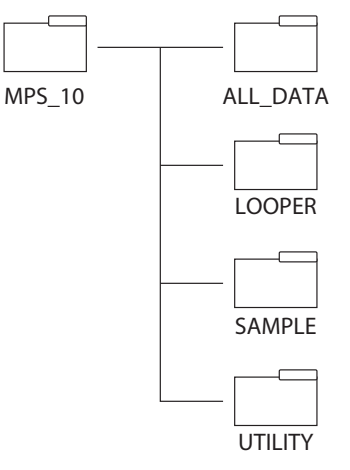

ALL\_DATA: Export All User DataのNameで指定した名前のフォルダの中にデータが保存されています。 LOOPER: Export LooperのNameで指定した名前のフォルダの中にデータが保存されています。

SAMPLE: Export SAMPLEおよびExport to WAV filのNameで指定した名前のWAVファイルが保存され ています。WAVファイルをインポートする場合、このフォルダにサンプル・ファイルを入れてくださ い。

UTILITY: Export Utility操作のNameで指定した名前のフォルダの中にデータが保存されています。

## **故障とお思いになる前に**

## **電源が入らない**

• ACアダプターが本機とコンセントに正しく接続されていることを確認してください。

### **勝手に電源が切れてしまう**

• 工場出荷状態では、演奏や操作をしないまま4時間放置するとAuto Power Ofが作動して電源が切 れます。Auto Power Ofが必要ない場合、UTILITY / SetupよりAuto Power OfをDisableに設定して ください。

## **パッドを叩いても音が出ない**

- MAIN VOL.ノブ、PHONESノブを時計回りに回してください。
- UTILITYのSetup→Audio In & Outで、Out Routingのページを確認し、Sub出力や出力OFFになって いないか確認してください。
- UTILITYのPAD FUNCTIONで何らかの機能が設定されていないか確認してください。

## **入出力の音量が小さい**

- MAIN VOl.ノブ、PHONESノブを時計周りに回して出力音量を調節してください。
- Setup / Audio In & Outページで入出力の音量を調節してください。
- インピーダンスが 80Ω 以上のヘッドホンでは PHONES 出力の音量が小さく感じる場合がありま す。

## **SOUND OFFを押しても音が止まらない**

- SOUND OFFはPADの発音を停止しますが、LOOPERやIFXやMFXの出力は停止しません。
- 余韻の長いエフェクトを適用している場合、SOUND OFFを押しても直ぐに音が止まらない場合が あります。

## **LINE IN (MIC IN)やUSB Audio INの音が聞こえない**

• MAIN VOL.ノブ、PHONESノブを時計回りに回してください。

→UtilityのSetup→Audio In & Outで、Inputのページにて、AUX In Selectや各入力のGain/Levelが正し く設定されているか確認してください。

- Out RoutingのAUX In、USB InがSUBやOFFに設定されていないか確認してください。
- USB Audio INを使用する場合、接続しているコンピュータのオーディオ出力先としてが「MPS-10 」 が指定されているか確認してください。

## **メトロノームをONにしても聞こえない**

- MAIN VOL.ノブ、PHONESノブを時計回りに回してください。
- UtilityのSetup→Audio In & Outで、Out RoutingのMetronomeが正しく設定されているか確認して ください。
- UTILITY / METRONOMEでメトロノームの音が聞こえる音量までLevelを調節してください。

#### **USBメモリーのSAMPLEファイルが取り込めない**

- USBメモリーは、必ず本機でフォーマットを行ってから使用して下さい。
- 本機で読み込みが可能なファイルは下記の仕様のものです。

WAVファイル (PCMフォーマット)

AIFファイル

それぞれ44.1/48kHz 16bit

1ファイル最大1時間

• フォーマット時に作成される「MPS 10 |→「SAMPLE |のフォルダ内にファイルを入れているか確 認してください。

- 日本語のファイル名は正しく表示されません。ファイル名には半角英数文字または記号を使用し てください。
- 取り込む SAMPLE のファイルサイズに対して、内蔵メモリーの空き容量が十分に存在するか確認 してください。
- 取り込む SAMPLE の数が多い、または SAMPLE のファイルサイズが大きい場合、インポートに時間 がかかる場合があります。
- 本体に保存できる SAMPLE の数は最大 10,000 です。不要な SAMPLE をデリートする、または上書き することで新たにSAMPLEを取り込むことができます。

### **USBメモリーにAll User DataやSAMPLEがエクスポートできない**

- All User DataはSAMPLEを含む全てのユーザー・データ で構成されるため、ファイル・サイズが大 きくなる場合があります。エクスポート先のUSBメモリーの空き容量が十分に存在するか確認し てください。
- 保存されている SAMPLE の数が多い、またファイル・サイズが大きい場合にはエクスポートに時間 が掛かる場合があります。

#### **取り込んだSAMPLEにBPM情報が登録されない**

• SAMPLEモードのSAMPLEページで、取り込んだSAMPLEを読み込み、"SAMPLE BPM"を設定して保 存してください。

#### **電源をOFFにするとLooperやSET LISTの設定が消えて(戻って)しまう**

• LooperやSET LISTのパラメーターはUTILITY内のパラメーターとなりますので、UTILITY Writeを実 行し、設定値の上書きを行ってください。

#### **ディスプレイやLEDが暗すぎる、明るすぎる**

• Setup / Displayでディスプレイ(LCD)とLEDの明るさを調節してください。

#### **ペダルが上手く動作しない**

• ペダルのキャリブレーションを行ってください。

## **Trigger IN A/B, C/D端子に外部パッドを接続し、2つのパッドを同時に叩いたときに 片方のパッドの音が出ない**

• 工場出荷時は、パッドの音(トリガー)が他のパッドに共鳴することを防ぐように設定されていま す。

UTILITYのSetup→PAD TriggerでXtalk CancelをOffに設定してください。

#### **IFXをONに設定してもエフェクトがかからない**

• IFXを適用するためには、PAD EDITページでエフェクトを適用したいPADを選択し、IFX Assignで IFX1、2のどちらを適用するかを設定する必要があります。

# **エラーメッセージ一覧**

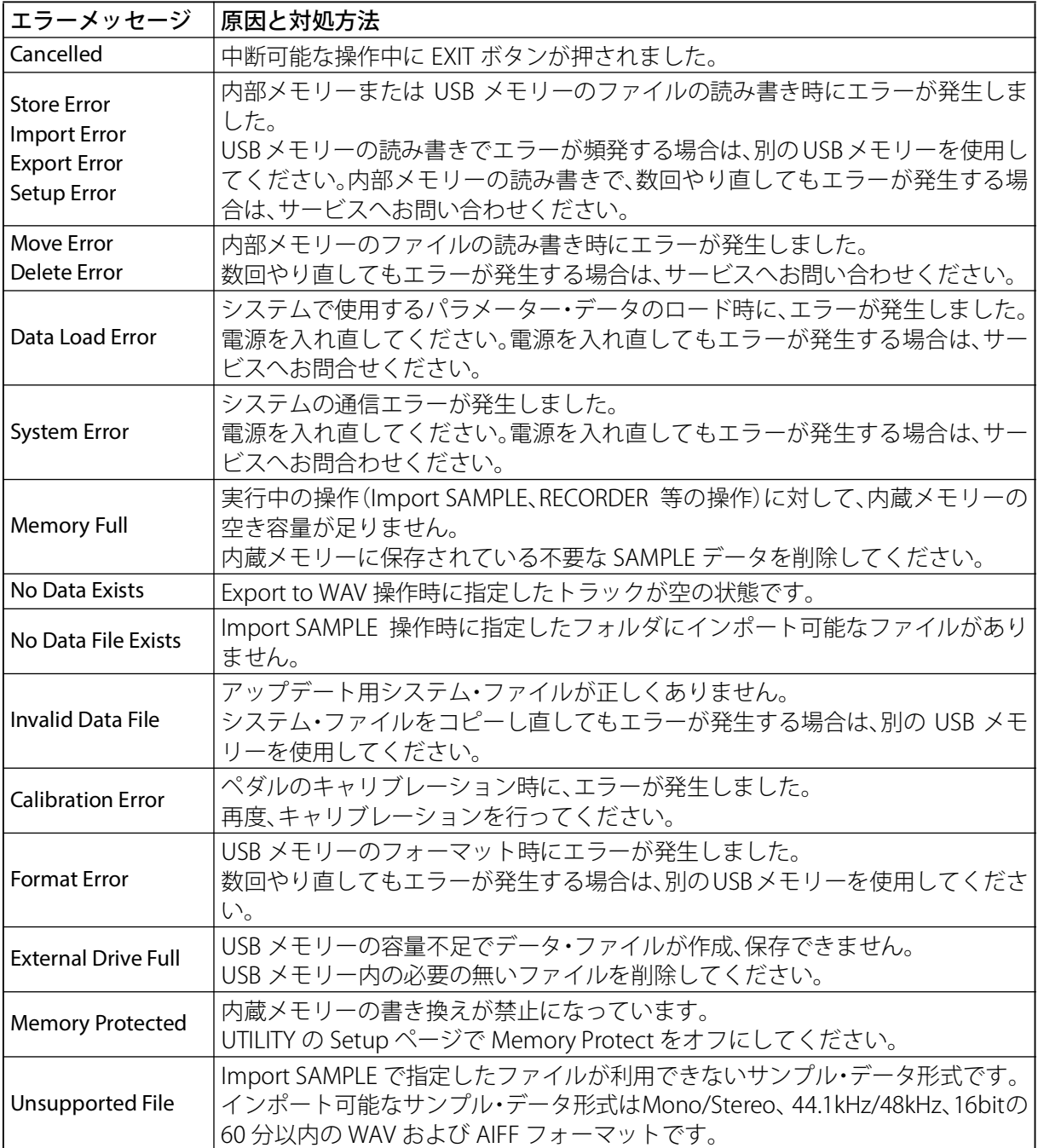

# **ブロック・ダイアグラム**

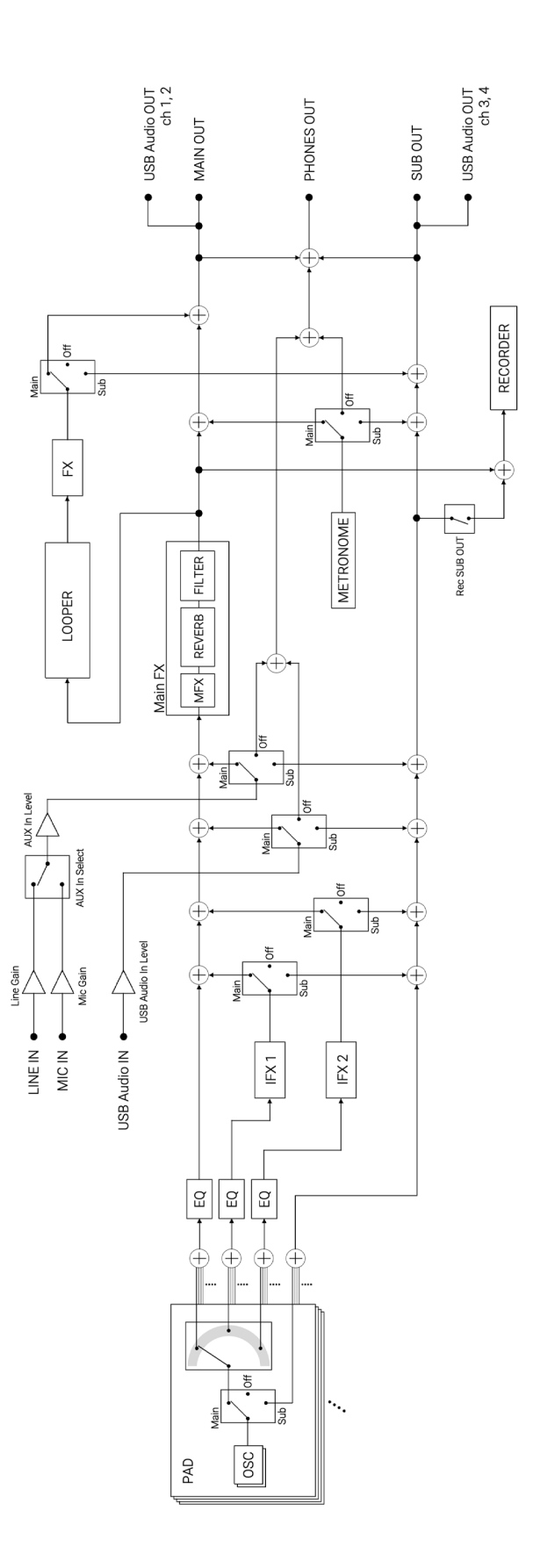

# **仕様**

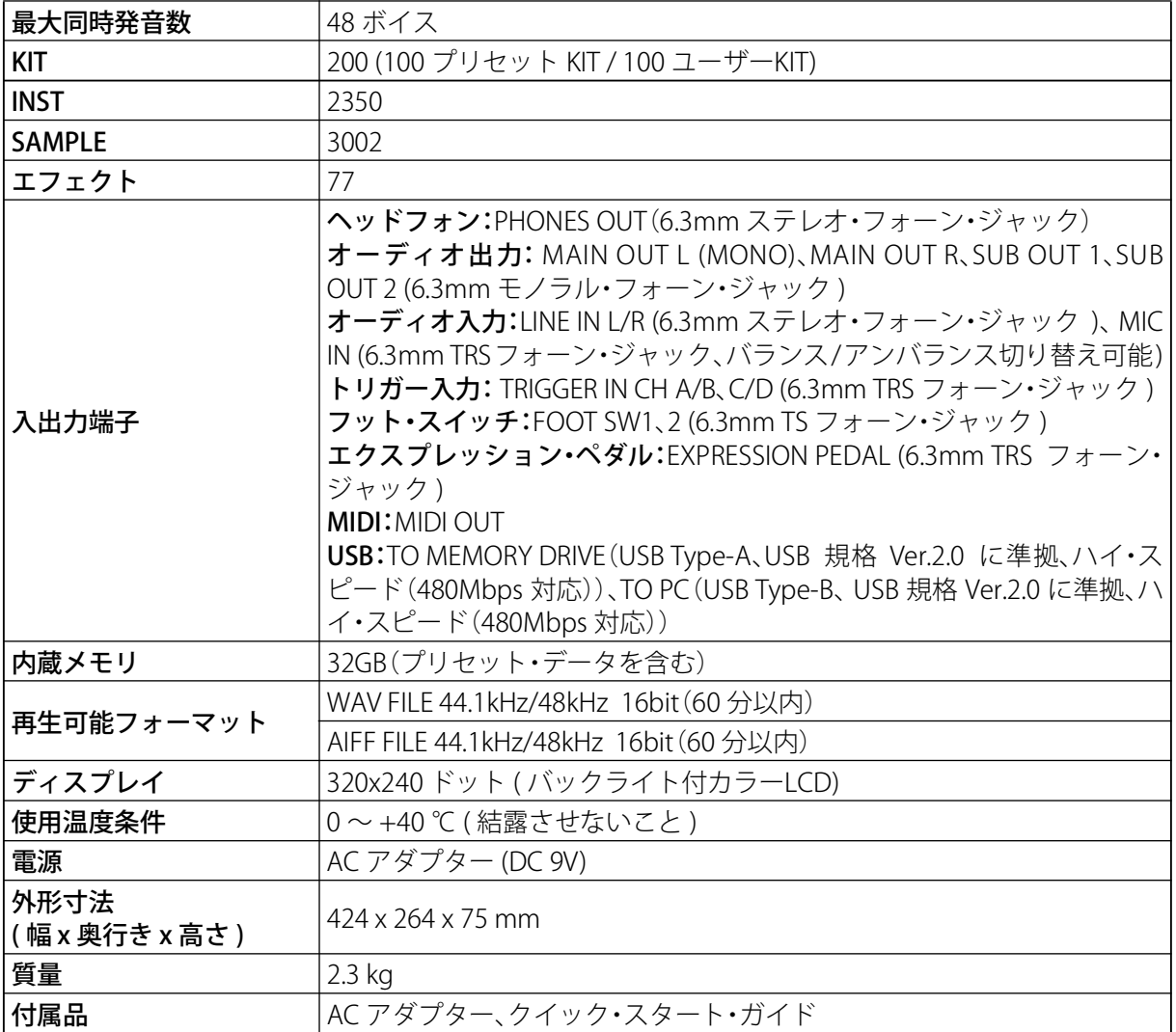

※ 仕様および外観は、改良のため予告無く変更することがあります。

## 株式会社コルグ

本社: 〒206-0812 東京都稲城市矢野口 4015-2 **©2023 KORG INC.** Published 01/2024